## **BEDIENUNGSANLEITUNG**

DOKUMENT Nr. 626973-01REF

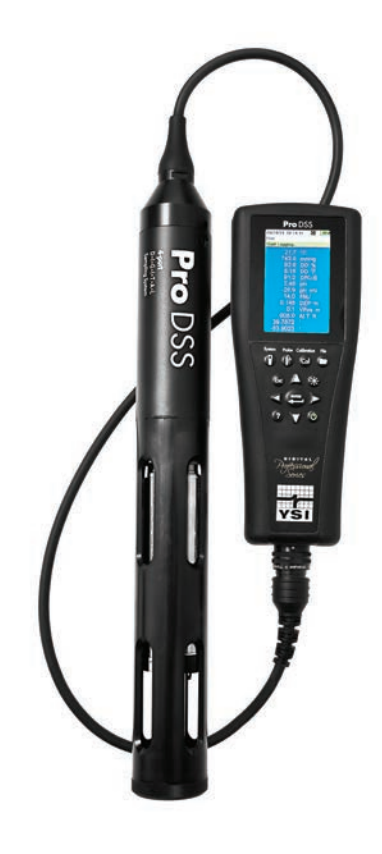

# BEDIENUNGSANLEITUNG **Pro**DSS

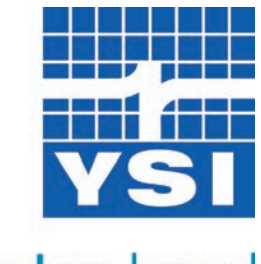

a xylem brand

Leerseite

# **Contents**

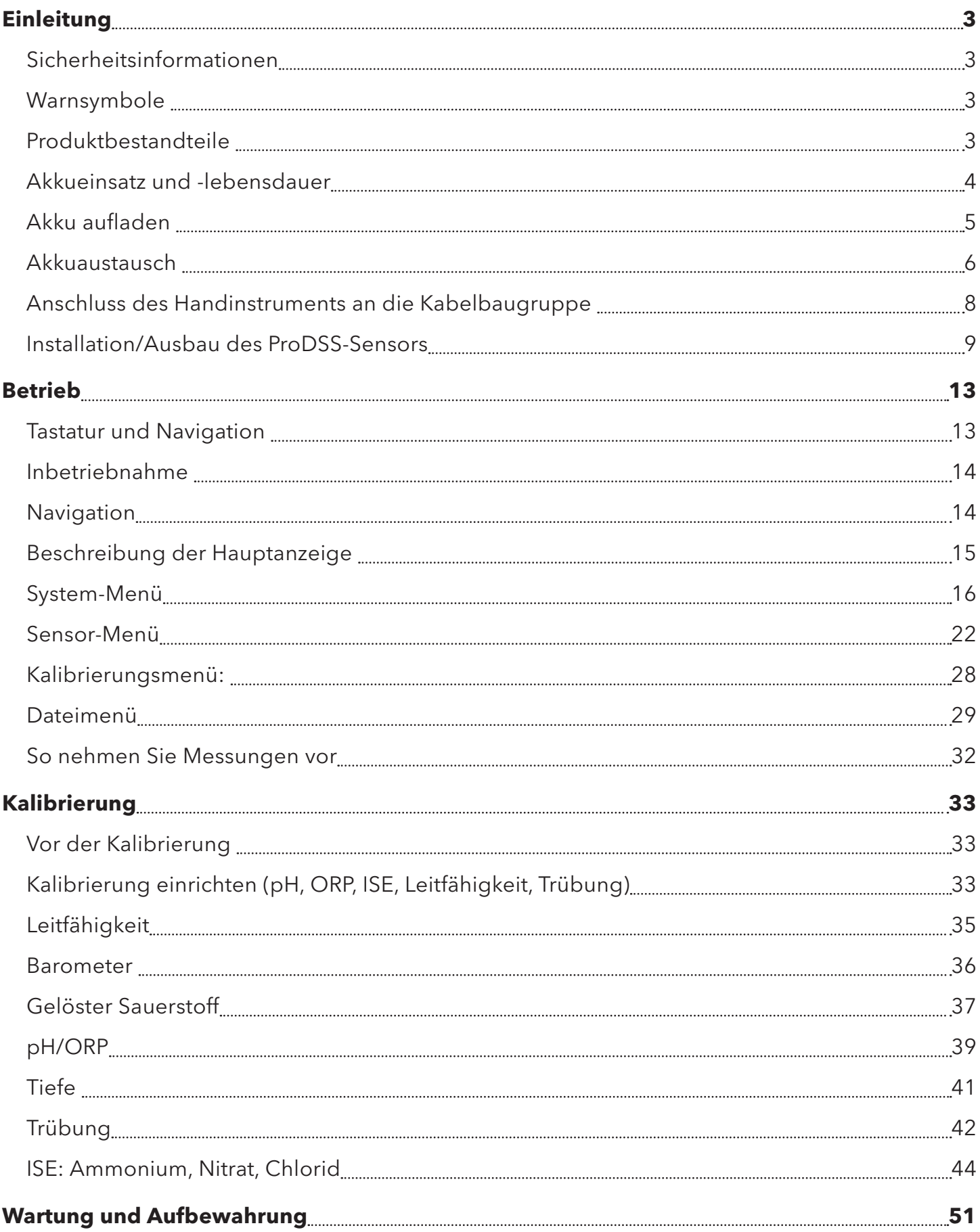

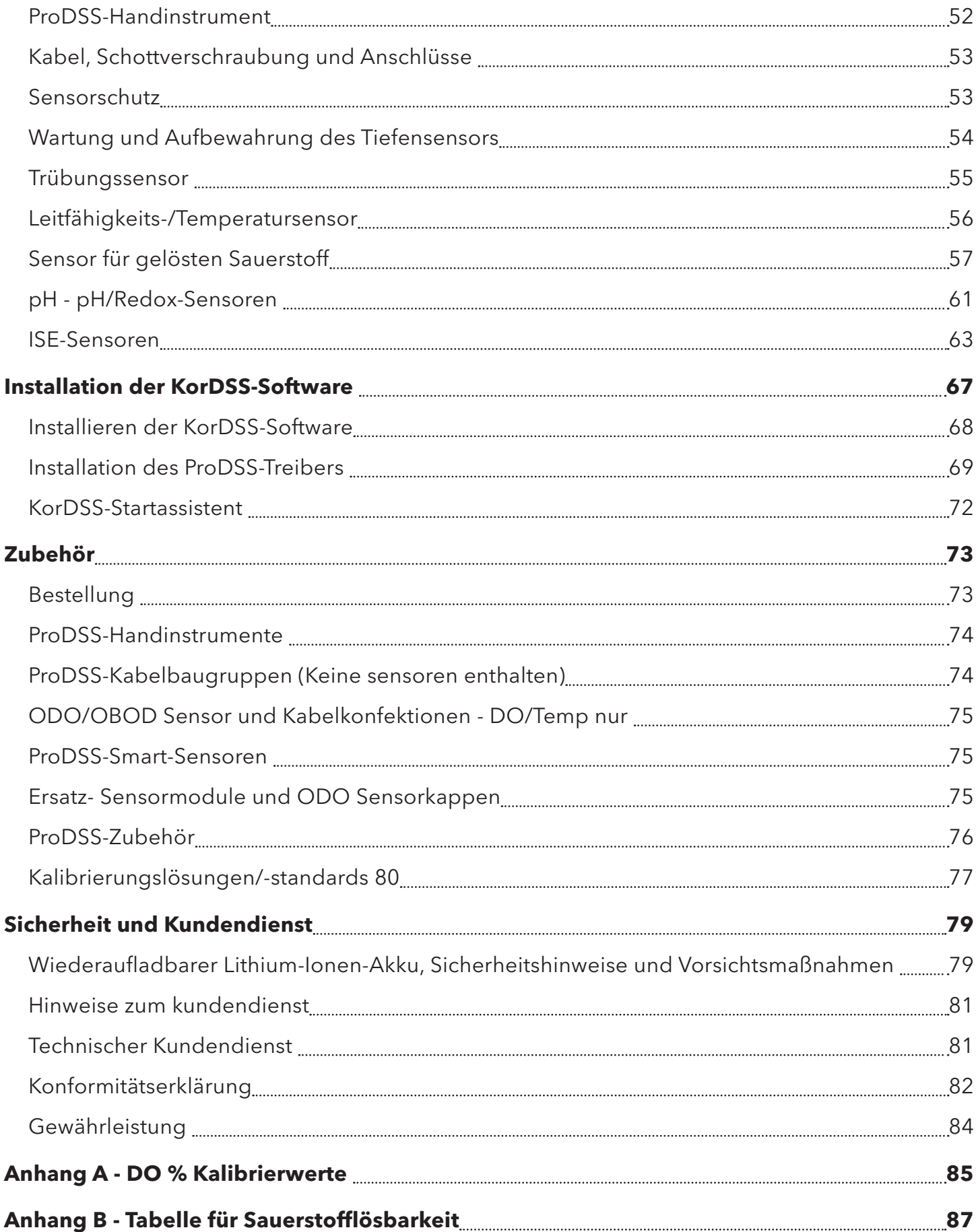

# <span id="page-4-0"></span>**Einleitung**

Wir danken Ihnen, dass Sie sich für das YSI professionelle digitale Probenentnahmesystem (ProDSS) entschieden haben.

Das ProDSS verfügt u.a. über:

- Digitale Smart-Sonden mit automatischer Verbindungserkennung durch das Instrument
- Wasserdichtes (IP-67) Gehäuse
- Wiederaufladbarer Lithium-Ionen Akku mit langer Lebensdauer
- Farbanzeige und Tastatur mit Hintergrundbeleuchtung
- Benutzerseitig auswählbare Kabeloptionen
- B-Anschluss
- Globales Positionsbestimmungssystem (GPS) (optional)
- Tiefensensor (optional)
- Große Speicherkapazität mit umfangreichen Möglichkeiten für Standortlisten
- Widerstandsfähige Abdeckung mit gummiüberzogenem Gehäuse und Anschlüsse, die Militärvorschriften (MS) genügen

# **Sicherheitsinformationen**

Bitte lesen Sie die gesamte Anleitung vor dem Auspacken, dem Aufbau oder der Inbetriebnahme des Gerätes durch. Beachten Sie alle Hinweise auf Vorsichtsmaßnahmen. Eine Missachtung kann zu ernsthaften Verletzungen des Betreibers oder Schäden an der Ausrüstung führen. Vergewissern Sie sich über die uneingeschränkt funktionstüchtigen Schutzeinrichtungen des Gerätes. Verwenden oder installieren Sie dieses Gerät nur für den in diesem Handbuch dargelegten Einsatzzweck.

**HINWEIS:** Der Hersteller ist nicht für Schäden verantwortlich, die durch falsche Anwendung oder falschen Gebrauch dieses Produkts entstehen; dies umfasst, ohne Einschränkung, direkte, zufällige oder Folgeschäden; er weist diese Schäden im vollen, unter dem anwendbaren Recht gesetzlich zulässigen Umfang von sich. Der Benutzer ist allein für die Identifizierung kritischer Anwendungsrisiken und der Installation angemessener Mechanismen zum Prozessschutz während einer möglichen Gerätefehlfunktion verantwortlich.

## **Warnsymbole**

*HINWEIS: Information erfordert besondere Aufmerksamkeit*

**HINWEIS:** Weist auf eine Situation hin, die zur Schädigung des Instruments führen kann, wenn sie nicht abgewendet wird

**VORSICHT:** Weist auf eine potentiell gefährliche Situation hin, die zu einer leichten oder mittelschweren Verletzung führen kann

**WARNUNG:** Weist auf eine potentiell oder unmittelbar gefährliche Situation hin, die zur Todesfolge oder einer schweren Verletzung führen kann, wenn sie nicht vermieden wird.

# **Produktbestandteile**

Packen Sie das Instrument und das Zubehör sorgfältig aus und überprüfen Sie es auf Beschädigungen. Sollten Teile oder Materialien beschädigt sein, setzen Sie sich bitte unter der Rufnummer +1 937 767-7241 (800-897-4151 innerhalb der USA) mit dem YSI-Kundendienst oder dem YSI-Vertragshändler, bei dem Sie das Instrument erworben haben, in Verbindung.

# <span id="page-5-0"></span>**Akkueinsatz und -lebensdauer**

Der ProDSS verwendet einen wiederaufladbaren Lithium-Ionen-Akku (Li-Ion) als Stromquelle. Der ProDSS wird werksseitig mit einem Akku ausgestattet. Ein Austausch muss erst erfolgen, wenn der Benutzer die Akku-Kapazität als unzureichend einstuft. Der Akku verfügt beim Versand über ~50 % Leistungsfähigkeit; er muss vor dem Erstgebrauch nicht aufgeladen werden.

Die Lebensdauer des Akkus hängt vom Gebrauch, den aktivierten Parametern, der LCD-Helligkeit und der Verwendung des GPS ab. Wie bei allen Lithium-Ionen-Akkus nimmt die Lebensdauer mit der Einsatzdauer ab. Das ist erwartungsgemäß und normal.

Die erwartete Lebensdauer eines neuen ProDSS-Akkus (25 °C, 77 °F) automatische Probenentnahme, GPS ein, Hintergrundbeleuchtung der Tastatur aus), ist wie folgt:

- ProDSS-Instrument allein 48 Stunden
- ProDSS mit voll aufgeladener Kabelbaugruppe und 25 % (Standard) LCD-Helligkeit 20 Stunden
- ProDSS mit voll aufgeladener Kabelbaugruppe und 100 % LCD-Helligkeit 14 Stunden

Aktivieren Sie den manuellen Probenentnahmemodus ([Probenentnahme auf Seite 20](#page-21-0)). um die Akku-Laufzeit zu verlängern. Im manuellen Probenentnahmemodus wird der Sensor / die Sensoren zur Messung erst ein- und dann ausgeschaltet, um Akku-Energie zu sparen. Die Lebensdauer des Akkus kann auch von der Häufigkeit der Aufladung abhängen. Der Akku sollte konstant zwischen 40 % und 80 % aufgeladen sein, um eine maximale Akku-Lebensdauer zu gewährleisten. Der Akku sollte erst nach einer prozentual höheren Entladung (z.B. 50 %) und nicht bei einer geringen Entladung (z.B. 90 %) aufgeladen werden.

# <span id="page-6-0"></span>**Akku aufladen**

Der ProDSS wird mit einem USB-Kabel geliefert, um den Akku aufzuladen und das Instrument an den PC anzuschließen. Der Instrumenten-Akku kann über den AC-Netzadapter, über einen USB-Anschluss direkt am Computer oder über einen externen, tragbaren USB-Akku aufgeladen werden (separat erhältlich, siehe [auf Seite 75\)](#page-76-1).

Verbinden Sie den USB-Anschluss mit dem AC-Netzadapter, dem USB-Anschluss am Computer oder dem externen USB-Akku. Verbinden Sie dann den Mikro-USB-Anschluss mit dem ProDSS-Instrument [\(Abbildung 1](#page-6-1)).

*HINWEIS: Die interne Aufladesteuerung des ProDSS lässt eine Akkuaufladung nur innerhalb eines Temperaturbereiches von 0 bis 45 °C (32 bis 113 °F) zu.*

**WARNUNG:** Laden Sie den Akku in einem offenen Bereich, außerhalb der Reichweite von entzündlichen Materialien, Flüssigkeiten und Oberflächen, auf. Lesen Sie hierzu: [Wiederaufladbarer Lithium-Ionen-Akku,](#page-80-1)  [Sicherheitshinweise und Vorsichtsmaßnahmen auf Seite 79.](#page-80-1)

Der ProDSS kann schneller über eine Steckdose als über den USB-Anschluss am Computer aufgeladen werden. Starten Sie den Ladevorgang bei eingeschaltetem Gerät, damit das ProDSS die Verbindung mit der Steckdose erkennt. Das Gerät kann für den weiteren Ladevorgang ausgeschaltet werden, sobald es die Aufladequelle erkannt hat.

Der Aufladevorgang des ProDSS-Akkus über den AC-Adapter dauert bei ausgeschaltetem Instrument ca. 14 Stunden. Der vollständige Aufladevorgang des ProDSS bei der Erstverwendung während des Ladevorgangs dauert ca. 9 Stunden.

<span id="page-6-1"></span>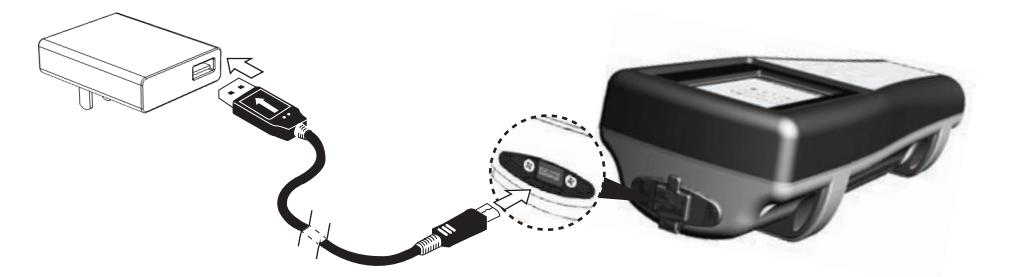

**Abbildung 1** ProDSS mit der Stromversorgung verbinden

## <span id="page-7-0"></span>**Einleitung**

## **Akkuaustausch**

*HINWEIS: Der Akku ist werksseitig im ProDSS eingebaut.*

**WARNUNG:** Akkus, die sich heiß anfühlen, sollten weder aufgeladen noch angefasst werden. Die Missachtung der Sicherheitshinweise und Vorsichtmaßnahmen kann zu Personenschäden und/oder Geräteschäden führen, für die kein Garantieanspruch besteht. Lesen Sie hierzu: [Wiederaufladbarer Lithium-Ionen-Akku,](#page-80-1)  [Sicherheitshinweise und Vorsichtsmaßnahmen auf Seite 79](#page-80-1).

**1.** Entfernen Sie die Akkuabdeckung, indem Sie die vier Schrauben gegen den Uhrzeigersinn mit einem Schlitz- oder Kreuzschraubendreher herausdrehen [\(Abbildung 2 auf Seite 7](#page-8-0)).

*HINWEIS: Die Befestigungsschrauben können nicht entfernt werden und verbleiben im Akku.*

**2.** Für den Austausch eines Akkus müssen Sie den vorhandenen Li-Ion-Akku und die Abdichtplatte bzw. Ladestation des Akkus entfernen. Fassen Sie den Akku-Anschluss mit zwei Fingern an, ziehen Sie den Anschluss gerade nach oben, lösen Sie ihn und entfernen Sie den Akku.

*HINWEIS: Entsorgen Sie den alten Akku vorschriftsgemäß [\(Akkuentsorgung auf Seite 80\)](#page-81-0).*

- *HINWEIS: Jeder neue Akku wird mit einer neuen Abdichtplatte bzw. Ladestation geliefert, um das Eindringen von Wasser in das Instrumentengehäuse zu verhindern. Verwenden Sie beim Einbau des Ersatzakkus die neue Abdichtplatte bzw. Ladestation.*
- **3.** Überprüfen Sie den Ersatzakku und die Abdichtplatte bzw. Ladestation auf Beschädigungen. Wenden Sie sich an den YSI Kundendienst, falls der neue Akku oder die neue Abdichtplatte bzw. Ladestation beschädigt ist.
- **4.** Legen Sie die Abdichtplatte bzw. Ladestation des Akkus und den Akku gerade in das Instrument.
- **5.** Koordinieren Sie die Kabelanschlüsse des Akkus mit den drei Kontaktstiften des Instruments. Verbinden Sie dann den Akku mit dem Instrument.

**HINWEIS:** Vergewissern Sie sich, dass drei Kabelanschlüsse und die drei Kontaktstifte des Instruments richtig ausgerichtet sind, bevor Sie den Akkuanschluss verbinden. Eine falsche Installation kann die Akkuanschlüsse oder die Kontaktstifte des Instruments beschädigen.

**6.** Montieren Sie die Akkuabdeckung und ziehen Sie die Schrauben der Abdeckung fest. Vergewissern Sie sich, dass die abdichtende Oberfläche der Abdeckung richtig ausgerichtet ist und keine Verunreinigungen oder Schäden aufweist.

**HINWEIS:** Übermäßiges Anziehen der Abdeckungsschrauben kann die Akkuabdeckung beschädigen.

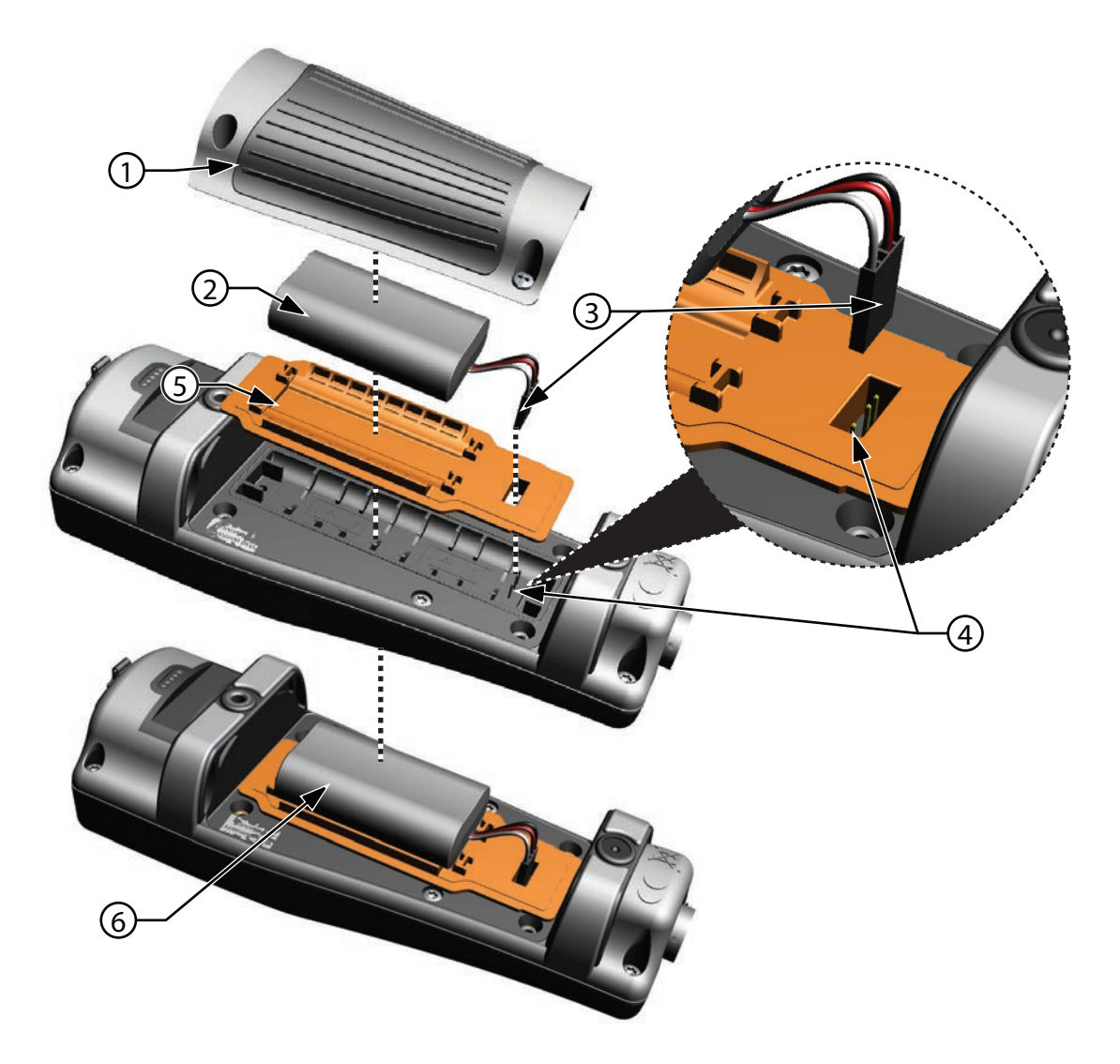

**Abbildung 2** Akku-Austausch

<span id="page-8-0"></span>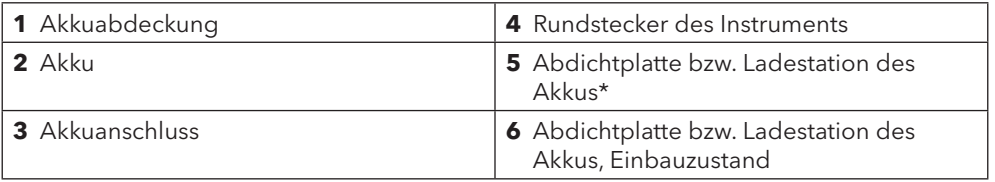

\*Farbliche Darstellung für Referenzzwecke

# <span id="page-9-0"></span>**Einleitung**

# <span id="page-9-2"></span>**Anschluss des Handinstruments an die Kabelbaugruppe**

Die ProDSS-Kabelanschlüsse sind codiert, um korrekt und problemlos verbunden zu werden und Schäden an den Steckverbindern zu vermeiden ([Abbildung 3](#page-9-1)). Das ProDSS-Instrument behält seine IP-67 Schutzklasse bei, wenn das Kabel nicht angeschlossen ist. Eine Verbindung im feuchten Zustand ist jedoch nicht möglich; die Anschlüsse sollten vor der Verbindung sauber und trocken sein.

Stecken Sie die Stecker am Anschluss der Kabelbaugruppe in die passenden Steckanschlüsse des Instrumentenanschlusses. Drücken Sie sie fest zusammen, drehen Sie dann den Außenring im Uhrzeigersinn, bis er einrastet.

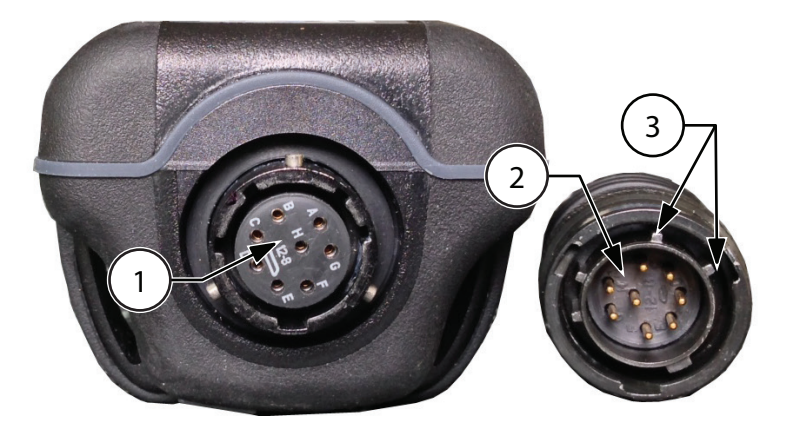

#### <span id="page-9-1"></span>**Abbildung 3** Codierte Steckverbindungen

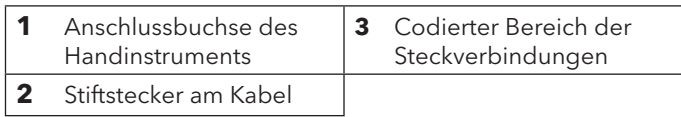

## <span id="page-10-0"></span>**Installation/Ausbau des ProDSS-Sensors**

**HINWEIS:** Die ProDSS-Anschlüsse für die Schottverschraubung und den Sensor können nicht im feuchten Zustand verbunden werden. Vergewissern Sie sich, dass der Sensor und die Schottverschraubung vor der Sensorinstallation sauber und trocken sind.

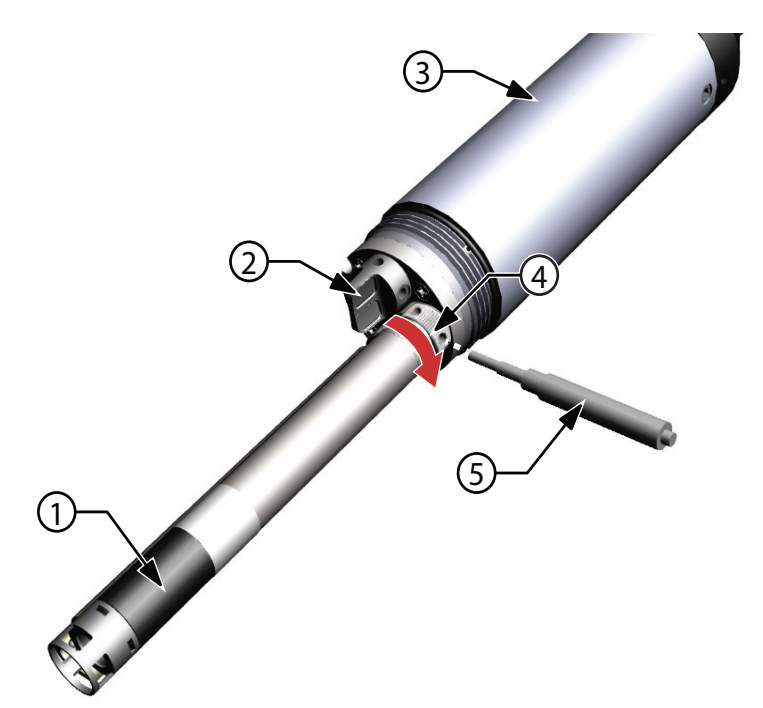

**Abbildung 4** Sensorinstallation

<span id="page-10-1"></span>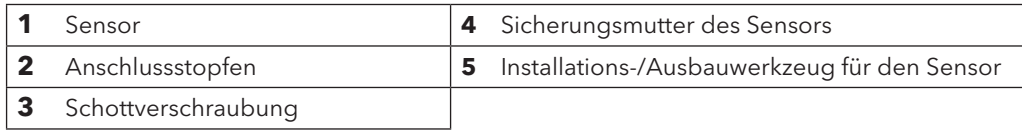

## **Sensorinstallation**

Die ProDSS-Schottverschraubung verfügt über Universalanschlüsse; unterschiedliche Sensoren können an unterschiedlichen Anschlüssen angeschlossen werden. Installieren Sie grundsätzlich einen Leitfähigkeits-/Temperatursensor zum Temperaturausgleich sämtlicher Messdaten und Leitfähigkeitsausgleich aller Daten für gelösten Sauerstoff, um eine größtmögliche Genauigkeit zu erzielen.

- **1.** Entfernen und entsorgen Sie alle mit dem Instrument gelieferten Staubstopfen [\(Abbildung 5 auf Seite 10](#page-11-0)).
- **2.** Überprüfen Sie den Anschluss der Schottverschraubung auf Verunreinigungen. Reinigen Sie einen nassen Anschluss mit Druckluft.
- **3.** Tragen Sie eine dünne Schicht Krytox Schmiermittel für O-Ringe auf die O-Ringe des Sensors auf. Wischen Sie überschüssiges Schmiermittel mit einem faserfreien Tuch ab.
- **4.** Richten Sie die Sensor- und Schottverschraubungsanschlüsse vorsichtig aus, indem Sie den Sensor in den Anschluss stecken und dann langsam drehen, bis die Anschlüsse koordiniert sind. Schieben Sie dann den Sensor auf die Schottverschraubung, bis der Sensor fest im Anschluss sitzt.
- **5.** Befestigen Sie die Sicherungsmutter vorsichtig im Uhrzeigersinn mit der Hand.

**HINWEIS:** Lösen Sie die Mutter vollständig, sobald sie sich schwer drehen lässt, um sie nicht zu verkanten. Eine falsche Installation kann zu Schäden am Sensor oder der Schottverschraubung führen, für die kein Gewährleistungsanspruch besteht.

**6.** Verwenden Sie das Installations-/Ausbauwerkzeug für den Sensor, um die Sicherungsmutter im Uhrzeigersinn passgenau anzuziehen; ca. 1/4 bis 1/2 zusätzliche Drehung.

**HINWEIS:** Ziehen Sie die Sicherungsmutter nicht zu fest an. Überdrehen kann zu Schäden am Sensor oder der Schottverschraubung führen, für die kein Gewährleistungsanspruch besteht.

# **Einleitung**

#### **Sensor-Ausbau**

Für den Sensorausbau stecken Sie das Installations-/Ausbauwerkzeug des Sensors in die Sicherungsmutter und lösen diese durch Drehen gegen den Uhrzeigersinn. Lösen Sie die Sicherungsmutter vollständig von der Schottverschraubung, ziehen Sie den Sensor gerade aus dem Anschluss und legen Sie ihn auf eine saubere Oberfläche.

**HINWEIS:** Verwenden Sie einen Anschlussstopfen, falls Sie an den freiliegenden Anschluss keinen Sensor anschließen. Der Kontakt mit Wasser kann zu Schäden oder Korrosion an den Anschlüssen der Schottverschraubung führen, für die kein Gewährleistungsanspruch besteht.

## **Anschlussstopfen**

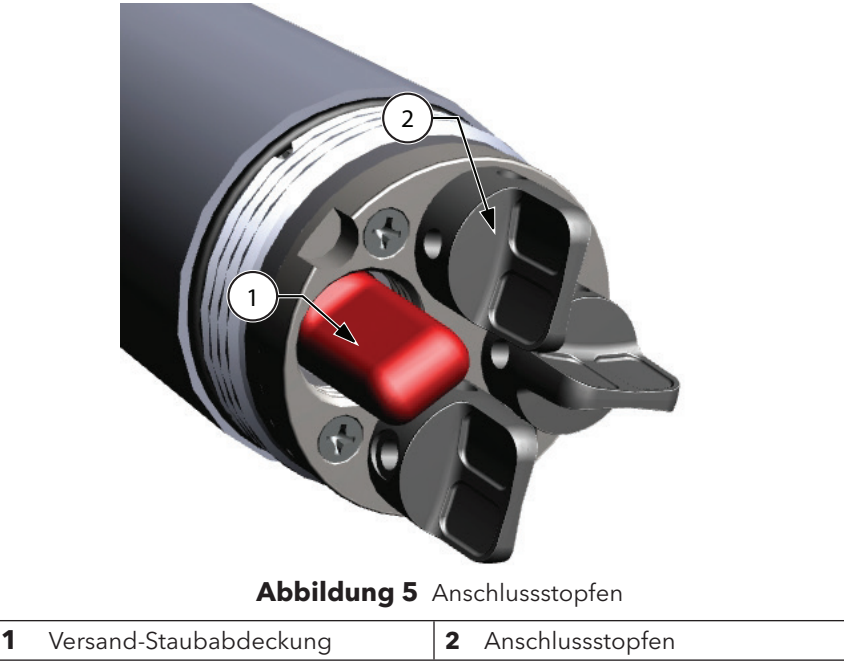

<span id="page-11-0"></span>\*Farbliche Darstellung für Referenzzwecke

Schützen Sie die Anschlüsse der Schottverschraubung vor Beschädigungen, indem Sie einen Anschlussstopfen verwenden, wenn kein Sensor installiert ist. Anschlussstopfen und eine Tube O-Ring-Schmiermittel gehören zum Lieferumfang jedes ProDSS-Kabel-Wartungssets. Im Abschnitt "Zubehör" finden Sie Informationen hinsichtlich der Bestellung weiterer Wartungssets [\(Bestellung auf Seite 73\)](#page-74-1).

- **HINWEIS:** Die Schottverschraubung wird bei der Auslieferung mit Versand-Staubabdeckungen versehen (nicht kompatibel mit dem Werkzeug für die Installation-/Ausbau des Sensors), die nicht mit einem O-Ring ausgestattet sind und vor dem Feldeinsatz durch einen Anschlussstopfen ersetzt werden müssen.
- **HINWEIS:** Tauchen Sie die Schottverschraubung nicht unter, falls nicht alle verfügbaren Anschlüsse mit einem Sensor oder Anschlusstopfen versehen sind.

#### **Installation**

- **1.** Tragen Sie eine dünne Schicht Krytox Schmiermittel für O-Ringe auf die O-Ringe des Anschlussstopfens auf.
- **2.** Entfernen Sie jegliches überschüssiges Schmiermittel mit einem flusenfreien Reinigungstuch vom O-Ring und Anschlussstopfen.
- **3.** Stecken Sie den Stopfen dann in den leeren Anschluss und drücken Sie ihn fest hinein.
- **4.** Drehen Sie den Anschlussstopfen dann mit den Fingern im Uhrzeigersinn ein. Verwenden Sie gegebenenfalls das Installationswerkzeug für den Sensor, um den festen Sitz des Stopfens zu gewährleisten.

**HINWEIS:** Bei einem richtig eingebauten Anschlussstopfen sind die O-Ringe nicht sichtbar.

**HINWEIS:** Ziehen Sie den Anschlussstopfen nicht zu fest an. Überdrehen kann zu Schäden am Anschlussstopfen oder der Schottverschraubung führen, für die kein Gewährleistungsanspruch besteht.

## <span id="page-12-1"></span>**Installation des Sensorschutzes und des Gewichtes**

- **1.** Schieben Sie den Sensorschutz vorsichtig über die Schottverschraubung und befestigten Sensoren bzw. Anschlussstopfen. Schieben Sie den Sensorschutz zur Schottverschraubung, bis das Gewinde des Sensorschutzes mit dem Gewinde der Schottverschraubung ausgerichtet ist.
- **2.** Befestigen Sie den Sensorschutz vorsichtig im Uhrzeigersinn mit der Hand.
	- **HINWEIS:** Lösen Sie den Sensorschutz vollständig, sobald er sich schwer drehen lässt, um ihn nicht zu verkanten. Eine falsche Installation kann zu Schäden am Sensorschutz oder der Schottverschraubung führen, für die kein Gewährleistungsanspruch besteht.
	- **HINWEIS:** Tauchen Sie die Schottverschraubung nicht unter, falls nicht alle verfügbaren Anschlüsse mit einem Sensor oder Anschlusstopfen versehen sind.

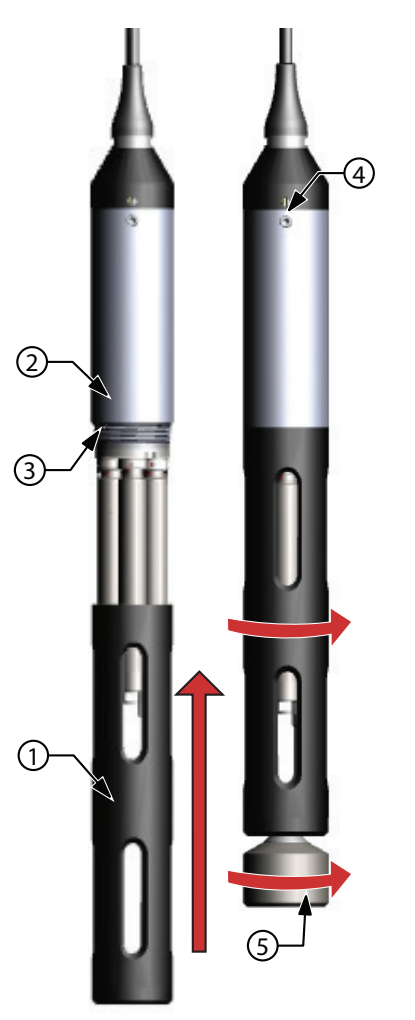

<span id="page-12-0"></span>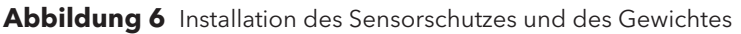

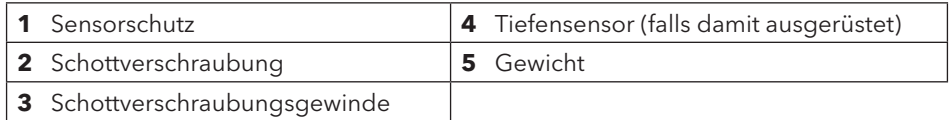

# **Einleitung**

#### **Sensorschutzgewichte**

Zur Unterstützung der Sensorstabilisierung bei der Profilmessung in größeren Tiefen, wird bei einer Kabellänge ab 10 m ein Sensorschutzgewicht mitgeliefert. Schrauben Sie das Gewicht vorsichtig per Hand am unteren Ende des Sensorschutzes an ([Abbildung 6 auf Seite 11\)](#page-12-0).

**HINWEIS:** Lösen Sie das Sensorschutzgewicht vollständig, sobald es sich schwer drehen lässt, um es nicht zu verkanten. Eine falsche Installation kann zu Schäden am Sensorschutz führen.

In das Gewinde am unteren Ende des Gewichts können weitere Gewichte eingedreht werden. Siehe [auf Seite 75.](#page-76-1)

*HINWEIS: Verwenden Sie bei der Kalibrierung mit dem Kalibrierungsbecher keine Gewichte am Sensorschutz.*

# <span id="page-14-0"></span>**Tastatur und Navigation**

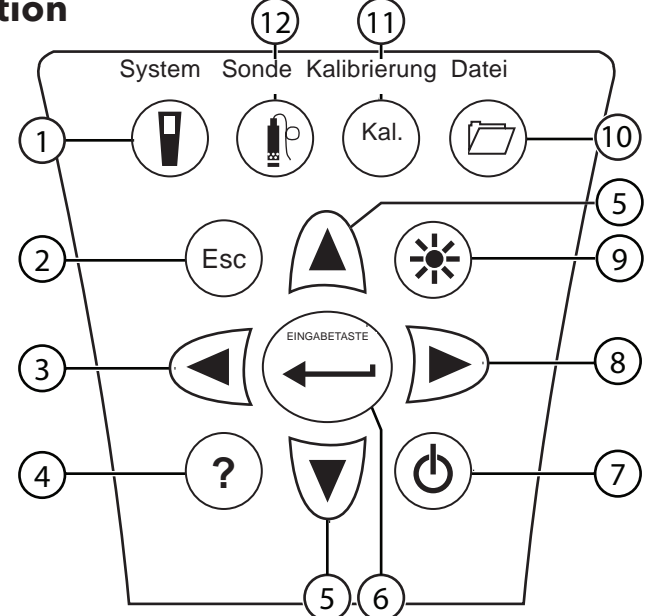

**Abbildung 7** Beschreibung der Tastatur

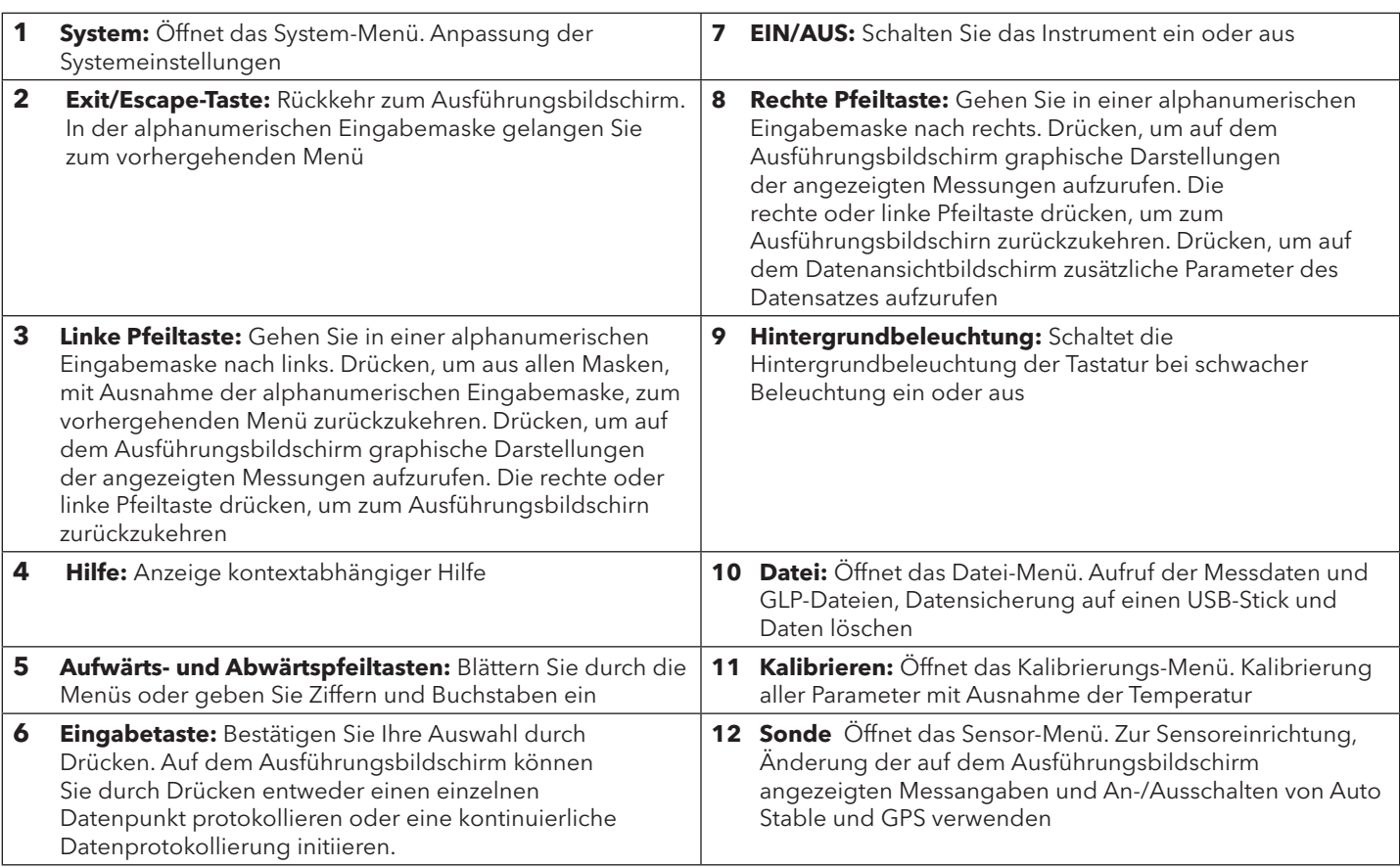

# <span id="page-15-0"></span>**Inbetriebnahme**

Taste  $\Phi$  drücken, um das Handinstrument einzuschalten. Falls sich das Handinstrument nicht einschalten lässt, überprüfen Sie, ob der Akku richtig installiert und aufgeladen ist. Zum Ausschalten des Handinstruments  $\Phi$  Taste drücken und 1,5 Sekunden halten.

# **Navigation**

Das ProDSS verfügt über Menüs zur Änderung von benutzerdefinierten Optionen, Funktionen und Parametern. Markieren Sie mit den Pfeiltasten (▲ und ▼) unterschiedliche Optionen in den Menüs und Unter-Menüs; drücken Sie dann auf (<del>■ )</del>, um die Option auszuwählen. Die Taste mit dem drücken, um zum vorherigen Menü zurückzukehren.

**HINWEIS:** In der alphanumerischen Eingabemaske ist die Taste mit dem < nur für die alphanumerische *Navigation. Die* Esc *-Taste drücken, um zum vorherigen Menü zurückzukehren.* 

Die <sup>(Esc</sup>)-Taste drücken, um zum Ausführungsbildschirn zurückzukehren. Um eine Option zu aktivieren oder zu deaktivieren, müssen Sie die Option markieren und dann (Amer) drücken. Aktivierte Funktionen werden als Kreis mit einem Punkt <sup>@</sup> oder als Feld mit einem Häkchen  $\blacksquare$  eingeblendet. Deaktivierte Funktionen werden nur als Kreis  $\bigcirc$  oder leeres Feld  $\bigcap$  eingeblendet.

## <span id="page-15-2"></span>**Alphanumerische Eingabe**

Falls erforderlich, erscheint ein alphanumerischer Eingabebildschirm. Markieren Sie **ENTER**, nachdem Sie die Eingabe von Informationen abgeschlossen haben; drücken Sie dann die Taste **ENTER** , um die Eingabe zu speichern ([Abbildung 8](#page-15-1)).

**HINWEIS:** In der alphanumerischen Eingabemaske ist die Taste mit dem **nur für die alphanumerische** *Navigation. Die* Esc *-Taste drücken, um zum vorherigen Menü zurückzukehren.* 

<span id="page-15-1"></span>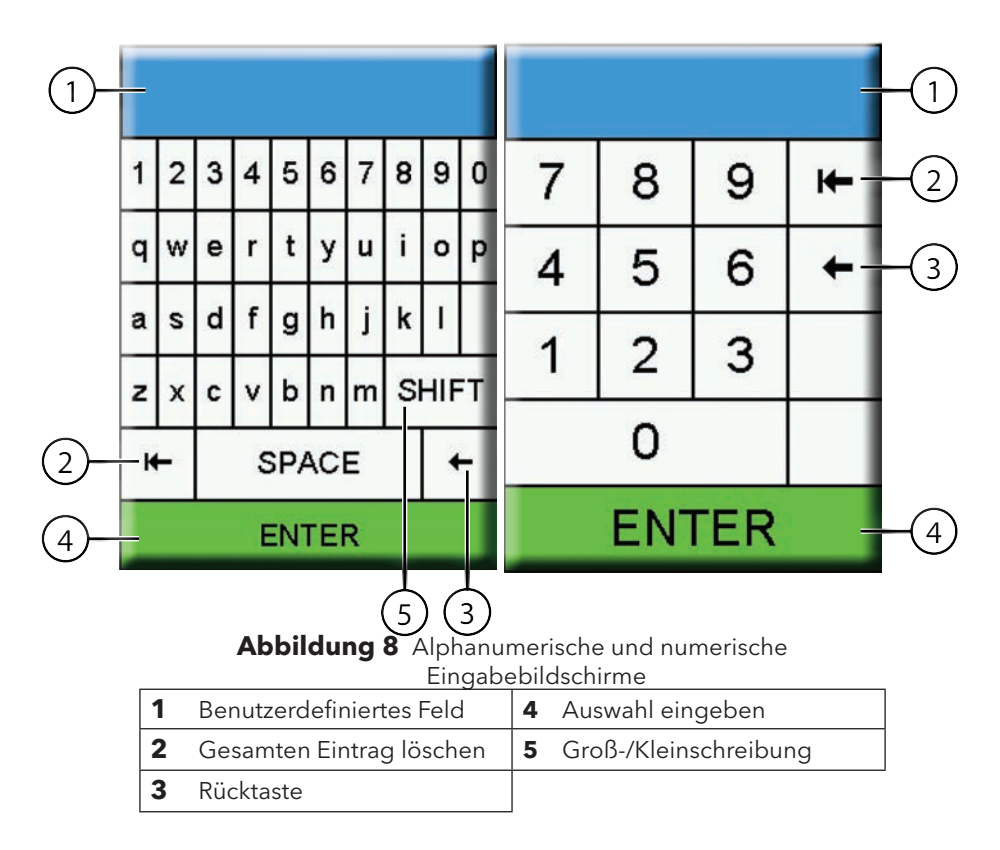

# <span id="page-16-0"></span>**Beschreibung der Hauptanzeige**

Auf der Hauptanzeige (Ausführungsbildschirm) werden die aktuellen Messungen so angezeigt wie im Menü der Sensor-Anzeige ([Sensor-Anzeige auf Seite 25\)](#page-26-0). Falls mehr Messungen ausgewählt wurden, als auf dem Ausführungsbildschirm angezeigt werden können, wird eine Bildlaufleiste angezeigt. Rufen Sie die zusätzlichen Messungen mit den Pfeiltasten  $\blacktriangle$  und  $\blacktriangledown$  auf [\(Abbildung 9\)](#page-16-1).

Im Sofortnachrichtenbereich werden Statusmeldungen, Fehlermeldungen und Informationen über ausgewählte Funktionen angezeigt.

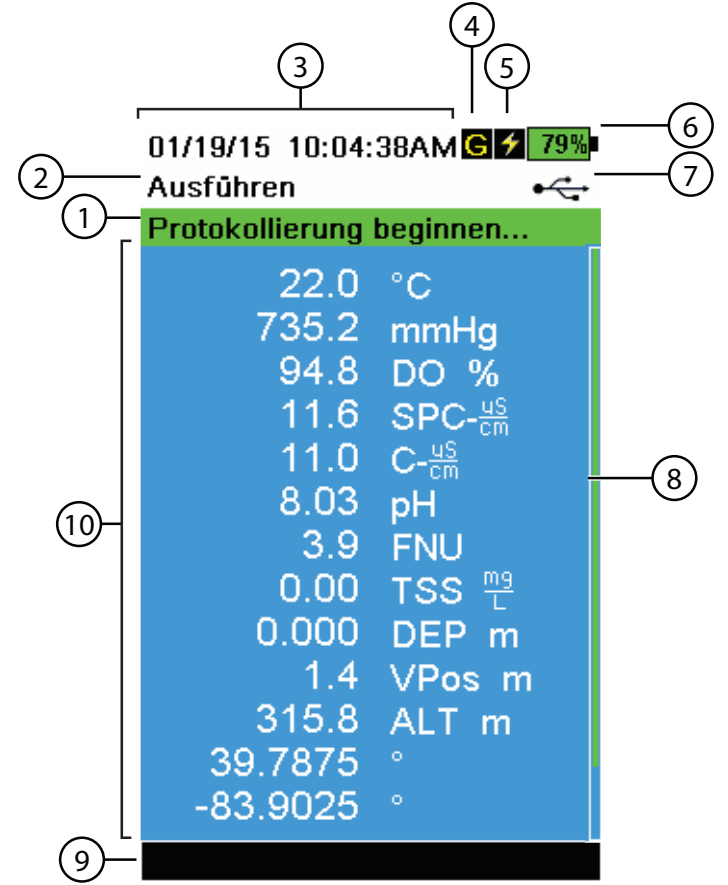

#### <span id="page-16-1"></span>**Abbildung 9** Beispiel Hauptanzeige

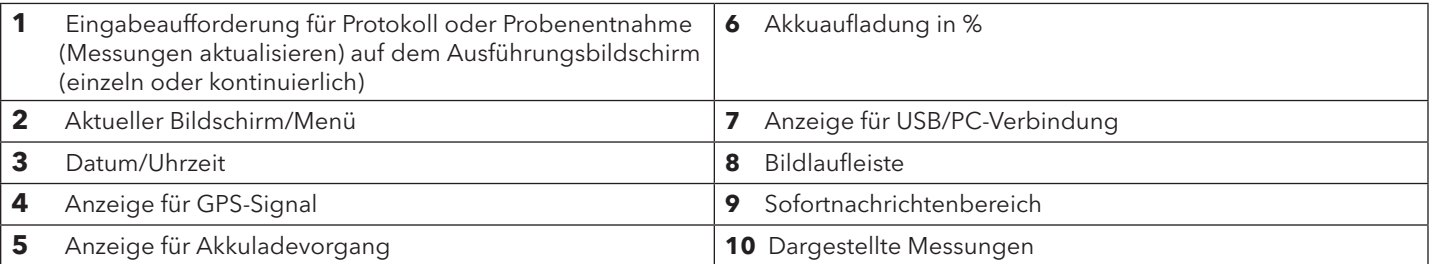

# <span id="page-17-2"></span><span id="page-17-0"></span>**System-Menü**

Drücken Sie auf die System-Taste  $\blacksquare$ , um Instrumenteneinstellungen aufzurufen oder anzupassen. Markieren Sie ein Untermenü und drücken Sie dann die Taste **ENTER** , um die Optionen des Untermenüs aufzurufen [\(Abbildung 10\)](#page-17-1).

Vordefinierte oder benutzerseitig ausgewählte Optionen stehen in Klammern (**[]**). Siehe [Alphanumerische Eingabe auf Seite 14](#page-15-2).

| 01/14/15 06:18:56PM<br>System |  |
|-------------------------------|--|
| Datum/Uhrzeit                 |  |
| <b>GLP</b>                    |  |
| <b>Sprache [Deutsch]</b>      |  |
| Radixpunkt [Dezimal]          |  |
| Protokollierung [Einzeln]     |  |
| <b>Probenentnahme [Auto]</b>  |  |
|                               |  |
| Auto aus [Aus]                |  |
| <b>Beleuchtung [Manuell]</b>  |  |
| <b>Sw-Version [1.0.2]</b>     |  |
| Seriennummer [13N000014]      |  |
| Geräte-ID [Proto014]          |  |
| Sensor-Info                   |  |
| Helligkeit:                   |  |
|                               |  |
|                               |  |
|                               |  |
|                               |  |
|                               |  |

<span id="page-17-1"></span>**Abbildung 10** System-Menü

- Im System-Menü können Sie:
	- Datum und Uhrzeit einstellen([Datum/Uhrzeit auf Seite 17](#page-18-0))
	- Die benutzerdefinierten Optionen für Good Laboratory Practices (GLP) (Gute Laborpraktiken) ändern [\(GLP-Menü auf Seite 17\)](#page-18-1)
	- Die Instrumentensprache festlegen ([Sprache auf Seite 19\)](#page-20-0)
	- Den Radixpunkt ändern [\(Radixpunkt auf Seite 19\)](#page-20-1)
	- Protokollierungsoptionen ändern ([Protokollierung auf Seite 19](#page-20-2))
	- Probenentnahmeoptionen ändern [\(Probenentnahme auf Seite 20\)](#page-21-0)
	- Automatische Abschaltzeit des Handinstruments einstellen ([Automatische](#page-21-1)  [Abschaltung auf Seite 20](#page-21-1))
	- Hintergrundbeleuchtung einstellen [\(Hintergrundbeleuchtung auf Seite 21](#page-22-0))
	- Software-Version aufrufen [\(Alphanumerische Eingabe auf Seite 14\)](#page-15-2)
	- Seriennummer des Handinstruments aufrufen ([Seriennummer auf Seite](#page-22-1)  [21](#page-22-1))
	- Geräte-ID aufrufen und anpassen [\(Geräte-ID auf Seite 21\)](#page-22-2)
	- Spezifische Sensorinformationen aufrufen ([Sensor-Info auf Seite 22\)](#page-23-1)
	- Helligkeit der Anzeige einstellen ([Helligkeit auf Seite 22](#page-23-2))

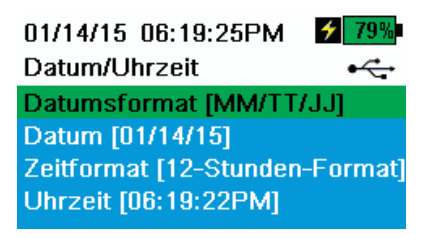

**Abbildung 11** Datum/Uhrzeit

## <span id="page-18-0"></span>**Datum/Uhrzeit**

#### П **→ Datum/Uhrzeit**

Stellen Sie die Datums- und Zeitoptionen richtig ein, um genaue Protokoll- und GLP-Daten zu erhalten ([Abbildung 11\)](#page-18-2). Wählen Sie zur Einstellung von Datum/ Uhrzeit im ProDSS eine der folgenden Optionen aus;

#### <span id="page-18-2"></span>**Optionen für Datum/Uhrzeit:**

- Datumsformat als YY/MM/DD (JJ/MM/TT), MM/DD/YY (MM/TT/JJ), DD/MM/ YY (TT/MM/JJ) oder YY/DD/MM (JJ/TT/MM) einstellen.
- Richtiges Datum einstellen
- Uhrzeit im Format 12 oder 24 Stunden auswählen
- Richtige Uhrzeit einstellen

## <span id="page-18-1"></span>**GLP-Menü**

Detaillierte Sensor-Kalibrierungsinformationen sind zur späteren Einsichtnahme in der Datei Good Laboratory Practice (GLP) gespeichert.

Die kompletten Kalibrierungsdatensätze werden in einer GLP-Datei gespeichert. Der interne Instrumentenspeicher kann bis zu 400 individuelle Kalibrierungsdatensätze speichern. Sobald 400 Datensätze abgespeichert sind, überschreibt das Instrument vorhandene Datensätze, um neue zu speichern. Dabei werden die ältesten zuerst überschrieben.

Laden Sie die GLP-Datei regelmäßig mittels der KorDSS-Software auf Ihren Computer, um dem dauerhaften Verlust von GLP-Datensätzen vorzubeugen.

01/14/15 07:08:39PM 280% GLP anzeigen  $\leftarrow$ Kalibrieren pH Datum: [MM/TT/JJ] 01/14/15 Uhrzeit: 06:57:52PM Sensor: 14D102039 Sw-Version: 3.0.0 Kal.-Wert: 4.00 pH Sensorwert: 158.7 pH mV Temperatur: 23.4 Ref °C Steilheit: 58.34059 mV/pH Steilheit: 98.6816 % Kal.-Wert: 7.01 pH Sensorwert: -17.7 pH mV Temperatur: 23.3 Ref °C Steilheit: 58.92024 mV/pH Steilheit: 99.6621 %

**Abbildung 12** Beispiel GLP-Datensatz (Einzelpunkt % DO-Kalibrierung)

## **GLP gespeicherte Informationen**

Siehe [Abbildung 12.](#page-18-3)

- Sensor kalibriert
- Datums-/Uhrzeit-Stempel
- Sensor-ID
- Sensor-Softwareversion
- Kalibrierungsmethode (Leitfähigkeit und ODO-Kalibrierungen)
- Kalibrierungswert
- Temperatur
- Benutzer-ID (optional)
- Sonden-ID (optional)
- Benutzerfelder Nr. 1 und Nr. 2 (optional)
- <span id="page-18-3"></span>• Kalibrierungsstatus

*HINWEIS: Auf Ihrem PC gespeicherte GLP-Dateien werden beim Hochladen einer neuen GLP-Datei mit identischem Dateinamen überschrieben. Sie sollten daher auf Ihrem PC vorhandene GLP-Dateien verschieben oder umbenennen, bevor Sie eine GLP-Datei herunterladen, um den Verlust von Daten zu verhindern.*

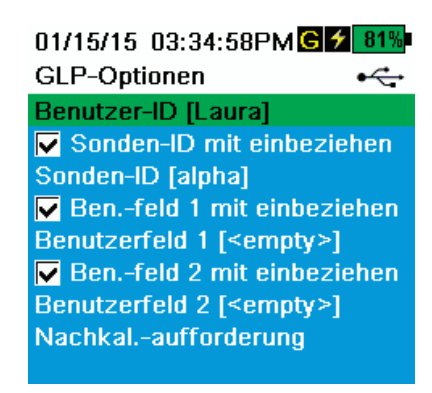

**Abbildung 13** GLP-Optionen

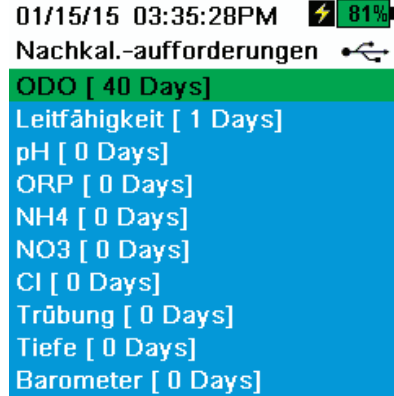

**Abbildung 14** Nachkal.-Aufforderungen

#### <span id="page-19-3"></span>**GLP-Optionen**

#### **→ GLP → Optionen**

Die Benutzer-ID, Sonden-ID oder das Benutzerfeld Nr. 1 oder Nr. 2 können zur positiven GLP-Dateiidentifikation hinsichtlich folgender Punkte benutzerdefiniert werden:

- Die Person, die das Instrument kalibriert.
- Die Seriennummer des während der Kalibrierung verwendeten Sensors/ Kabels (oder eine andere, benutzerdefinierte Sonden-ID)
- Andere benutzerspezifische Identifikation (Benutzerfeld Nr. 1 und Nr. 2) [\(Abbildung 13](#page-19-0)).

<span id="page-19-0"></span>*HINWEIS: Das Benutzerfeld kann verwendet werden, um den Sondenzustand zu beschreiben. Beispielsweise: neuer Sensor oder neue ODO-Kappe.* 

#### **Nachkal.-Aufforderungen (Re-Cal Prompts)**

#### **→ GLP → Optionen → Nachkal.-Aufforderungen**

Nachkal.-Aufforderungen sind eine Erinnerung an die durchzuführende Neukalibrierung einer Sonde in der benutzerseitig angegebenen Anzahl von Tagen [\(Abbildung 14](#page-19-1)).

Die Neukal.-Aufforderung wird nach Ablauf des eingestellten Zeitraums im Bereich Sofortnachrichten der Hauptanzeige dargestellt [\(Abbildung 9 auf Seite 15](#page-16-1)).

Wählen Sie die gewünschte Sensor-Neukal.-Aufforderung aus und geben Sie dann die gewünschte Anzahl von Tagen ein, nach denen die Neukal.- Aufforderung erscheinen.

<span id="page-19-1"></span>Stellen Sie den Sensorwert auf Null (0) Tage (Standard), um die Neukal.- Aufforderungen zu deaktivieren.

> *HINWEIS: Insofern die Neukal.-Aufforderung aktiviert wurde und der voreingestellte Zeitraum nach der letzten Kalibrierung abgelaufen ist, wird die Neukal.-Aufforderung beim Anschalten des Instruments aufgerufen.*

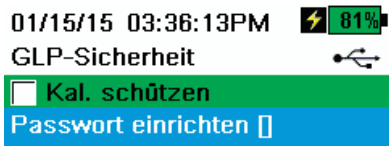

**Abbildung 15** GLP-Sicherheit

#### **GLP-Sicherheit**

Г

#### **→ GLP → Sicherheit**

<span id="page-19-2"></span>Das Kalibrierungsmenü kann mit einem Passwort geschützt werden, um eine unabsichtliche oder nicht autorisierte Sensorkalibrierung zu verhindern [\(Abbildung 15\)](#page-19-2).

- **1.** Wählen Sie im GLP-Menü **Security** (Sicherheit) aus und geben Sie das Standardpasswort "ysi123" ein.
- **2.** Wählen Sie **Set Password []** (Passwort festlegen) aus und ändern Sie das Standardpasswort.
- **3.** Markieren Sie das Kästchen **Protect Cal** (Kal. schützen), um das Kalibrierungsmenü mit einem Passwort zu schützen.
	- *HINWEIS: Notieren Sie sich das Passwort und bewahren Sie es an einem sicheren Ort auf. Wenden Sie sich bei einem Passwortverlust an den technischen Kundendienst von YSI* [\(Technischer](#page-82-1)  [Kundendienst auf Seite 81](#page-82-1))

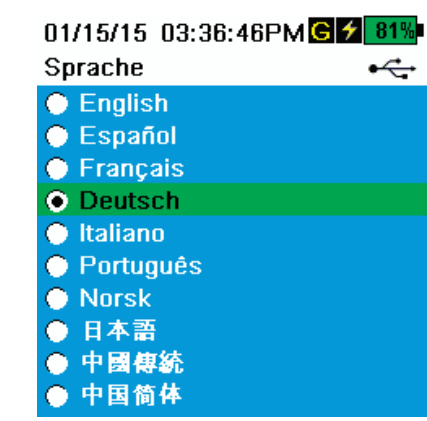

**Abbildung 16** Sprache

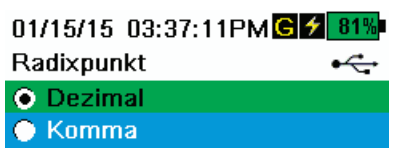

**Abbildung 17** Radixpunkt

## <span id="page-20-0"></span>**Sprache**

#### **→ Sprache**

Auf dem ProDSS ist als Sprache Englisch voreingestellt. Falls eine andere Sprache gewünscht und ausgewählt wird, benötigt das ProDSS ca. 10 bis 20 Sekunden zur Aktivierung der neuen Sprache (nur während der Erstinstallation).

Optionale Sprachen:

- Französisch
- Deutsch
- Italienisch
- Japanisch
- Norwegisch
- Portugiesisch
- Vereinfachtes Chinesisch
- Spanisch
- Traditionelles Chinesisch

## <span id="page-20-1"></span>**Radixpunkt**

#### $\Box$ **→ Radixpunkt**

<span id="page-20-3"></span>Der Radixpunkt kann geändert werden, um in numerischen Anzeigen ein Komma oder eine Dezimalstelle anzuzeigen (z.B. wird 1.00 zu 1,00, wenn "Komma" ausgewählt wird) [\(Abbildung 17](#page-20-3)).

01/15/15 03:37:59PMG  $/$  82 Protokollierung ⊷  $\nabla$  Standortliste verwenden **Standort [dock 1]** Ordnerliste verwenden Ordner [data]

Protokollintervall [00:00:01]

Dauermodus

**Abbildung 18** Protokollierung

## <span id="page-20-2"></span>**Protokollierung**

#### П **→ Protokollierung**

Im Protokollierungs-Menü können zu den protokollierten Daten benutzerdefinierte Standort- und Daten-ID-Listen hinzugefügt werden. Fügen Sie einen Standort oder eine Daten-ID hinzu, setzen Sie dann ein Häkchen im entsprechenden Kästchen, um Daten für den Standort und/oder Daten-ID zu protokollieren ([Abbildung 18\)](#page-20-4).

<span id="page-20-4"></span>**Kontinuierlicher Modus** (Intervallprotokollierung): Setzen Sie ein Häkchen im Kästchen "Kontinuierlicher Modus" und geben Sie den benutzerdefinierten Protokollierungsintervall ein (als SS:MM:SS - Stunden:Minuten:Sekunden), um Proben kontinuierlich zum spezifizierten Zeitintervall zu protokollieren. Auf dem Ausführungsbildschirm wird im "Kontinuierlicher Modus" Start Logging... (Protokollierung starten...) angezeigt.

**Protokollierung einer Probe:** Entfernen Sie das Häkchen aus dem Kästchen für "Kontinuierlicher Modus". Auf dem Ausführungsbildschirm wird **Log One Sample (Eine Probe protokollieren)** angezeigt. Sobald Sie auf dem

Ausführungsbildschirm die Taste<sup>d</sup> drücken, wird eine Probe protokolliert.

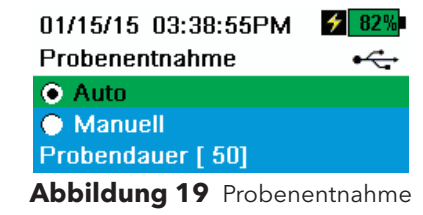

## <span id="page-21-0"></span>**Probenentnahme**

П

H

#### **→ Probenentnahme**

<span id="page-21-2"></span>Der Modus für die automatische Probenentnahme aktualisiert kontinuierlich die Messungen auf der Anzeige ([Abbildung 19\)](#page-21-2).

Der manuelle Modus ist schonender für den Akku. Der benutzerdefinierte "Probenentnahmezeitraum" legt die Zeitdauer der Messung fest.

Im manuellen Modus entnimmt das Instrument Messungen für die Dauer des Probenentnahmezeitraums; lassen Sie diese dauerhaft auf der Anzeige anzeigen (der Standard-Probenentnahmezeitraum ist 50 Sekunden, benutzerdefiniert zwischen 15 und 60 Sekunden).

Sobald die Messungen dauerhaft dargestellt werden drücken Sie um die festgehaltenen Daten zu protokollieren oder <sup>(Esc</sup>) und dann ( um eine neue Messung vorzunehmen.

Geben Sie den gewünschten Zeitraum für die Probenentnahme ein.

*HINWEIS: Falls sowohl der "Kontinuierliche Protokollierungsmodus" als auch der "Manuelle Probenentnahmemodus" aktiviert sind, schaltet das ProDSS die Sensoren an und entnimmt vor der Protokollierung eines Datensets für 15 Sekunden Messungen.*

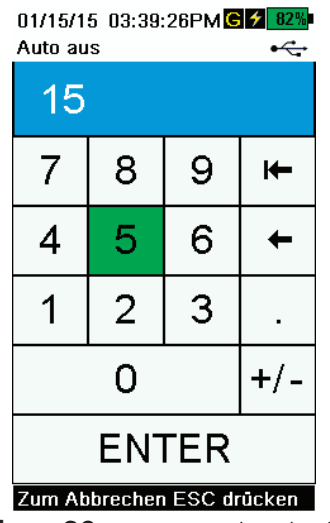

#### **Abbildung 20** Automatische Abschaltung

#### <span id="page-21-1"></span>**Automatische Abschaltung**

## **→ Automatische Abschaltung**

<span id="page-21-3"></span>Die automatische Abschaltung schaltet das Instrument nach einem vom Benutzer festgelegten Zeitraum ab (in Minuten), um den Akku zu schonen ([Abbildung 20](#page-21-3)). Auf 0 (Null) einstellen, um die automatische Abschaltung zu deaktivieren.

01/15/15 03:40:16PMGZ 82 **Beleuchtung**  $\div$ Auto **O** Manuell

**Abbildung 21** Hintergrundbeleuchtung

## <span id="page-22-0"></span>**Hintergrundbeleuchtung**

#### **→ Hintergrundbeleuchtung**

П

<span id="page-22-3"></span>Im automatischen Modus dunkelt sich die Instrumentenanzeige 60 Sekunden, nachdem die letzte Taste gedrückt wurde, ab. Durch das Drücken einer beliebigen Taste erscheint die Instrumentenanzeige wieder in der benutzerdefinierten Helligkeit und die Hintergrundbeleuchtung der Tastatur wird aktiviert. Sobald das Instrument weitere 60 Sekunden inaktiv ist, verdunkelt sich die Anzeige und die Hintergrundbeleuchtung der Tastatur schaltet sich aus.

Im manuellen Modus behält die Instrumentenanzeige konstant ihre benutzerdefinierte Helligkeit, bis diese manuell geändert wird; die Hintergrundbeleuchtung der Tastatur wird über die Taste für die Hintergrundbeleuchtung an- und ausgeschaltet ([Abbildung 21\)](#page-22-3).

> *HINWEIS: Verwenden Sie bei hellen Lichtbedingungen für die Hintergrundbeleuchtung den manuellen Modus.*

## **Software (Sw)-Version**

**→ Sw-Version**

**Sw-Version** [\(System-Menü auf Seite 16](#page-17-2))

Die Sw-Version blendet die Nummer der ProDSS-Software ein. Sie erhalten die neueste Version der Instrumentensoftware unter [ysi.com.](http://www.ysi.com) Die Instrumentensoftware kann über das KorDSS-PC-Softwareprogramm aktualisiert werden, wenn eine Verbindung mit dem Internet besteht oder die Firmware-Datei auf den PC übertragen wurde. Weitere Informationen sind dem Abschnitt KorDSS zu entnehmen.

#### <span id="page-22-1"></span>**Seriennummer**

**→ Seriennummer #** ([System-Menü auf Seite 16\)](#page-17-2)

Die Seriennummer stellt die Seriennummer des ProDSS-Handinstruments dar. Notieren Sie sich die Seriennummer, wenn Sie den YSI-Support kontaktieren.

## <span id="page-22-2"></span>**Geräte-ID**

П

**→ Geräte-ID** [\(System-Menü auf Seite 16\)](#page-17-2)

Mit der Geräte-ID wird das Instrument im KorDSS-PC-Softwareprogramm erkannt, dass dem Instrument beiliegt.

Wählen Sie **Unit ID** (Geräte-ID) und ändern Sie die Standard-ID.

#### <span id="page-23-0"></span>01/15/15 03:40:45PMC 2 829  $\div$ System Datum/Uhrzeit **GLP Sprache [Deutsch]** Radixpunkt [Dezimal] Protokollierung [Einzeln] Probenentnahme [Auto] Auto aus [Aus] **Beleuchtung [Manuell] Sw-Version [1.0.2]** Seriennummer [13N000014] Geräte-ID [Proto014] Sensor-Info Helligkeit:

**Abbildung 22** Helligkeit der Anzeige

## **Sensor-Menü**

#### <span id="page-23-1"></span>**Sensor-Info**

П

**→ Sensor-Info** [\(System-Menü auf Seite 16\)](#page-17-2)

In der Sensor-Info werden Messdaten und Informationen zur Hardware/ Software für jede Systemkomponente dargestellt: Instrument, Sensor und Schottverschraubung. Verwenden Sie die Pfeiltasten  $\blacktriangle$  und  $\blacktriangledown$ , um durch die Komponenten zu blättern.

# <span id="page-23-2"></span>**Helligkeit**

#### **→ Helligkeit**

Die Helligkeit der Anzeige kann eingestellt und damit den individuellen Lichtbedingungen angepasst werden. Außerdem verbraucht der Akku weniger Energie ([Abbildung 22\)](#page-23-3).

Wählen Sie **Brightness** (Helligkeit) aus und verwenden Sie die Pfeiltasten und  $\blacktriangleright$ , um die Helligkeit der Anzeige anzupassen.

<span id="page-23-3"></span>*HINWEIS: Verwenden Sie bei hellen Lichtbedingungen für die Anzeige eine Helligkeit von 75 % oder mehr.*

Verwenden Sie die Sondentaste  $\blacksquare$  (, um auf das Sensor-Menü zuzugreifen und ändern Sie die Sensoreinstellungen (falls erforderlich), aktivieren Sie die auf dem Ausführungsbildschirm dargestellten Messeinheiten, legen Sie die Auto-Stabil-Parameter fest und schalten Sie das GPS ein/aus (falls im Lieferumfang vorhanden).

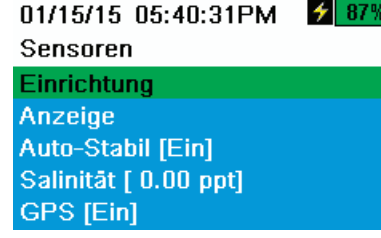

**Abbildung 23** Sonden-(Sensor)-Menü

Drücken Sie die Taste , um auf das Sensor-Menü zuzugreifen [\(Abbildung](#page-23-4) 

[23](#page-23-4)). Markieren Sie ein Untermenü und drücken Sie dann die Taste **ENTER** um die Optionen des Untermenüs aufzurufen.

<span id="page-23-4"></span>Vordefinierte oder benutzerseitig ausgewählte Sensoreinstellungen stehen in Klammern (**[]**).

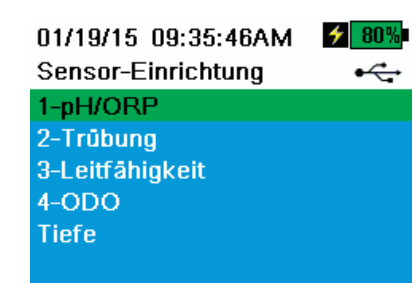

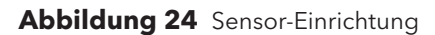

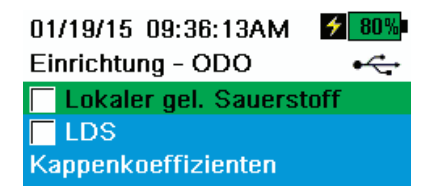

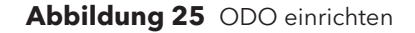

#### **Sensor-Einrichtung**

#### **→ Einrichtung**

Das Sensor-Einrichtungsmenü zeigt alle Sensoren an, die an der Schottverschraubung installiert sind [\(Abbildung 24](#page-24-0)). Falls ein Sensor an der Schottverschraubung installiert, aber nicht im Sensor-Einrichtungsmenü aufgeführt ist (Anzeige **<None>** (Keine)), müssen Sie die Sensor- und Kabelanschlüsse überprüfen [\(Installation des Sensorschutzes und des Gewichtes](#page-12-1)  [auf Seite 11](#page-12-1)).

## <span id="page-24-0"></span>**Einrichtung - ODO**

**→ Einrichtung → ODO**

<span id="page-24-1"></span>**Local DO (lokaler gel. Sauerstoff)**: Messung von lokalisiertem DO% aktivieren oder deaktivieren. Im aktivierten Zustand wird der Kalibrierungswert, unabhängig von der Höhe oder dem Luftdruck, auf 100 % eingestellt. Im deaktivierten Zustand erscheint neben DO% ein L auf dem Ausführungsbildschirm. DO mg/l-Messungen werden von aktiviertem lokalem DO nicht beeinträchtigt [\(Abbildung](#page-24-1)  [25](#page-24-1)).

**LDS**: Last Digit Supression (LDS ( Unterdrückung der letzten Stelle) rundet den DO-Wert auf den nächsten Zehntelwert auf, d. h. 8,27 mg/l wird zu 8,3 mg/l.

**Sensorkappenkoeffiziente**: Die Sensorkappenkoeffizienten müssen nach dem Austausch der Sensorkappe aktualisiert werden. Aktualisieren Sie die Sensorkappenkoeffizienten mit der KorDSS-Software und dem Koeffizienten-Anweisungsbogen, der jeder neuen Sensorkappe beiliegt.

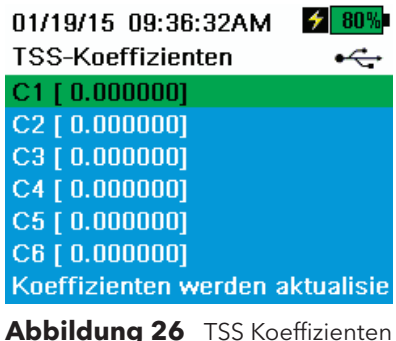

## **Trübung einrichten**

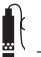

## **→ Einrichten → Trübung**

**TSS-Koeffizienten**: Die Koeffizienten der Total Suspended Solids (TSS) (Gesamtmenge der schwebenden Feststoffe) werden in KorDSS durch die Eingabe der Trübungs- und TSS-Korrelationsdaten kalkuliert.

<span id="page-24-2"></span>Messen Sie die Trübung und nehmen Sie eine Stichprobe zur Laboranalyse von TSS, um ein Korrelations-Wertpaar für die Korrelation zu erhalten. Sie können mindestens zwei und bis zu sechs Korrelations-Wertpaare in KorDSS eingeben.

Die Eingabe der TSS-Koeffizienten kann manuell erfolgen oder durch die KorDSS-Software aktualisiert werden [\(Abbildung 26](#page-24-2)).

Nehmen Sie mindestens 6 Korrelations-Wertpaare und kalkulieren Sie für jeden spezifischen Probenentnahmestandort neue Koeffizienten, um eine größtmögliche Genauigkeit zu erzielen.

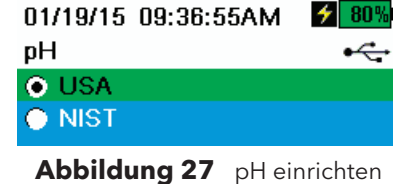

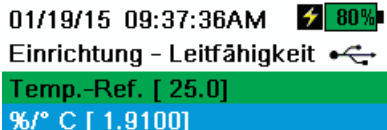

TDS-Konstante [0.650]

**Abbildung 28** Leitfähigkeit einrichten

#### **pH einrichten**

## **→ Einrichtung → pH**

<span id="page-25-0"></span>Wählen Sie USA-Auto-Puffer-Erkennung (4,01, 7,00 und 10,00) oder NIST-Auto-Puffer-Erkennung (4,01, 6,86 und 9,18) ([Abbildung 27](#page-25-0)).

## **Leitfähigkeit einrichten**

## **→ Einrichtung → Leitfähigkeit**

<span id="page-25-1"></span>**Temp Ref** (Temperaturreferenz): Ist die Referenztemperatur, die für die Berechnung des angeglichenen spezifischen elektrischen Leitwertes verwendet wird. Sämtliche spezifischen elektrischen Leitwerte sind der Temp Ref-Temperatur angeglichen. Der Standardwert ist 25 °C (77 °C) ([Abbildung 28\)](#page-25-1). Geben Sie einen neuen Wert ein, der zwischen 15 °C (59 °F) und 25 °C (77 °F) liegt.

**%/°C** ((Percent per Degree Celsius) (Prozent per Grad Celsius): Ist der Temperaturkoeffizient, der für die Berechnung der ausgeglichenen spezifischen Leitfähigkeit verwendet wird. Der Standardwert ist 1,91 %, basierend auf den KCl-Standardwerten. Geben Sie einen neuen Wert zwischen 0 und 4 % ein.

**TDS-Konstante**: Die TDS Konstante ist ein Multiplikator zur Berechnung der geschätzten Gesamtmenge der gelösten Feststoffe (Total Dissolved Solids, TDS) aus der Leitfähigkeit. Der Multiplikator wird zum Konvertieren des spezifischen elektrischen Leitwerts in mS/cm zu TDS in g/l verwendet. Der Standardwert ist 0,65. Geben Sie einen neuen Wert zwischen 0 und 0,99 ein.

Dieser Multiplikator ist stark vom Wesen der in der Wasserprobe vorhandenen ionenhaltigen Art abhängig. Um eine angemessene Genauigkeit der Konvertierung sicherzustellen, muss ein Multiplikator für das Wasser an Ihrem Probenentnahme-Standort bestimmt werden. Führen Sie das folgende Verfahren durch, um den Multiplikator für eine bestimmte Probe zu bestimmen:

- **1.** Bestimmen Sie den spezifischen elektrischen Leitwert einer Wasserprobe Ihres Standorts.
- **2.** Filtern Sie eine Wasserportion von Ihrem Standort.
- **3.** Führen Sie vorsichtig eine Volumenmessung des gefilterten Wassers durch. Lassen Sie es vollständig verdunsten, um einen trockenen Feststoff zu bekommen.
- **4.** Wiegen Sie den verbleibenden Feststoff genau.
- **5.** Dividieren Sie das Gewicht des Feststoffs (in Gramm) durch das verwendete Wasservolumen (in Liter), um den TDS-Wert in g/l für diesen Standort zu erhalten.
- **6.** Dividieren Sie den TDS-Wert in g/l durch den spezifischen elektrischen Leitwert des Wassers in mS/cm, um den Konvertierungsmultiplikator zu erhalten.

*HINWEIS: Achten Sie darauf, dass Sie die richtigen Einheiten verwenden.*

*HINWEIS: Wenn sich die Eigenschaft der Ionenarten am Standort zwischen den Probenuntersuchungen ändert, sind die TDS-Werte fehlerhaft. TDS kann nur dann präzise anhand des spezifischen elektrischen Leitwerts berechnet werden, wenn die Zusammensetzung der chemischen Arten im Wasser konstant bleibt.*

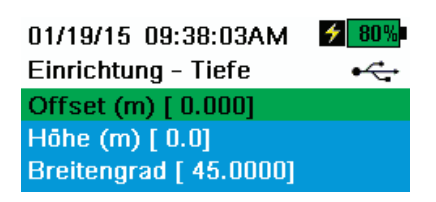

**Abbildung 29** Tiefe einrichten

#### **Tiefe einrichten**

#### **→ Einrichtung → Tiefe**

Für ProDSS-Schottverschraubungen mit Tiefensensor:

<span id="page-26-1"></span>Die Kabelbaugruppen des ProDSS mit Tiefensensor in der Schottverschraubung können eine virtuell belüftete Tiefe messen ([Abbildung 6 auf Seite 11\)](#page-12-0). Die Messung der virtuell belüfteten Tiefe ermöglicht durch den Einsatz des Instrumentenbarometers die Kompensation des Luftdrucks in Echtzeit.

**Tiefen-Offset**: Das Tiefen-Offset kann zur Referenzierung einer Wassererhöhung gegen ein bekanntes Datum verwendet werden. Bei der Eingabe eines Tiefen-Offsets (in Metern), verschiebt sich der Ausgabewert um den Offset-Wert ([Abbildung 29\)](#page-26-1).

**Höhe/Breitengrad**: Geben Sie zum Ausgleich des Luftdrucks auf der Basis von Erhöhung und Erdanziehung die Höhenlage des Standorts in Metern, relativ zu Normalnull, und den Breitengrad ein, an dem das ProDSS zur Probenentnahme eingesetzt wird.

Auswirkung des Breitengrades: Unterschiedliche Breitengrade bewirken vom Äquator zum Pol eine Änderung der Tiefe um 200 mm.

Höhenauswirkung: Unterschiedliche Höhen bewirken eine Änderung von ca. 90 mm von Normalnull bis zu einer Höhe von 8.000 m. Eine Höhenänderung von 100 m ändert das Messergebnis um 1,08 mm.

#### 01/15/15 05:41:59PM  $\overline{\phantom{a}}$ Sensor-Anzeige Temperatur ODO Leitfähigkeit **ISE Trübung Tiefe Barometer** GPS-Breitengrad/Längengrad GPS-Höhe

**Abbildung 30** Sensor-Anzeige

#### <span id="page-26-0"></span>**Sensor-Anzeige**

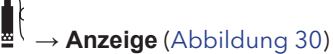

Das Sensor-Anzeige-Menü bestimmt die Messungen, die auf dem Ausführungsbildschirm angezeigt werden (Abbildung 3 Hauptanzeige, Beispiel auf Seite 28). Auf dem Ausführungsbildschirm werden nur Messungen für Sensoren dargestellt, die mit der Kabel-Schottverschraubung verbunden sind.

<span id="page-26-2"></span>Falls mehr Messungen ausgewählt wurden, als auf einem Bildschirm angezeigt werden können, wird eine Bildlaufleiste angezeigt. Verwenden Sie die  $\blacktriangle$  und  $\blacktriangledown$ Pfeiltasten, um durch die Messdaten zu blättern.

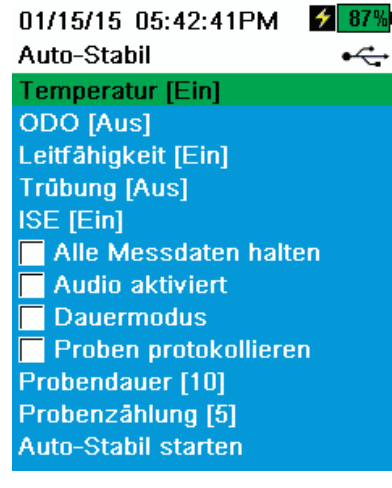

**Abbildung 31** Auto-Stabil

Auto-Stabil - Temperatur + **V** Aktiviert Stabilitāt [0.0] O Prozent verwenden Mess. verwenden

**Abbildung 32** Auto-Stabil Stabilitätsschwellenwert

## <span id="page-27-2"></span>**Auto-Stabil**

#### **→ Auto-Stabil**

Auto Stable (Auto-Stabil) zeigt an, ob ein Messwert stabil ist. Bei Sensoren, für die Auto Stable (Auto-Stabil) aktiviert ist, blinkt auf dem Ausführungsbildschirm

neben der Messung **A S** auf.

**A S** leuchtet grün, wenn der Messwert stabil ist.

Wählen Sie einen Sensor aus, um Auto Stable (Auto-Stabil) zu aktivieren oder zu deaktivieren. Richten Sie die Parameter für die Stabilitätsschwellenwerte ein ([Abbildung 31\)](#page-27-0).

Der Auto Stable (Auto-Stabil)- Stabilitätsschwellenwert kann als Prozent der Messung in den Messeinheiten eingerichtet werden, die im Sensor-Anzeigemenü ausgewählt wurden.

#### <span id="page-27-0"></span>Geben Sie den Stabilitätswert ein und wählen Sie dann **Use Percent (Prozent verwenden)** oder **Use Meas (Messung verwenden) aus. Units (Einheiten)** ([Abbildung 32\)](#page-27-1).

Dieser Schwellenwert wird dazu verwendet, den letzten Messwert mit dem vorherigen zu vergleichen. Je geringer die in % oder Einheiten eingegebene Nummer ist, umso länger benötigt das Instrument, die Auto Stable-Kriterien zu erreichen.

<span id="page-27-1"></span>Beispiel: Bei einer Temperaturauswahl in °C wird **A S** in Rot angezeigt, bis sich der Messwert um nicht mehr als 0,2 °C über einen festgelegten Probenentnahmezeitraum und Probenanzahl ändert, falls der Schwellenwert für jede Einheit auf 0,2 eingestellt ist und sich die Temperaturmesswerte um mehr als 0,2 Grad ändern.

**Hold All Readings (Alle Messdaten halten)**: Die Messungen werden gehalten oder auf der Anzeige dauerhaft dargestellt, sobald alle Sensoren ihre Stabilitätskriterien erreicht haben. Bei einer Deaktivierung verändern sich die Sensorwerte auch weiterhin in Echtzeit.

**Audio Enabled (Audio aktiviert)**: Sobald die Stabilität erreicht ist, ertönt ein akustisches Warnsignal.

**Continuous Mode (Dauermodus)**: Das ProDSS überprüft kontinuierlich die Sensorwerte im Vergleich mit den Stabilitätskriterien, auch nach Erreichen des Probenentnahmezeitraums und der Probenanzahl.

**Log Samples (Proben protokollieren)**: Protokolliert die im Speicher über die Eingabe für den Probenentnahmezeitraum definierte(n) Probe(n).

**Sample Period (Probenentnahmezeitraum)**: Zeitintervall zwischen den Sensormessungen (Probe), die zur Bestimmung der Stabilität verwendet werden. Einstellung des Intervalls in Sekunden (1 bis 900).

**Sample Count (Probenzählung)**: Anzahl aufeinanderfolgender Proben, die für die Stabilität benötigt werden (1 bis 10).

Wählen Sie **Start Auto Stable (Auto-Stabil starten)** zur Aktivierung dieser Funktion aus.

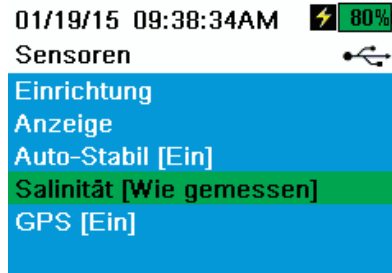

**Abbildung 33** Salinität

#### **Salinität**

# **→ Salinität** ([Abbildung 33\)](#page-28-0)

Die Salinität wird durch Kalkulationen bestimmt, die von der Leitfähigkeit und den Temperatursensoren abgleitet werden.

<span id="page-28-0"></span>Die Salinität stellt bei der Bestimmung des gelösten Sauerstoffs einen wichtigen Faktor dar. YSI empfiehlt deshalb, keine Kalibrierung oder Messung für gelösten Sauerstoff ohne den in der Schottverschraubung eingebauten Leitfähigkeits-/ Temperatursensor vorzunehmen.

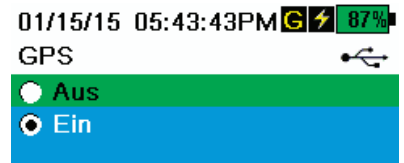

**Abbildung 34** GPS

## **GPS (optional)**

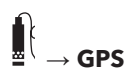

GPS schaltet das globale Positionsbestimmungssystem des ProDSS Ein oder

<span id="page-28-1"></span>Aus. Das G Symbol wird angezeigt, wenn ein GPS-Signal empfangen wird ([Abbildung 34\)](#page-28-1).

Wenn die Funktion aktiviert ist, werden die GPS-Koordinaten mit der GLP-Datei und den protokollierten Daten gespeichert.

# <span id="page-29-0"></span>**Kalibrierungsmenü:**

Drücken Sie die Taste  $\binom{Cal}$  um auf das Kalibrierungsmenü zuzugreifen ([Abbildung 35](#page-29-1)). Markieren Sie ein Untermenü und drücken Sie dann die Taste um die Optionen des Untermenüs aufzurufen..

Vordefinierte oder benutzerseitig ausgewählte Parameter stehen in Klammern (**[]**). Siehe [Alphanumerische Eingabe auf Seite 14.](#page-15-2)

Im Abschnitt "Kalibrierung" finden Sie Informationen hinsichtlich der sensorspezifischen Kalibrierung (Installation des [Kalibrierungsbechers auf Seite 34](#page-35-0)).

*HINWEIS: Beigefügte Sensoren sind in Übereinstimmung mit den Anschlüssen der Schottverschraubung aufgeführt, an denen Sie angeschlossen sind.* 

*HINWEIS: Benutzer-ID, Sonden-ID und Benutzerfeld Nr. 1 und Nr. 2 müssen im GLP-Menü aktiviert sein, um im Kalibrierungsmenü angezeigt zu werden* ([GLP-Optionen auf Seite 18](#page-19-3))*.* 

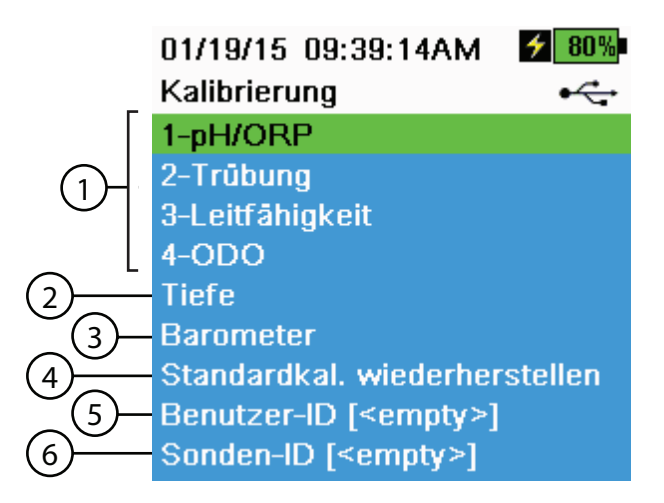

<span id="page-29-1"></span>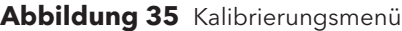

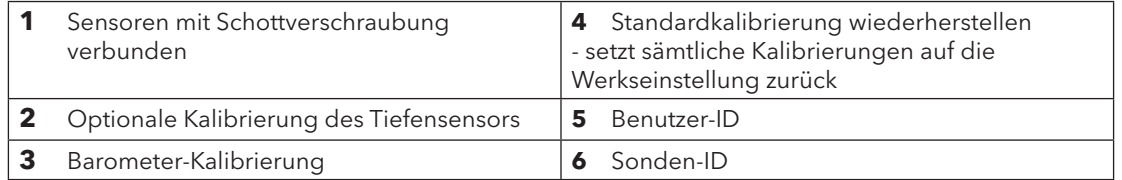

# <span id="page-30-0"></span>**Dateimenü**

Drücken Sie die Taste ( $\Box$ ) um auf das Dateimenü zuzugreifen ([Abbildung 36\)](#page-30-1). Markieren Sie ein Untermenü und drücken Sie dann die Taste um die Optionen des Untermenüs aufzurufen.

Verwenden Sie das Dateimenü, um protokollierten Daten oder die GLP-Datei einzusehen, zu löschen oder zu sichern. Die Daten können über ein festgelegtes Datum, einen festgelegten Zeitraum, benutzererzeugten Standort und Daten-ID-Listen gefiltert werden ([Protokollierung auf Seite 19\)](#page-20-2).

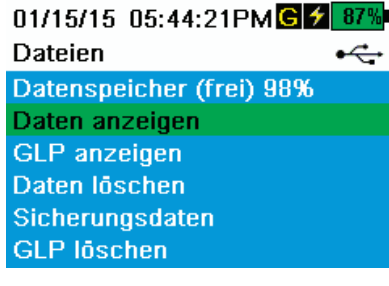

**Abbildung 36** Dateimenü

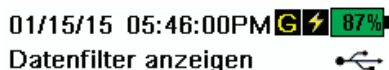

Daten anzeigen Graph. Daten Standort [<Alle Standorte>] Ordner [<Alle Ordner>] Anfangsdatum [01/15/15] Anfangszeit [00:00:00AM] Enddatum [01/16/15] Endzeit [00:00:00AM]

**Abbildung 37** Datenfilter anzeigen

**College** 

 $\overline{a}$ 

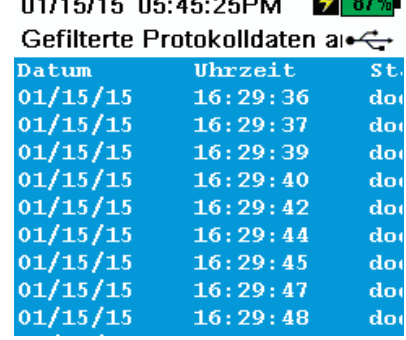

**Abbildung 38** Gefilterte Protokolldaten anzeigen

Datenspeicher (frei %) zeigt die freie Speicherkapazität an. Sie können Daten herunterladen oder löschen, um internen Speicherplatz zu schaffen.

## <span id="page-30-1"></span>**Datenfilter anzeigen**

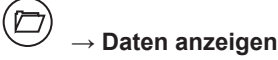

Geben Sie die gewünschten Filterkriterien ein und wählen Sie dann **Show Data (Daten anzeigen)** oder **Graph Data (Graphische Daten) aus,** um die tabellarisch oder graphisch dargestellten Daten aufzurufen. Verwenden Sie gegebenenfalls die Pfeiltasten  $\blacktriangle$  und  $\blacktriangledown$  um durch die Daten zu blättern ([Abbildung 37](#page-30-2) und [Abbildung 38\)](#page-30-3).

<span id="page-30-2"></span>**Site (Standort)**: Ermöglicht das Aufrufen von Daten eines bestimmten Standortes oder aller Standorte.

**Data ID (Daten-ID)**: Ermöglicht das Aufrufen von Daten einer ID oder aller IDs.

<span id="page-30-3"></span>**Begin/End (Anfang/Ende)**: Rufen Sie bestimmte Datenbereiche/Zeiträume auf.

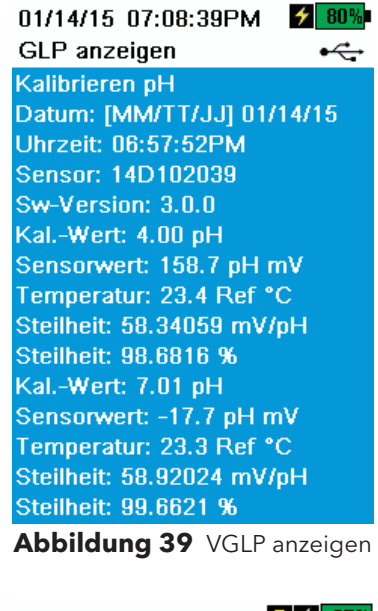

01/15/15 05:46:39PMG 2 875 Datenfilter löschen  $\div$ 

Daten löschen

Standort [<Alle Standorte>] Ordner [<Alle Ordner>] Anfangsdatum [01/15/15] Anfangszeit [00:00:00AM] Enddatum [01/16/15] Endzeit [00:00:00AM] Alle Daten löschen

**Abbildung 40** Datenfilter löschen

## **GLP anzeigen**

 $(\boxdot$ **→ GLP anzeigen**

Wählen Sie **View GLP (GLP anzeigen)** aus, um die gespeicherten Sensorkalibrierungen aufzurufen ([Abbildung 39\)](#page-31-0).

Verwenden Sie die Pfeiltasten, um durch die GLP-Datei-Daten zu blättern.

## <span id="page-31-0"></span>**Daten löschen**

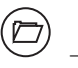

**→ Daten löschen**

Geben Sie die gewünschten Filterkriterien ein und wählen Sie dann **Delete Data (Daten löschen)** taus, um die Daten *dauerhaft* zu löschen [\(Abbildung 40](#page-31-1)).

*HINWEIS: Falls keine Filterkriterien ausgewählt wurden, werden alle protokollierten Daten dauerhaft gelöscht.*

<span id="page-31-1"></span>Verwenden Sie **Alle Daten löschen**, *um alle Datenpunkte dauerhaft löschen.*

01/15/15 05:47:21PMG 1 87 Datenfilter für die Sicherur

Sicherungsdaten Standort [<Alle Standorte>] Ordner [<Alle Ordner>] Anfangsdatum [01/15/15] Anfangszeit [00:00:00AM] Enddatum [01/16/15] Endzeit [00:00:00AM]

**Abbildung 41** Daten sichern

## **Sicherungsdaten**

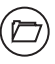

#### **→ Sicherungsdaten**

Ein USB mit Anschlussbuchse für den Anschluss an einen USB-Mikroadapter ist im Lieferumfang enthalten, um eine direkte Sicherung der Dateien vom Handinstrument auf ein Standard-USB-Speichergerät durchzuführen. Die Daten werden als CSV-Datei exportiert.

<span id="page-32-0"></span>Geben Sie die gewünschten Filterkriterien ein und verbinden Sie dann mittels des mitgelieferten Adapters das Handinstrument mit dem USB-Speichergerät. Wählen Sie **Backup Data (Datensicherung)** aus, um die Daten auf ein USB-Speichergerät zu übertragen ([Abbildung 41](#page-32-0) und [Abbildung 42\)](#page-32-1).

*HINWEIS: Das USB-Speichergerät muss als FAT32 formatiert sein, und nicht als NTFS oder ex FAT. Das Handinstrument unterstützt nur FAT32.*

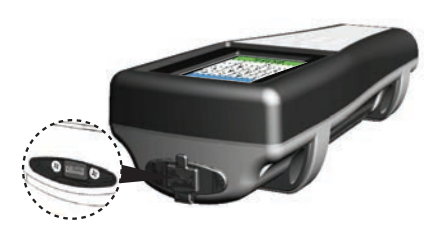

**Abbildung 42** USB-Mikro-Anschlussbuchse

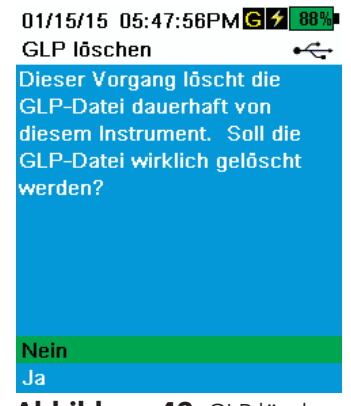

**Abbildung 43** GLP löschen

## <span id="page-32-1"></span>**GLP löschen**

**→ GLP löschen**

<span id="page-32-2"></span>Wählen Sie **Yes (Ja)**, us und drücken Sie dann auf die Taste **ENTER** um die GLP-Datei dauerhaft von dem Instrument zu entfernen ([Abbildung 43\)](#page-32-2).

## <span id="page-33-0"></span>**So nehmen Sie Messungen vor**

Kalibrieren Sie das Instrument, bevor Sie Messungen vornehmen, um eine größtmögliche Genauigkeit zu erzielen (Kalibrierung [auf](#page-34-1)  [Seite 33](#page-34-1)).

- **1.** Erstellen Sie Standort- und Daten-ID-Listen für protokollierte Daten (falls zutreffend) [\(Protokollierung auf Seite 19\)](#page-20-2).
- **2.** Protokolliermethode festlegen (einfach oder Intervall) [\(Protokollierung auf Seite 19\)](#page-20-2).
- **3.** Parameter für Auto Stable festlegen (falls zutreffend) [\(Auto-Stabil auf Seite 26\)](#page-27-2).
- **4.** Überprüfen Sie die Sensoren und/oder Anschlussstopfen auf korrekte Installation in allen Schottverschraubungsanschlüssen [\(auf Seite 8](#page-9-2)).
- **5.** Sensorschutz installieren [\(Abbildung 6 auf Seite 11](#page-12-0)).
- **6.** Führen Sie die Sensoren in die Probe.

*HINWEIS: Achten Sie darauf, dass die Sensoren vollständig bedeckt sind. Bei der Verwendung eines Tiefensensors muss dieser bis zu dem Punkt eingeführt werden, an dem die Kabelbaugruppe an der Schottverschraubung befestigt ist.* 

- **7.** Bewegen Sie die Schottverschraubung in der Probe, um vorhandene Luftblasen zu lösen und eine neue Probe für die Sensoren bereitzustellen.
- **8.** Warten Sie, bis sich der/die Sensor(en) in der Probe stabilisiert haben.
- **9.** Wählen Sie **Log One Sample (Eine Probe protokollieren)** oder **Start Logging (Protokollierung starten)**, wenn Sie den Vorgang protokollieren möchten ([Protokollierung auf Seite 19](#page-20-2)).

# <span id="page-34-0"></span>**Kalibrierung**

ProDSS-Sensoren müssen (ausgenommen Temperatur) regelmäßig kalibriert werden, um ein genaues Messverhalten beizubehalten. Die Kalibrierungsabläufe folgen immer den gleichen Grundschritten, mit Abweichungen für spezifische Parameter.

# <span id="page-34-1"></span>**Vor der Kalibrierung**

- Geben Sie GLP-benutzerdefinierte Daten ein, falls zutreffend an Benutzeranforderungen (Benutzer-ID, Sonden-ID, Benutzerfeld Nr. 1/2) [\(GLP-Menü auf Seite 17\)](#page-18-1).
- Richten Sie anwendungsbezogen die Sensoroptionen, -einstellungen und -koeffizienten ein (Sondenmenü auf Seite 37).
	- **HINWEIS:** Installieren Sie in allen freiliegenden Anschlüssen einen grauen Anschlussstopfen. Der Kontakt mit Wasser kann zu Schäden oder Korrosion an den Anschlüssen der Schottverschraubung führen, für die kein Gewährleistungsanspruch besteht.

# **Kalibrierung einrichten (pH, ORP, ISE, Leitfähigkeit, Trübung)**

- *HINWEIS: Vergewissern Sie sich, dass der Kalibrierungsbecher, der Sensorschutz und alle Sensoren sauber sind.*
- *HINWEIS: Falls Sie einen Kalibrierungsbecher verwenden müssen Sie den Sensorschutz installieren, bevor Sie die Sensoren in den Kalibrierungsbecher stellen.*
- *HINWEIS: Der Sensorschutz und der Kalibrierungsbecher sollten für die Trübungs- und DO-Kalibrierung verwendet werden. Sämtliche anderen Kalibrierungen können in anderen Laborglaswaren durchgeführt werden.*
- *HINWEIS: Verwenden Sie während der Kalibrierung unbedingt einen sauberen Sondenschutz, um eine Verschmutzung der Kalibrierumgebung zu verhindern.*
- **1.** Installieren Sie auf der Schottverschraubung einen sauberen, trockenen Sensor und Sensorschutz (falls gebraucht) (Abbildung 4 [auf Seite 9](#page-10-1)).

**HINWEIS:** Installieren Sie in jedem freiliegenden Anschluss einen grauen Anschlussstopfen. Alle Sensoren müssen entweder über einen installierten Sensor oder Anschlussstopfen verfügen.

- **2.** Befüllen Sie den Kalibrierungsbecher mit einer angemessenen Menge Wasser und schrauben Sie den Kalibrierungsbecher auf die Schottverschraubung. Verwenden Sie das Wasser zum Spülen des Bechers und des zu kalibrierenden Sensoren. Entsorgen Sie das Wasser nach dem Spülvorgang.
- **3.** Spülen Sie den Kalibrierungsbecher gründlich mit einer geringen Menge der Kalibrierungsstandardlösung, um den Sensor zu kalibrieren. Entsorgen Sie die Standardlösung nach dem Spülvorgang.
- **4.** Für die pH-, ORP- und Trübungskalibrierung befüllen Sie den Kalibrierungsbecher ca. bis zur ersten Linie mit frischer Kalibrierungsstandardlösung. Bis zur zweiten Linie befüllen, um die Leitfähigkeit zu kalibrieren [\(Abbildung 44 auf Seite 34](#page-35-1)).

*HINWEIS: Die Volumen variieren. Vergewissern Sie sich, dass der Temperatursensor und der zu kalibrierende Sensor in der Kalibrierungslösung eingetaucht sind; ausgenommen bei der Kalibrierung einer DO%-Sättigung.* 

*HINWEIS: Achten Sie darauf, eine Kreuzkontaminierung mit anderen Standardlösungen zu vermeiden.* 

- *HINWEIS: Diese Empfehlungen für Spülvorgänge sind lediglich Vorschläge für Richtlinien zur größtmöglichen Datengenauigkeit. Befolgen Sie unbedingt die Standard Operating Procedures (SOPs) (Standardarbeitsanweisungen) Ihres Unternehmens hinsichtlich der Kalibrierung und des Betriebs von Instrumenten.*
- **5.** Tauchen Sie den/die Sensor(en) in der Standardlösung unter und befestigen Sie den Kalibrierungsbecher auf der Schottverschraubung.
- **6.** Kalibrieren Sie den/die Sensor(en).

# **Kalibrierung**

pH-, ORP- und Leitfähigkeits-Kalibrierungen können wechselweise auch in einem Messbecher oder anderen Behälter durchgeführt werden; dabei wird der oben beschriebene Grundablauf befolgt. Vergewissern Sie sich, dass der Temperatursensor und der zu kalibrierende Sensor vollständig eingetaucht sind. Vergewissern Sie sich beim Eintauchen des Leitfähigkeitssensors, dass die Kalibrierungslösung das Lüftungsloch auf der Seite des Leitfähigkeitssensors bedeckt. Der Mindestabstand zwischen den Seiten und dem unteren Bereich des Kalibrierungsbehälters und der Leitfähigkeitssonde muss 25,4 mm (1 Zoll) betragen.

## <span id="page-35-0"></span>**Installation des Kalibrierungsbechers**

- **1.** Überprüfen Sie die Dichtung des Kalibrierungsbechers auf korrekten Sitz [\(Abbildung 44](#page-35-1)). Schrauben Sie die Sicherungsmutter lose auf den Kalibrierungsbecher.
- **2.** Schieben Sie den Kalibrierungsbecher über die Sensoren und den Sensorschutz.
- **3.** Ziehen Sie die Sicherungsmutter an.

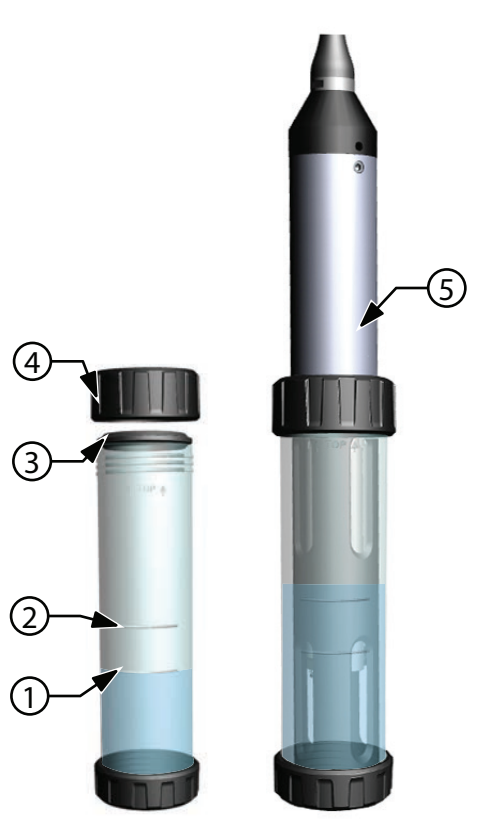

**Abbildung 44** Normvolumen des Kalibrierungsbechers

<span id="page-35-1"></span>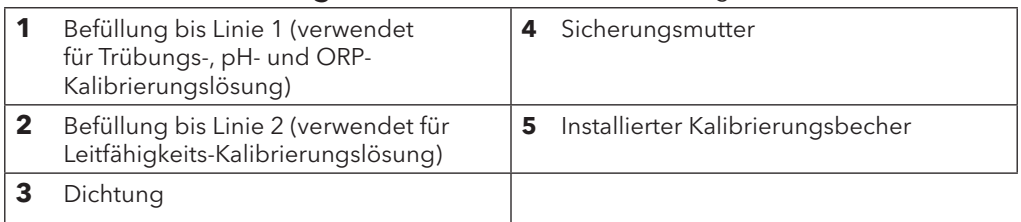
# **Leitfähigkeit**

Zur genauen Temperaturkompensation und Messung aller anderen Parameter muss auf der Schottverschraubung ein Leitfähigkeits-/Temperatursensor installiert sein ([Abbildung 4 auf Seite 9](#page-10-0)). Eine Temperaturkalibrierung ist für genaue Temperaturmessungen nicht vorhanden oder erforderlich.

Der Leitfähigkeits-/Temperatursensor kann die Leitfähigkeit, den spezifischen elektrischen Leitwert (temperaturkompensierte Leitfähigkeit), die Salinität, die nichtlineare Funktionsleitfähigkeit (nLF), TDS, die Resistivität und die Dichte messen und kalkulieren. Die Kalibrierung steht nur für den spezifischen elektrischen Leitwert, die Leitfähigkeit und die Salinität zur Verfügung. Die Kalibrierung einer dieser Optionen kalibriert automatisch die oben aufgeführten Leitfähigkeits-/Temperatur-Parameter. Zur einfacheren Handhabung und Genauigkeit empfiehlt YSI die Kalibrierung des spezifischen elektrischen Leitwertes.

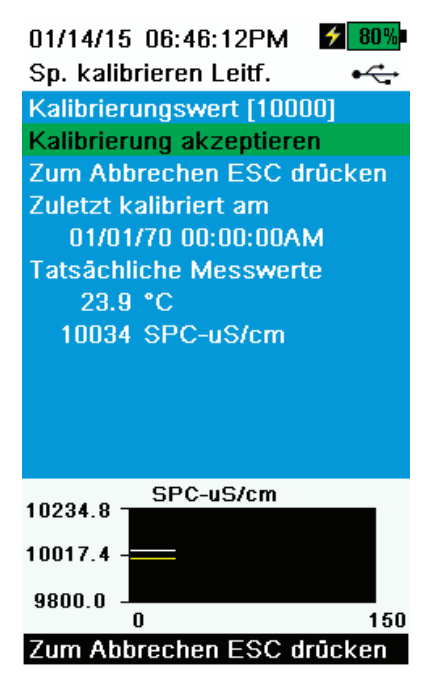

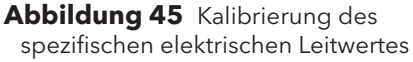

## **Kalibrieren der Leitfähigkeit**

- **1.** Falls erforderlich, reinigen Sie die Leitfähigkeitszelle mit der mitgelieferten weichen Bürste. Siehe [Wartung Leitfähigkeits-/Temperatursensor auf](#page-57-0)  [Seite 56.](#page-57-0)
- **2.** durchführen [Kalibrierung einrichten \(pH, ORP, ISE, Leitfähigkeit, Trübung\)](#page-34-0)  [auf Seite 33.](#page-34-0)
- **3.** Geben Sie die richtige Menge Leitfähigkeits-Standardlösung (225 ml bei Verwendung des Kalibrierungsbechers) in einen sauberen, trockenen oder vorgespülten Kalibrierungsbecher.
	- *HINWEIS: Verwenden Sie den für die Leitfähigkeit der Probenentnahmeumgebung angemessen Kalibrierungsstandard. Empfohlen werden Standards von mehr als 1 mS/cm (1000 μs/cm), um die größtmögliche Stabilität zu erreichen. Frischwasseranwendungen kalibrieren Sie auf 1.000 oder 10.000 uS. Salzwasseranwendungen kalibrieren Sie auf 50.000 uS.*
- **4.** Tauchen Sie die Sensoren vorsichtig in die Lösung. Vergewissern Sie sich, dass die Lösung über den Lüftungslöchern an der Seite des Leitfähigkeitssensors steht.
- <span id="page-36-0"></span>**5.** Drehen und/oder bewegen Sie den Sensor langsam herauf und herunter, um eventuell vorhandene Blasen aus der Leitfähigkeitszelle zu entfernen. Warten Sie für den Temperaturausgleich mindestens eine Minute, bevor Sie fortfahren.
- **6.** Drücken Sie die Taste <sup>(Cal</sup>) wählen Sie **Conductivity (Leitfähigkeit)**, aus und dann **Specific Conductance (spezifischer elektrischer Leitwert)**.
	- *HINWEIS: Die Kalibrierung einer beliebigen Leitfähigkeits-Kalibrierungs-Option kalibriert automatisch die anderen Optionen. Der spezifische elektrische Leitwert wird zur einfacheren Handhabung und Genauigkeit empfohlen.*
- **7.** Markieren Sie **Calibration value (Kalibrierungswert)** und geben Sie den Kalibrierungswert des verwendeten Standards ein. Beachten Sie die Messeinheiten, die das Instrument aufzeichnet und kalibriert, und geben Sie unbedingt den richtigen Kalibrierungswert für die verwendeten Einheiten ein. Beispielsweise 10.000 uS = 10 mS. Vergewissern Sie sich, dass die Einheiten richtig sind und mit den auf dem Handinstrument angezeigten Einheiten übereinstimmen.
- **8.** Beobachten Sie die aktuellen Messwertanzeigen hinsichtlich Stabilität (weiße Linie in der Graphik zeigt für 40 Sekunden keine bedeutende Änderung) und wählen Sie dann **Accept Calibration (Kalibrierung annehmen) aus** ([Abbildung 45\)](#page-36-0). Im Bereich Sofortnachrichten erscheint "Calibration Successful (Kalibrierung erfolgreich)!".

- *HINWEIS: Falls die Daten nach 40 Sekunden nicht stabil sind, drehen Sie den Sensor vorsichtig oder entfernen/re-installieren Sie den Kalibrierungsbecher um sicherzustellen, dass sich keine Luftblasen in der Leitfähigkeitszelle befinden.*
- *HINWEIS: Falls die aktuellen Messdaten ungefähr 1/2 des erwarteten Kalibrierungswertes entsprechen, ist der Leitfähigkeitssensor nicht vollständig eingetaucht. Füllen Sie mehr Kalibrierungsstandardlösung in den Kalibrierungsbecher.*
- *HINWEIS: Falls Kalibrierungsfehlernachrichten angezeigt werden überprüfen Sie, ob der Sensor richtig eingetaucht ist, die Kalibrierungslösung frisch ist, der korrekte Wert in das ProDSS eingegeben wurde und/oder versuchen Sie, den Sensor zu reinigen.*
- **9.** Reinigen Sie die Schottverschraubung und die Sensoren mit sauberem Leitungswasser; danach trocknen.

## **Barometer**

Das Barometer ist werksseitig kalibriert; eine erneute Kalibrierung sollte nur selten notwendig sein. Das Barometer wird für die DO-Kalibrierung, %Lokal-Messungen und virtuelle Tiefenmessungen verwendet. Überprüfen Sie, ob das Barometer genaue, "wahre" Messwerte erfasst; kalibrieren Sie es gegebenenfalls neu.

Die Messwerte von Laborbarometern sind normalerweise "wahre" (nicht korrigierte) Werte des Luftdrucks und können für die Barometerkalibrierung als Ist-Werte verwendet werden. Die Messwerte von Wetterdiensten sind normalerweise nicht "wahr", d. h., sie werden auf Normalnull korrigiert und können erst verwendet werden, nachdem sie wieder "zurück korrigiert" worden sind. Verwenden Sie die überschlägige Formel:

Wahrer LD in mmHg = [korrigierter LD in mmHg] – [2,5 \* (lokale Höhe in Fuß über Normalnull/100]

Beispiel:

Korrigierter LD = 759 mmHg

Lokale Höhe über Normalnull = 298 m (978 Fuß)

Wahrer LD = 759 mmHg - [2,5\* (298 m (978 Fuß)/100)] = 734,55 mmHg

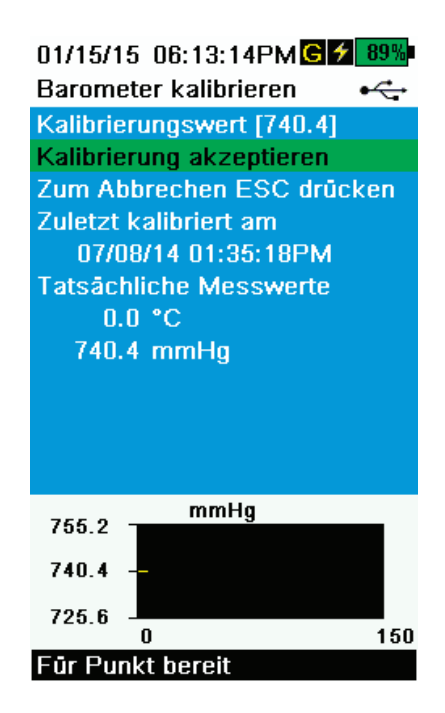

**Abbildung 46** Barometer kalibrieren

#### **Barometer-Kalibrierung**

- **1.** Drücken Sie die Taste <sup>(cal)</sup> und wählen Sie dann **Barometer** aus.
- **2.** Markieren Sie **Calibration Value (Kalibrierungswert)** und geben Sie dann den richtigen "wahren" Luftdruck ein.

*HINWEIS: Die Messeinheiten während der Kalibrierung werden durch die im Sensoreinrichtungsmenü vorgenommenen Aktivierungen vorgegeben. Achten Sie auf darauf, in den richtigen Einheiten einzugeben.*

- LD in mmHg=25,4 x LD in Hg
- LD in mmHg=0,750062  $\times$  LD mb
- LD in mmHg=51,7149 x LD psi
- LD in mmHg=7,50062 x LD kPa
- LD in mmHg=760 x LD atm
- <span id="page-37-0"></span>**3.** Wählen Sie **Accept Calibration (Kalibrierung annehmen) aus** [\(Abbildung 46](#page-37-0)). Im Bereich Sofortnachrichten erscheint "Calibration Successful (Kalibrierung erfolgreich)!".

# **Gelöster Sauerstoff**

Für die ODO-Kalibrierung wird der aktuelle "wahre" Luftdruck benötigt. Vergewissern Sie sich, dass das Barometer genaue Messungen vornimmt; kalibrieren Sie das Barometer gegebenenfalls neu.

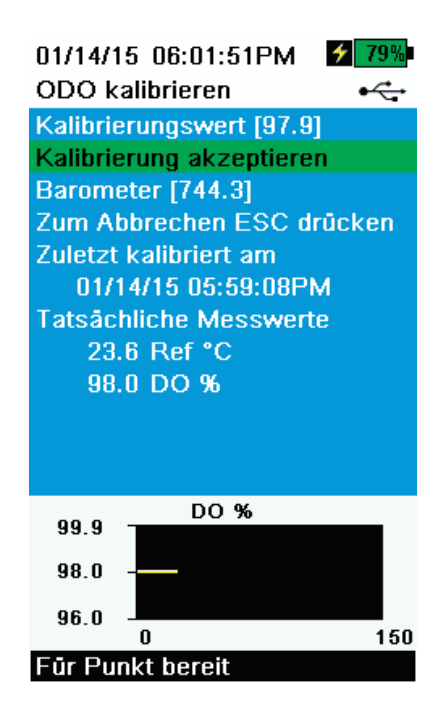

**Abbildung 47** ODO % kalibrieren

#### <span id="page-38-1"></span>**ODO% und ODO% Lokal - Kalibrierung wassergesättigter Luft**

- *HINWEIS: Bei dieser Methode werden die DO%-Messungen oder DO% Lokal-Messungen des Instrumentes kalibriert, wenn DO% Lokal im Sensoreinrichtungsmenü aktiviert ist.*
- *HINWEIS: Das Kalibrieren von DO% oder DO% Lokal kalibriert automatisch die Messung für mg/l und ppm. Es müssen nicht beide Parameter kalibriert werden. Für Praktikabilität und Präzision empfehlen wir die Kalibrierung von DO% oder DO% Lokal und nicht mg/l.*
- **1.** Befüllen Sie den Kalibrierungsbecher mit etwas sauberem Wasser (0,8 cm, 1/8 Zoll).
- **2.** An der ODO-Sensorkappe oder dem Temperatursensor dürfen sich keine Wassertröpfchen befinden.
- **3.** Bringen Sie den Sensorschutz an der Schottverschraubung an und legen Sie den Schutz/Sensor vorsichtig in den Kalibrierungsbecher. Schrauben Sie den Kalibrierungsbecher teilweise auf die Schottverschraubung.
	- *HINWEIS: Schrauben Sie den Kalibrierungsbecher nicht vollständig auf die Schottverschraubung, da für eine genaue Kalibrierung eine atmosphärische Lüftung benötigt wird.*
	- *HINWEIS: Vergewissern Sie sich, dass die ODO- und Temperatursensoren nicht in Wasser eingetaucht sind.*
- <span id="page-38-0"></span>**4.** Schalten Sie das Instrument ein und warten Sie ca. 5 bis 15 Minuten, bis die Luft im Aufbewahrungsbehälter vollständig mit Wasser gesättigt ist.
- **5.** Drücken Sie die Taste  $\binom{Cal}{d}$  und wählen Sie dann **ODO** aus **DO%** auswählen. Dadurch werden die DO%-Messungen oder DO% Lokal-Messungen des Instrumentes kalibriert, wenn DO% Lokal im Sensoreinrichtungsmenü aktiviert ist.
- **6.** Beobachten Sie die aktuellen Messwertanzeigen hinsichtlich Stabilität (weiße Linie in der Graphik zeigt für 40 Sekunden keine bedeutende Änderung) und wählen Sie dann **Accept Calibration (Kalibrierung annehmen) aus** ([Abbildung 47\)](#page-38-0). "Im Bereich Sofortnachrichten erscheint "Calibration Successful (Kalibrierung erfolgreich)!".
	- *HINWEIS: Verifizieren Sie den Barometermesswert und überprüfen Sie die Sensorkappe, falls eine Kalibrierungs-Fehlermeldung angezeigt wird. Reinigen und/oder ersetzen Sie gegebenenfalls die Sensorkappe.*

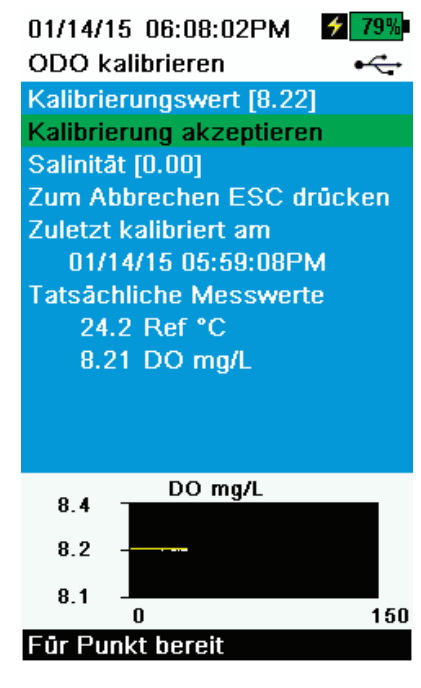

**Abbildung 48** ODO mg/l kalibrieren

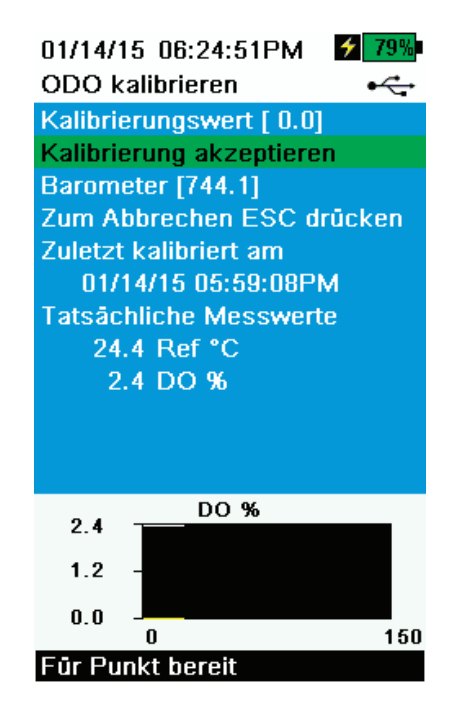

**Abbildung 49** ODO Nullpunkt kalibrieren

## **Kalibrierung ODO mg/l**

- **1.** Legen Sie den ODO- und Leitfähigkeits-/Temperatursensor in eine anhand der Winkler-Methode titrierte Wasserprobe, um die Konzentration des gelösten Sauerstoffs in mg/l zu bestimmen.
- **2.** Drücken Sie die Taste <sup>(Cal</sup>) und wählen Sie **ODO** dann aus. Wählen Sie **DO mg/L (Gel. Sauerstoff mg/l)** aus.
- **3.** Wählen Sie **Calibration value (Kalibrierungswert)** aus.
- **4.** Geben Sie die Konzentration an gelöstem Sauerstoff in der Probe in mg/l ein.
- **5.** Beobachten Sie die aktuellen Messwertanzeigen hinsichtlich Stabilität (weiße Linie in der Graphik zeigt für 40 Sekunden keine bedeutende Änderung) und wählen Sie dann **Accept Calibration (Kalibrierung annehmen) aus** ([Abbildung 48\)](#page-39-0). Im Bereich Sofortnachrichten erscheint "Calibration Successful (Kalibrierung erfolgreich)!".
- **6.** Reinigen Sie die Schottverschraubung und die Sensoren mit sauberem Leitungswasser; danach trocknen.

## <span id="page-39-0"></span>**Kalibrierung ODO Nullpunkt**

- **1.** Legen Sie den ODO- und Leitfähigkeits-/Temperatursensor in eine Lösung ohne gelösten Sauerstoff.
	- *HINWEIS: Eine Null-Sauerstofflösung kann durch Lösen von ungefähr 8 -10 Gramm Natriumsulfit in 500 ml Leitungswasser hergestellt werden. Mischen Sie die Lösung sorgfältig. Es kann bis zu 60 Minuten dauern, bis die Lösung frei von Sauerstoff ist.*
- **2.** Drücken Sie die Taste  $\binom{Cal}{}$  und wählen Sie dann **ODO (gelöster Sauerstoff)** aus. **Zero (Null)** auswählen.
- **3.** Beobachten Sie die aktuellen Messwertanzeigen hinsichtlich Stabilität (weiße Linie in der Graphik zeigt für 40 Sekunden keine bedeutende Änderung) und wählen Sie dann **Accept Calibration (Kalibrierung annehmen) aus** ([Abbildung 49\)](#page-39-1). Im Bereich Sofortnachrichten erscheint "Calibration Successful (Kalibrierung erfolgreich)!".
- **4.** Reinigen Sie die Schottverschraubung und die Sensoren gründlich mit sauberem Wasser; danach trocknen.
- <span id="page-39-1"></span>**5.** Führen Sie nach der Nullpunktkalibrierung eine ODO % - Kalibrierung wassergesättigter Luft durch.

# <span id="page-40-2"></span>**pH/ORP**

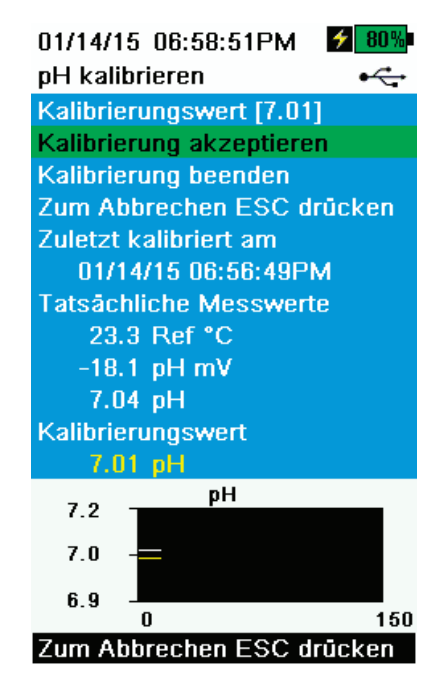

**Abbildung 50** pH 1-Punkt kalibrieren

## <span id="page-40-1"></span>**pH 1-Punkt-Kalibrierung**

- *HINWEIS: Um eine größtmögliche Genauigkeit zu erzielen, verwenden Sie für die Durchführung einer 1-Punkt-Kalibrierung den Puffer 7 (6,86) als Kalibrierungspunkt.*
- *HINWEIS: Beobachten Sie während der Kalibrierung die pH mV-Messwerte, um den Zustand und die Reaktion des pH-Sensors zu verstehen. Im Puffer 7 sollte der pH m Vs zwischen -50 und +50 sein. Im Puffer 4 sollte der m Vs zwischen +165 bis 185 vom pH 7mV-Wert entfernt sein bzw. 59 mV/Dekade Steilheit aufweisen. Im Puffer 10 sollte der m Vs zwischen -165 bis -185 vom pH 7mV-Wert entfernt sein bzw. 59 mV/Dekade Steilheit aufweisen.*
- **1.** Durchführen [Kalibrierung einrichten \(pH, ORP, ISE, Leitfähigkeit, Trübung\)](#page-34-0)  [auf Seite 33.](#page-34-0)
- **2.** Füllen Sie den Kalibrierungsbecher bis auf das entsprechende Maß (170 ml) mit der pH-7-Pufferlösung (oder 6,86 bei der Verwendung von NIST-Puffern).
- **3.** Tauchen Sie das Sondenende der Sensoren vorsichtig in die Pufferlösung.
- <span id="page-40-0"></span>**4.** Drücken Sie die Taste  $\binom{Cal}{d}$  und wählen Sie dann **pH** oder **pH/ORP**.

*HINWEIS: Bei der Verwendung eines pH/ORP-Sensors wählen Sie erst*  **pH/ORP***, und dann* **pH** *aus.* 

- **5.** Warten Sie für die Temperaturstabilisierung mindestens 1 Minute, wählen Sie dann "Calibration value" (Kalibrierungswert) aus.
- **6.** Geben Sie den pH-Puffer-Wert ein, der dem gemessenen Temperaturmesswert entspricht (Beispiel: der Wert der pH-7-Pufferlösung @ 20 °C (68 °F) ist 7,02 - dieser Wert ist auf den meisten pH-Puffer-Flaschen angegeben).
- **7.** Beobachten Sie die aktuellen Messwertanzeigen hinsichtlich Stabilität (weiße Linie in der Graphik zeigt für 40 Sekunden keine bedeutende Änderung) und wählen Sie dann **Accept Calibration (Kalibrierung annehmen) aus** ([Abbildung 50\)](#page-40-0). Im Bereich Sofortnachrichten erscheint "Ready for cal point 2" (Fertig für Kalibrierungspunkt 2).
- **8.** Wählen Sie für eine 1-Punkt-Kalibrierung **Finish Calibration** (Kalibrierung beenden) aus, oder fahren Sie mit der 2-3-Punkt-Kalibrierung fort [\(Installation des Kalibrierungsbechers auf Seite 34](#page-35-0)).

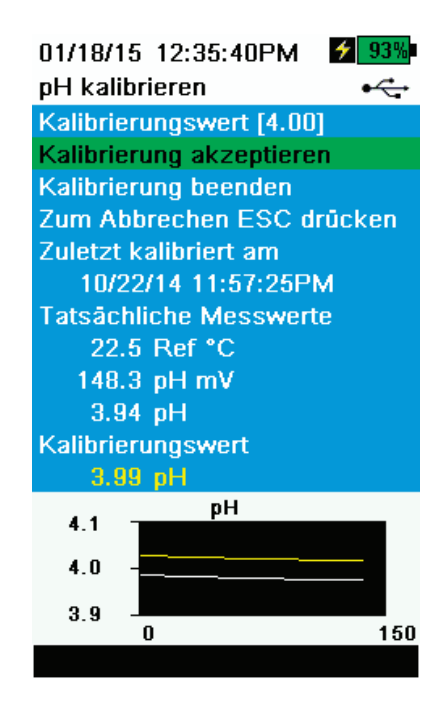

**Abbildung 51** pH 2- oder 3-Punkt kalibrieren

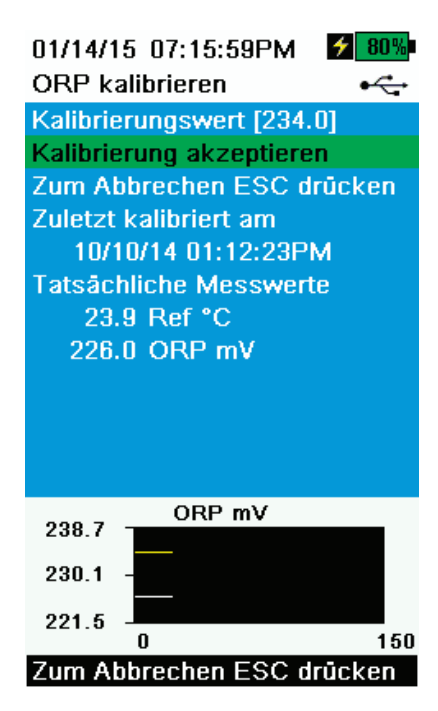

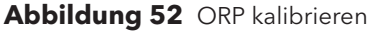

#### **pH 2- oder 3-Punkt-Kalibrierung**

- *HINWEIS: Bei der Durchführung einer 2- oder 3-Punkt-Kalibrierung sollte ein Punkt in Puffer 7 durchgeführt werden. Die Reihenfolge der Kalibrierungspunkte kann jedoch beliebig sein.*
- **1.** Führen Sie die Schritte 1-7 der pH-1-Punkt-Kalibrierung durch [\(pH 1-Punkt-Kalibrierung auf Seite 39](#page-40-1)).
- **2.** Spülen Sie den Sensor 2-3-mal mit einer geringen Menge der pH 4 oder pH 10 Pufferlösung.
- **3.** Spülen Sie den Kalibrierungsbecher und befüllen Sie ihn dann bis zur entsprechenden Marke mit der Pufferlösung (ca. 170 ml), die den gleichen Wert aufweist, wie für die Sensorspülung verwendet wurde (pH 4 oder pH 10).
- **4.** Tauchen Sie den Sensor vorsichtig in die Lösung.
- **5.** Warten Sie für die Temperaturstabilisierung mindestens 1 Minute, wählen Sie dann **Calibration value (Kalibrierungswert)**.
- **6.** Geben Sie den pH-Pufferwert ein, der dem Puffer-Temperaturmesswert entspricht (der Wert steht eventuell auf der pH-Puffer-Flasche.
- <span id="page-41-0"></span>**7.** Beobachten Sie die aktuellen Messwertanzeigen hinsichtlich Stabilität (weiße Linie in der Graphik zeigt für 40 Sekunden keine bedeutende Änderung) und wählen Sie dann **Accept Calibration (Kalibrierung annehmen) aus** ([Abbildung 51\)](#page-41-0). Im Bereich Sofortnachrichten erscheint "Ready for cal point 3" (Fertig für Kalibrierungspunkt 3).
- **8.** Wählen Sie für eine 2-Punkt-Kalibrierung **Finish Calibration (Kalibrierung beenden)** aus, oder wiederholen Sie die 2-3-Punkt-Kalibrierung mit der dritten Pufferlösung.

#### **ORP-Kalibrierung**

**1.** OKaufen bzw. präparieren Sie eine Standardlösung mit einem bekannten Oxidationsreduktionspotential (Oxidation Reduction Potential (ORP)):

*HINWEIS: YSI empfiehlt Zobell-Lösung.* 

- **2.** Befüllen Sie den Kalibrierungsbecher mit der Lösung bis zur Linie 1 (ca. 170 ml).
- **3.** Tauchen Sie den Sensor vorsichtig in die Lösung.
- **4.** Drücken Sie die Taste  $\binom{Cal}{d}$  und wählen Sie **pH/ORP**, und dann **ORP** aus.
- **5.** Warten Sie auf die Temperaturstabilisierung des Standards, wählen Sie dann **Calibration value (Kalibrierungswert)** aus.
- **6.** Geben Sie den ORP-Kalibrierungswert ein, der dem gemessenen Temperaturmesswert entspricht (Beispiel: der Wert von YSI Zobell @ 20 ˚C ist 237,5).
- <span id="page-41-1"></span>**7.** Beobachten Sie die aktuellen Messwertanzeigen hinsichtlich Stabilität (weiße Linie in der Graphik zeigt für 40 Sekunden keine bedeutende Änderung) und wählen Sie dann **Accept Calibration (Kalibrierung annehmen)** aus [\(Abbildung 52\)](#page-41-1). Im Bereich Sofortnachrichten erscheint "Calibration Successful (Kalibrierung erfolgreich)!".

# **Tiefe**

*HINWEIS: Diese Kalibrierungsoption steht nur dann zur Verfügung, wenn die Schottverschraubung über einen Tiefensensor verfügt. Der Tiefensensor befindet sich dort, wo das Kabel an der Schottverschraubung angeschlossen ist*  ([Abbildung 59 auf Seite 54](#page-55-0)).

Vergewissern Sie sich, dass der Tiefensensor für die Kalibrierung sauber ist und sich in der Luft befindet. Er darf in keine Lösung getaucht sein. Halten Sie die Schottverschraubung während der Kalibrierung bewegungslos in einer Position, um eine größtmögliche Genauigkeit zu erzielen.

*HINWEIS: Für die Probenentnahme aus Wassertiefen von 10 m und mehr werden Kabel mitgeliefert, die 10 m und länger sind. Diesen liegt ein Gewicht bei, das am Sensorschutz befestigt wird.*

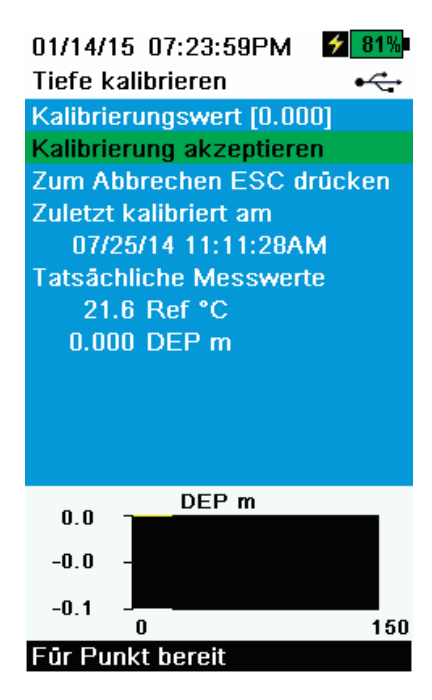

**Abbildung 53** Tiefe kalibrieren

## **Tiefenkalibrierung**

- **1.** Geben Sie den Tiefen-Offset, die Höhe über Normalnull und den Breitengrad ein, falls erforderlich [\(Abbildung 29 Tiefe einrichten auf Seite 25](#page-26-0)).
	- *HINWEIS: Der Tiefen-Offset ermöglicht Ihnen die Einstellung der Tiefenmessung auf einen anderen Wert als Null. Bei der Verwendung des Tiefen-Offset wird die Tiefenmessung nach der Kalibrierung durch den Offset angepasst. Geben Sie die Höhe über Normallnull und den Breitengrad Ihres Probenentnahmestandorts ein, um die Genauigkeit Ihrer Tiefenmessung zu verbessern.*
- **2.** Drücken Sie die Taste <sup>(ca)</sup> und wählen Sie dann **Depth** (Tiefe) aus.
- <span id="page-42-0"></span>**3.** Beobachten Sie die aktuellen Messwertanzeigen hinsichtlich Stabilität (weiße Linie in der Graphik zeigt für 40 Sekunden keine bedeutende Änderung) und wählen Sie dann **Accept Calibration** ([Abbildung 53\)](#page-42-0). "Calibration successful!" will be displayed in the message area.

# **Trübung**

Vor der Kalibrierung noch einmal [Kalibrierung einrichten \(pH, ORP, ISE, Leitfähigkeit, Trübung\) auf Seite 33](#page-34-0) durchsehen.

Für eine genaue Kalibrierung müssen Sie Standards verwenden, die in Übereinstimmung mit den Standard Methods for Treatment of Water and Wastewater (Section 2130 B) (Standardmethoden für die Behandlung von Wasser und Abwasser (Abschnitt 2130 B)) erstellt wurden.

Zu den zulässigen Standards gehören:

- AMCO-AEPA-Standards, die speziell für die von YSI hergestellten ProDSS-Trübungssensoren erstellt wurden (YSI-Trübungsstandards)
- Formazin, speziell gemäß Standardmethoden für Kalibrierungspunkte präpariert, die größer sind als 1010
- Lösungen von 4000 FNU (NTU) Formazin-Konzentrat, zugekauft von Hach
- Hach StablCal™ -Standards in verschiedenen FNU (NTU)-Bezeichnungen

Die Verwendung anderer als der oben genannten Standards führt zu Kalibrierungsfehlern und ungenauen Messwerten vor Ort. Es ist wichtig, für alle Kalibrierungspunkte den gleichen Standard zu verwenden. (d.h., dass Sie bei einer Mehrpunkt-Kalibrierung Formazine und AMCO-AEPA-Standard nicht für unterschiedliche Punkte vermischen dürfen).

#### **Kalibrierungsgrenzwerte**

Aufgrund der nichtlinearen Reaktion des Trübungssensors können die Kalibrierungsbereiche eingeschränkt sein. Eine 1-, 2-, oder 3-Punkt-Kalibrierung kann mit den folgenden Grenzwerten durchgeführt werden:

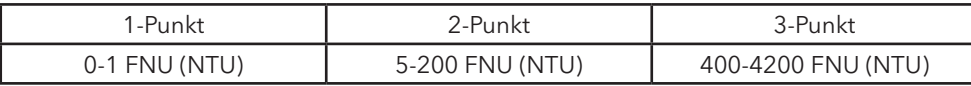

#### **Kalibrierungsstandards**

Die folgenden Standards stehen für den ProDSS-Trübungssensor zur Verfügung:

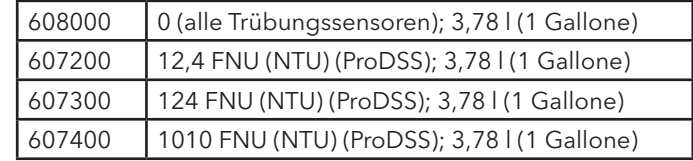

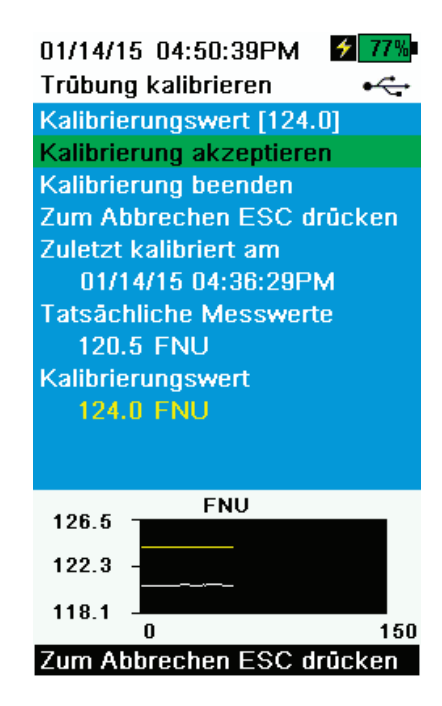

**Abbildung 54** Trübung kalibrieren

#### **Trübungskalibrierung 1-, 2- oder 3-Punkt**

*HINWEIS: Für die Kalibrierung des Trübungssensors muss der Sensorschutz installiert werden.*

*HINWEIS: Bei der Durchführung einer Trübungskalibrierung muss der erste Punkt Null sein.* Wählen Sie **Calibration Value (Kalibrierungswert)** aus und geben Sie 0,00 ein.

- **1.** Durchführen [Kalibrierung einrichten \(pH, ORP, ISE, Leitfähigkeit, Trübung\)](#page-34-0)  [auf Seite 33.](#page-34-0) Spülen Sie den Sensor 2-3-mal mit einer geringen Menge des 0FNU (NTU)-Standards.
- **2.** Befüllen Sie den Kalibrierungsbecher bis zur ersten Linie (ca. 170 ml) mit 0 FNU (NTU)-Standard (geeignet ist klares, entmineralisiertes oder destilliertes Wasser). Tauchen Sie die Sensoren in das Wasser.
- **3.** Drücken Sie die Taste <sup>(Cal)</sup> und wählen Sie dann **Turbidity (Trübung**) aus.
- **4.** Wählen Sie **Calibration Value (Kalibrierungswert)** aus und geben Sie 0,00 ein.
- **5.** Beobachten Sie die Messwertanzeigen der Datenpunkte hinsichtlich Stabilität mit dem FNU (NTU)-Standard (weiße Linie in der Graphik zeigt für 40 Sekunden keine bedeutende Änderung) und wählen Sie dann **Accept Calibration (Kalibrierung annehmen) aus**. Im Bereich Sofortnachrichten erscheint "Ready for cal point 2" (Fertig für Kalibrierungspunkt 2).
- <span id="page-44-0"></span>**6.** Wählen Sie **Finish Calibration (Kalibrierung beenden)** aus, um eine 1-Punkt-Kalibrierung durchzuführen oder fahren Sie mit der 2- oder 3-Punkt-Kalibrierung fort.
- **7.** Spülen Sie die Sensoren, den Kalibrierungsbecher und den Sensorschutz 2-3-mal mit einer geringen Menge des Standards Nr. 2. Entsorgen Sie den Standard nach jedem Spülvorgang.
- **8.** Befüllen Sie den Kalibrierungsbecher bis zur Linie 1 mit Standard Nr. 2. Legen Sie die Sensoren in den zweiten Kalibrierungsstandard.
- **9.** Markieren Sie **Calibration value (Kalibrierungswert)** und geben Sie den Wert des zweiten Kalibrierungsstandards ein.
- **10.** Beobachten Sie die aktuellen Messwertanzeigen hinsichtlich Stabilität (weiße Linie in der Graphik zeigt für 40 Sekunden keine bedeutende Änderung) und wählen Sie dann **Accept Calibration (Kalibrierung annehmen) aus** ([Abbildung 54\)](#page-44-0). Im Bereich Sofortnachrichten erscheint "Ready for cal point 3" (Fertig für Kalibrierungspunkt 3).
- **11.** Wählen Sie **Finish Calibration (Kalibrierung beenden)** aus, um eine 2-Punkt-Kalibrierung durchzuführen oder fahren Sie mit der 3-Punkt-Kalibrierung fort.
- **12.** Spülen Sie die Sensoren, den Kalibrierungsbecher und den Sensorschutz 2-3-mal mit einer geringen Menge des Standards Nr. 3. Entsorgen Sie den Standard nach jedem Spülvorgang.
- **13.** Befüllen Sie den Kalibrierungsbecher bis zur Linie 1 mit Standard Nr. 3. Legen Sie den Sensor in den dritten Kalibrierungsstandard.
- **14.** Markieren Sie **Calibration value (Kalibrierungswert)** und geben Sie den dritten Kalibrierungsstandard ein.
- **15.** Beobachten Sie die Stabilitätsmesswerte der Datenpunkte und wählen Sie dann **Finish Calibration (Kalibrierung beenden)** aus. Im Bereich Sofortnachrichten erscheint "Calibration Successful (Kalibrierung erfolgreich)!".
- **16.** Reinigen Sie den Sensor mit sauberem Leitungswasser und trocknen Sie ihn.

# **ISE: Ammonium, Nitrat, Chlorid**

Vor der Kalibrierung noch einmal [Kalibrierung einrichten \(pH, ORP, ISE, Leitfähigkeit, Trübung\) auf Seite 33](#page-34-0) durchsehen.

Die ISE-Sensoren können für einen, zwei oder drei Punkte kalibriert werden. Eine Zweipunktkalibrierung ohne Abkühlung einer dritten Kalibrierungslösung ist äußerst akkurat und das bevorzugte Verfahren. Sollten jedoch während einer Probenentnahme große Temperaturunterschiede auftreten, wird ein gekühlter dritter Kalibrierungspunkt empfohlen.

Durch den Einsatz von Standards, zwischen denen mindestens eine Reihe Größenunterschied besteht, kann eine bessere Kalibrierungsgenauigkeit erzielt werden. Beispiel: 1 mg/l und 10 mg/l oder 10 mg/l und 100 mg/l.

#### **mV-Information für die ISE-Kalibrierung**

#### **Ammonium mV-Werte**

- NH<sub>4</sub> 1 mg/l = 0 mV +/- 20 mV (nur neuer Sensor)
- NH<sub>4</sub> 100 mg/l = 90 to 130 mV > 1 mg/l mV Wert
- Die mV-Spanne zwischen1 mg/l und 100 mg/l Werten sollte ≈ 90 bis 130 mV betragen. Die Steilheit sollte 45 bis 65 mV/Dekade sein.

#### **Nitrat mV-Werte**

- NO<sub>2</sub> 1 mg/l = 200 mV +/- 20 mV (nur neuer Sensor)
- NO<sub>2</sub> 100 mg/l = 90 to 130 mV < 1 mg/l mV Wert
- Die mV-Spanne zwischen1 mg/l und 100 mg/l Werten sollte ≈ 90 bis 130 mV betragen. Die Steilheit sollte -45 bis -65 mV/ Dekade sein.

#### **Chlorid mV-Werte**

- CI 10 mg/l =  $225$  mV +/- 20 mV (nur neuer Sensor)
- Cl 1.000 mg/l = 80 bis 130 mV < 10 mg/l mV Wert
- Die mV-Spanne zwischen 10 mg/l und 1.000 mg/l Werten sollte ≈ 80 bis 130 mV betragen. Die Steihelt sollte -40 bis -65mV/ Dekade sein.

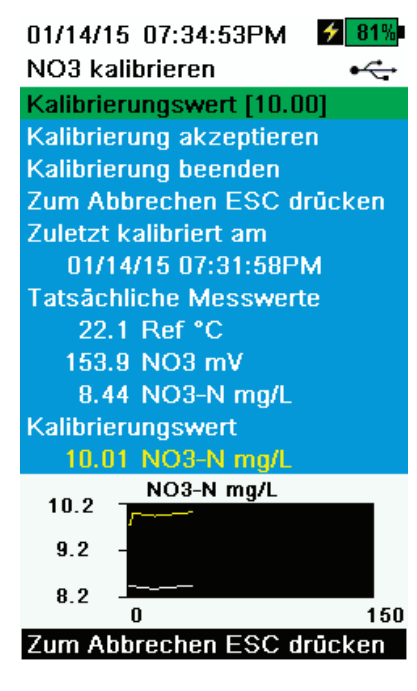

**Abbildung 55** ISE kalibrieren

#### <span id="page-46-1"></span>**ISE 3-Punkt-Kalibrierung**

- **1.** Durchführen [Kalibrierung einrichten \(pH, ORP, ISE, Leitfähigkeit, Trübung\)](#page-34-0)  [auf Seite 33.](#page-34-0)
- **2.** Befüllen Sie den Kalibrierungsbecher bis zur Linie 1 mit Standard Nr. 1 (ca. 170 ml).
- **3.** Drücken Sie die Taste <sup>(cal</sup>) und wählen Sie dann den entsprechenden ISE-Sensor aus.
- **4.** Tauchen Sie die Sensoren vorsichtig in die Standardlösung.
- **5.** Warten Sie auf die Temperaturstabilisierung des Standards, wählen Sie dann **Calibration value (Kalibrierungswert)** aus. Geben Sie den Kalibrierungswert ein, der dem Standard Nr. 1 entspricht.
- **6.** Beobachten Sie die aktuellen Messwertanzeigen hinsichtlich Stabilität (weiße Linie in der Graphik zeigt für 40 Sekunden keine bedeutende Änderung) und wählen Sie dann **Accept Calibration (Kalibrierung annehmen) aus** ([Abbildung 55\)](#page-46-0). Im Bereich Sofortnachrichten erscheint "Ready for cal point 2" (Fertig für Kalibrierungspunkt 2).
- **7.** Spülen Sie den Sensor 2-3-mal mit einer geringen Menge Standard Nr. 2.
- **8.** Spülen, dann den Kalibrierungsbecher bis zur Linie 1 mit Standard Nr. 2 (ca. 170 ml) befüllen.
- <span id="page-46-0"></span>**9.** Tauchen Sie die Sensoren vorsichtig in die Lösung.
- **10.** Warten Sie auf die Temperaturstabilisierung der Lösung, wählen Sie dann **Calibration value (Kalibrierungswert) aus**. Geben Sie den Kalibrierungswert ein, der dem Standard Nr. 2 entspricht.
- **11.** Beobachten Sie die aktuellen Messwertanzeigen hinsichtlich Stabilität (weiße Linie in der Graphik zeigt für 40 Sekunden keine bedeutende Änderung) und wählen Sie dann **Accept Calibration (Kalibrierung annehmen) aus** ([Abbildung 55\)](#page-46-0). Im Bereich Sofortnachrichten erscheint "Ready for cal point 3" (Fertig für Kalibrierungspunkt 3).
- **12.** Spülen, dann den Kalibrierungsbecher bis zur Linie 1 mit Standard Nr. 3 (ca. 170 ml) befüllen.
	- *HINWEIS: Informationen zur Kalibrierung mit einem gekühlten dritten Standard finden Sie unter* [Gekühlter dritter Kalibrierungspunkt](#page-47-0)  [auf Seite 46](#page-47-0)*.*
- **13.** Tauchen Sie den Sensor vorsichtig in die Lösung. Warten Sie auf die Temperaturstabilisierung der Lösung, wählen Sie dann **Calibration value (Kalibrierungswert)** aus. Geben Sie den Kalibrierungswert ein, der dem Standard Nr. 3 entspricht.
- **14.** Beobachten Sie die aktuellen Messwertanzeigen hinsichtlich Stabilität (weiße Linie in der Graphik zeigt für 40 Sekunden keine bedeutende Änderung) und wählen Sie dann **Finish Calibration (Kalibrierung beenden) aus**. Im Bereich Sofortnachrichten erscheint "Calibration Successful (Kalibrierung erfolgreich)!".

#### <span id="page-47-0"></span>**Gekühlter dritter Kalibrierungspunkt**

Die Methode der 3-Punkt-Kalibrierung garantiert eine größtmögliche Genauigkeit für den Fall, dass die Temperatur des zu überwachenden Mediums nicht vorhergesagt werden kann. Wenn Sie eine gekühlte 3-Punkt-Kalibrierung durchführen müssen, benötigen Sie für das folgende Verfahren einen Teil hochkonzentrierte und zwei Teile niedrig konzentrierte Kalibrierungslösung.

Die hochkonzentrierte Lösung und eine der niedrig konzentrierten Lösungen haben Umgebungstemperatur. Die andere niedrig konzentrierte Lösung muss vor der Kalibrierung auf weniger als 10 °C (50 °F) zum vorherigen Kalibrierungspunkt gekühlt werden.

Siehe [ISE 3-Punkt-Kalibrierung auf Seite 45](#page-46-1).

- 1. Sobald während der ISE-Kalibrierung im Bereich Sofortnachrichten "Ready for cal point 3" (Fertig für Kalibrierungspunkt 3) angezeigt wird, geben Sie die richtige Menge einer gekühlten 1 mg/l Standardlösung (10 mg/l für Chlorid) in einen sauberen, trockenen oder vorgespülten Kalibrierungsbecher.
- **2.** Tauchen Sie den Sensor vorsichtig in die Lösung. Warten Sie auf den Temperaturausgleich. Wählen Sie gegebenenfalls **Calibration Value (Kalibrierungswert)** aus, um den Standard Nr. 3-Wert manuell einzugeben.
- **3.** Sobald der Anzeigewert stabil ist, **Accept Calibration (Kalibrierung akzeptieren)** auswählen. Im Bereich Sofortnachrichten erscheint "Calibration Successful (Kalibrierung erfolgreich)!".

#### **Chlorid-Standardlösungen vorbereiten**

Die folgenden Anleitungen dienen der Vorbereitung von 10 und 1000 mg/l Chloridreagenzien. Nitrat- und Ammonium-Standardlösungen können von YSI oder anderen Lieferanten von Laborverbrauchsmaterial erworben werden.

**WARNUNG:** Einige der Chemikalien, die für diese Lösungen erforderlich sind, können unter bestimmten Bedingungen gefährlich sein. Es liegt in der Verantwortung des Benutzers, das Materialsicherheitsdatenblatt für jede Chemikalie anzufordern und zu lesen und die erforderlichen Anweisungen bezüglich der Handhabung und Entsorgung dieser Chemikalien einzuhalten.

Sie benötigen:

- Festes Natriumchlorid oder eine zertifizierte 1000 mg/l Chloridlösung von einem Lieferanten
- Magnesium-Sulfat
- Hochreines Wasser
- Eine analytische Waage von guter Qualität
- 1000 ml Messkolben
- Einen präzisen 10 ml Messbecher
- 1000 ml Aufbewahrungsbehälter aus Glas oder Kunststoff

#### 1000 mg/l Standardlösung

- **1.** Wiegen Sie 1,655 g wasserfreies Natriumchlorid präzise ab, und übertragen Sie es in einen 1000 ml Messkolben.
- **2.** Geben Sie 0,5 g wasserfreies Magnesiumsulfat in den Messkolben.
- **3.** Geben Sie 500 ml Wasser in den Messkolben, schwenken Sie ihn, damit sich alle Reagenzien auflösen, und füllen Sie den Messkolben bis zur Messmarkierung mit Wasser auf.
- **4.** Mischen Sie die Lösung durch wiederholtes Umkehren des Messkolbens gut, und übertragen Sie dann die 1000 mg/l Standardlösung in eine Aufbewahrungsflasche.
- **5.** Spülen Sie den Messkolben vor der Vorbereitung der 10 mg/l Standardlösung gut aus. Alternativ dazu können Sie 0,5 g Magnesiumsulfat zu einem Liter einer 1000 mg/l Chlorid-Standardlösung von einem zertifizierten Lieferanten hinzufügen.

#### **10 mg/l Standardlösung**

- **1.** Messen Sie 10 ml der oben genannten 1000 mg/l Standardlösung präzise in einem 1000 ml Messkolben ab.
- **2.** Geben Sie 0,5 g wasserfreies Magnesiumsulfat in den Messkolben.
- **3.** Geben Sie 500 ml Wasser hinzu, schwenken Sie den Messkolben, damit sich die festen Reagenzien auflösen, und füllen Sie den Messkolben bis zur Messmarkierung mit Wasser auf.
- **4.** Mischen Sie die Lösung durch wiederholtes Umkehren des Messkolbens gut, und übertragen Sie dann die 10 mg/l Standardlösung in eine Aufbewahrungsflasche.

#### **Nitrat-Standardlösungen vorbereiten**

Wir empfehlen möglichst den Einsatz von YSI-Kalibrierungslösung Qualifizierte Benutzer können jedoch Kosten sparen, indem Sie die nachfolgenden Rezepturen für 1 und 100 mg/l Nitrat-Standardlösungen verwenden. Durch die Abänderung der Menge an Kaliumnitrat können andere Konzentrationen hergestellt werden. Alle anderen Konzentrationen sollten unverändert bleiben.

**VORSICHT:** Einige dieser Chemikalien sind gefährlich. Die Standardlösungen sollten deshalb nur von qualifizierten Chemikern in Laboratorien angesetzt werden, die über angemessene Sicherheitsvorrichtungen verfügen. Es liegt in der Verantwortung des Benutzers, das Materialsicherheitsdatenblatt (MSDS) für jede Chemikalie anzufordern und zu lesen und die erforderlichen Anweisungen bezüglich der Handhabung und Entsorgung dieser Materialien einzuhalten.

Sie benötigen:

- Festes Kaliumnitrat oder eine zertifizierte 1000 mg/l NO<sub>3</sub>-N von einem Lieferanten
- Magnesiumsulfat, hochreines Wasser
- Eine analytische Waage von guter Qualität
- 1000 ml Messkolben
- Präzise Messbecher für Lösungsmengen von 100 ml, 10 ml und 1 ml
- 1000 ml Aufbewahrungsbehälter aus Glas oder Kunststoff

#### **100 mg/l Standardlösung**

- **1.** Wiegen Sie 0,7222 g wasserfreies Kaliumnitrat präzise ab, und übertragen Sie es mengenmäßig in einen 1000 ml Messkolben. Geben Sie 1 g wasserfreies Magnesiumsulfat in den Messkolben.
- **2.** Geben Sie ca. 500 ml Wasser in den Messkolben. Schwenken Sie den Messkolben, damit sich alle Reagenzien auflösen, und füllen Sie den Messkolben bis zur Messmarkierung mit destilliertem oder entmineralisiertem Wasser auf.
- **3.** Mischen Sie die Lösung durch wiederholtes Umkehren des Messkolbens gut, und übertragen Sie dann die 100 mg/l Standardlösung in eine Aufbewahrungsflasche.
- **4.** Spülen Sie den Messkolben vor der Vorbereitung der 1 mg/l Standardlösung gut mit Wasser aus. Alternativ können Sie 100 ml einer zertifizierten 1000 mg/l NO<sub>3</sub>-N-Standardlösung anstatt des festen Kaliumnitrats verwenden.

#### **1 mg/l Standardlösung**

- **1.** Messen Sie 10 ml der oben genannten 100 mg/l Standardlösung präzise in einem 1000 ml Messkolben ab. Geben Sie 1 g wasserfreies Magnesiumsulfat in den Messkolben.
- **2.** Geben Sie ca. 500 ml destilliertes oder entmineralisiertes Wasser in den Messkolben. Schwenken Sie den Messkolben, damit sich die festen Reagenzien auflösen, und füllen Sie den Messkolben bis zur Messmarkierung mit Wasser auf.
- **3.** Mischen Sie die Lösung durch wiederholtes Umkehren des Messkolbens gut, und übertragen Sie dann die 1 mg/l Standardlösung in eine Aufbewahrungsflasche.

*HINWEIS: Rezepturen sind für 1 und 100 mg/l erhältlich. Durch die Abänderung der Menge an Kaliumnitrat können andere Konzentrationen hergestellt werden. Alle anderen Konzentrationen sollten unverändert bleiben.*

#### **Ammonium-Standardlösungen vorbereiten**

Wir empfehlen möglichst den Einsatz von YSI-Kalibrierungslösung. Qualifizierte Benutzer können jedoch Kosten sparen, indem Sie die nachfolgenden Rezepturen für 1 und 100 mg/l Standardlösungen verwenden. Durch die Abänderung der Menge an Ammoniumchlorid können andere Konzentrationen hergestellt werden. Die Konzentrationen aller anderen Bestandteile sollten unverändert bleiben.

**VORSICHT:** Einige dieser Chemikalien sind gefährlich. Die Standardlösungen sollten deshalb nur von qualifizierten Chemikern in Laboratorien angesetzt werden, die über angemessene Sicherheitsvorrichtungen verfügen. Es liegt in der Verantwortung des Benutzers, das Materialsicherheitsdatenblatt (MSDS) für jede Chemikalie anzufordern und zu lesen und die erforderlichen Anweisungen bezüglich der Handhabung und Entsorgung dieser Materialien einzuhalten.

Sie benötigen:

- Festes Ammoniumchlorid oder eine zertifizierte 100 mg/l NH<sub>4</sub>+-N von einem Lieferanten
- Lithium-Acetat-Dihydrat
- Konzentrierte Salzsäure
- Hochreines Wasser
- Eine analytische Waage von guter Qualität
- Ein 1000 ml Messkolben
- Präzise Messbecher für Lösungsmengen von 100 ml und 10 ml
- Ein 1000 ml Aufbewahrungsbehälter aus Glas oder Kunststoff

**VORSICHT:** Salzsäure ist stark ätzend und giftig und darf nur im Bereich einer gut belüfteten Abzugshaube unter Einsatz extremer Vorsichtsmaßnahmen verwendet werden. Falls gewünscht, kann der Benutzer auch die entsprechende Menge einer weniger gefährlichen, stärker verdünnten Säurelösung verwenden.

#### **100 mg/l Standardlösung**

- **1.** Wiegen Sie 0,3817 g Ammoniumchlorid präzise ab und übertragen Sie es mengenmäßig in einen 1000 ml Messkolben. Geben Sie 2,6 g wasserfreies Lithium-Acetat in den Messkolben.
- **2.** Geben Sie ca. 500 ml destilliertes oder entmineralisiertes Wasser in den Messkolben. Schwenken Sie den Messkolben, damit sich alle Reagenzien auflösen, und füllen Sie den Messkolben bis zur Messmarkierung mit destilliertem oder entmineralisiertem Wasser auf.
- **3.** Mischen Sie die Lösung durch wiederholtes Umkehren des Messkolbens gut, und übertragen Sie dann die 100 mg/l Standardlösung in eine Aufbewahrungsflasche.
- **4.** Geben Sie 3 Tropfen konzentrierte Salzsäure in die Flasche, dann versiegeln und schütteln Sie die Flasche, um Homogenität zu gewährleisten. Alternativ können Sie 100 ml einer zertifizierten 100 mg/l NH<sub>4</sub>+-N-Standardlösung anstatt des festen Ammoniumchlorids verwenden.

#### **1 mg/l Standardlösung**

- **1.** Messen Sie 10 ml der oben genannten 100 mg/l Standardlösung präzise in einem 1000 ml Messkolben ab. Geben Sie 2,6 g wasserfreies Lithium-Acetat in den Messkolben.
- **2.** Geben Sie ca. 500 ml destilliertes oder entmineralisiertes Wasser in den Messkolben. Schwenken Sie den Messkolben, damit sich die festen Reagenzien auflösen, und füllen Sie den Messkolben bis zur Messmarkierung mit Wasser auf.
- **3.** Mischen Sie die Lösung durch wiederholtes Umkehren des Messkolbens gut, und übertragen Sie dann die 1 mg/l Standardlösung in eine Aufbewahrungsflasche.
- **4.** Geben Sie 3 Tropfen konzentrierte Salzsäure in die Flasche, dann versiegeln und schütteln Sie die Flasche, um Homogenität zu gewährleisten.

Leerseite

# **Wartung und Aufbewahrung**

Befolgen Sie alle der in diesem Abschnitt aufgeführten Wartungs- und Aufbewahrungsabläufe.

**HINWEIS:** Die falsche oder nicht genehmigte Wartung und/oder Aufbewahrung kann zu Schäden am Handinstrument, dem Sensor oder dem Kabel führen, für die kein Gewährleistungsanspruch besteht.

Falls nicht anders angegeben, gelten die nachfolgend aufgeführten Aufbewahrungsfristen:

**Kurzfristige Aufbewahrung (unter 4 Wochen):** Aufbewahrung, wenn der ProDSS regelmäßig benutzt wird (täglich, wöchentlich, all zwei Wochen usw.)

**Langfristige Aufbewahrung:** Aufbewahrung, wenn der ProDSS längere Zeit unbenutzt ist (über den Winter, am Ende der Überwachungssaison usw.)

**HINWEIS:** Führen Sie vor der langfristigen Aufbewahrung eine Sensorwartung durch.

**HINWEIS:** Bewahren Sie Sensoren nicht in korrosiven Lösungen auf, um Schäden zu vermeiden.

# **ProDSS-Handinstrument**

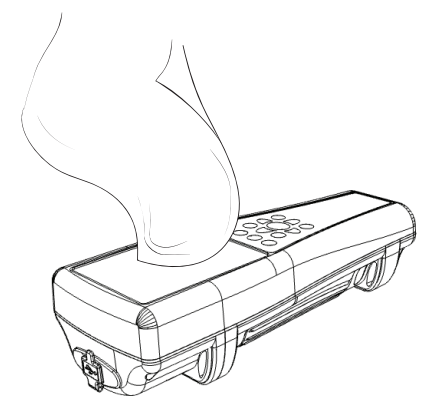

**Abbildung 56** Reinigung des Handinstruments

## **Wartung des Handinstruments**

Wischen Sie Tastatur, Anzeige und Gehäuse mit einem Tuch ab, dass mit einer milden Reinigungslösung aus sauberem Wasser und Geschirrspülmittel befeuchtet ist [\(Abbildung 56\)](#page-53-0).

## **Aufbewahrungstemperatur für das Handinstrument**

Die optimale Aufbewahrungstemperatur für das Handinstrument ist:

- Mit eingebautem Akku: 0 bis 45 °C (32 bis 113 °F)
- Akku nicht eingebaut: 0 bis 60 °C (32 bis 140 °F)

<span id="page-53-0"></span>**HINWEIS:** Bei Temperaturen über 45 °C (113 °F) erleidet der Akku einen schnelleren permanenten Kapazitätsverlust.

#### **Kurzfristige Aufbewahrung des Handinstruments (unter 4 Wochen)**

Schalten Sie das Handinstrument aus und bewahren Sie es an einem sicheren Ort auf ([Inbetriebnahme auf Seite 14](#page-15-0)).

## **Langfristige Aufbewahrung des Handinstruments**

- **1.** Reinigen Sie das Handinstrument.
- **2.** Entfernen Sie den Akku, um ein Auslaufen zu verhindern [\(auf Seite 3](#page-4-0)). Bauen Sie die Akkuabdeckung wieder ein.
- **3.** Installieren Sie die Schutzabdeckungen auf dem USB und den Kabelanschlüssen.
- **4.** Bewahren Sie das Handinstrument und den ausgebauten Akku an einem sicheren Ort auf. Lesen Sie hierzu: [Wiederaufladbarer Lithium-Ionen-](#page-80-0)[Akku, Sicherheitshinweise und Vorsichtsmaßnahmen auf Seite 79.](#page-80-0)

# **Kabel, Schottverschraubung und Anschlüsse**

# **Wartung von Kabel, Schottverschraubung und Anschluss**

Wischen Sie das Kabel der Schottverschraubung mit einem Tuch ab, das mit einer milden Reinigungslösung aus sauberem Wasser und Geschirrspülmittel befeuchtet ist.

**HINWEIS:** Installieren Sie die Sensoren oder die Anschlussstopfen richtig, damit die Anschlüsse der Schottverschraubung beim Reinigen nicht nass werden. Der Kontakt mit Wasser kann zu Schäden oder Korrosion an den Anschlüssen der Schottverschraubung führen, für die kein Gewährleistungsanspruch besteht.

Überprüfen Sie die Anschlüsse der Schottverschraubung und die Kabelanschlüsse auf Verunreinigungen. Reinigen Sie einen nassen oder verschmutzten Anschluss mit Druckluft [\(Abbildung 57](#page-54-0)).

## <span id="page-54-0"></span>**Aufbewahrung von Kabel, Schottverschraubung und Anschluss**

Reinigen Sie die Anschlüsse und das Kabel der Schottverschraubung. Installieren Sie die Anschlussabdeckung und die Anschlussstopfen der Schottverschraubung, wenn diese nicht benutzt werden ([Anschlussstopfen auf Seite 10](#page-11-0)).

# **Sensorschutz**

## **Wartung des Sensorschutzes**

Entfernen Sie minimale Verfaulungen mit einem Tuch, dass mit einer milden Reinigungslösung aus sauberem Wasser und Geschirrspülmittel befeuchtet ist ([Abbildung 58\)](#page-54-1).

Entfernen Sie starke Verfaulungen, indem Sie den Schutz in einer Reinigungslösung aus sauberem Wasser und Geschirrspülmittel einweichen. Weichen Sie ihn in Essig ein, um harte Verkrustungen und Ablagerungen zu entfernen.

<span id="page-54-1"></span>Entfernen Sie eventuelle Faulrückstände mit einer Scheuerbürste aus Kunststoff. Reinigen Sie den Sensorschutz mit sauberem Wasser.

**HINWEIS:** Der Schutz darf nicht abgeschliffen oder poliert werden. Eine fehlende Sensorschutzbeschichtung kann sich auf die Trübungsmesswerte auswirken.

**Abbildung 58** Wartung des Sensorschutzes

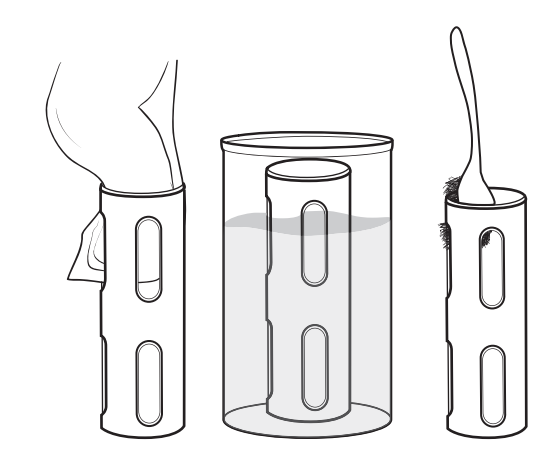

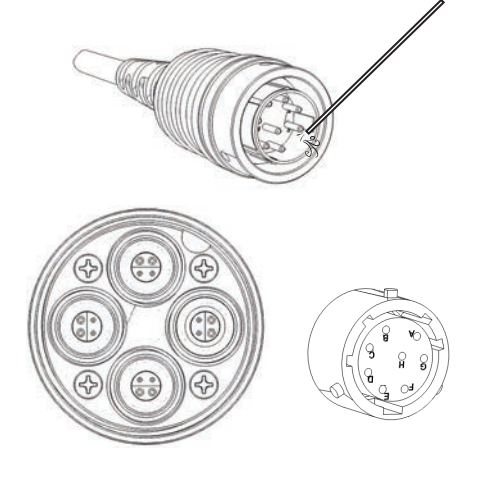

**Abbildung 57** Wartung von Kabel,

Anschluss

Schottverschraubung,

# **Wartung und Aufbewahrung des Tiefensensors**

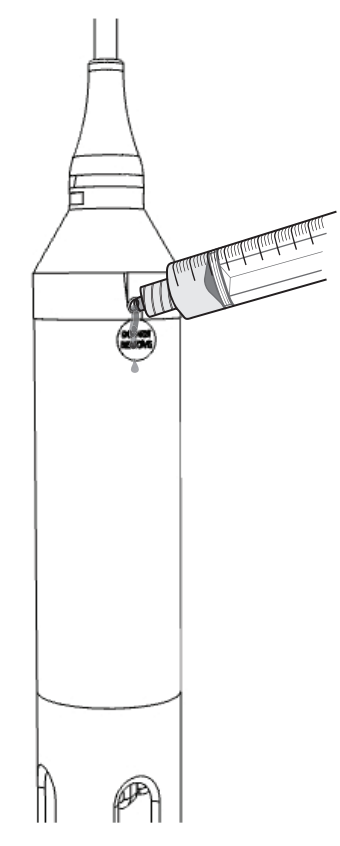

#### **Aufbewahrung des Tiefensensors**

Der optionale ProDSS-Tiefensensor tritt durch die in der Schottverschraubung befindlichen Anschlüsse mit Wasser in Kontakt ([Abbildung 59](#page-55-0)). Obwohl kein direkter Zugang möglich ist, muss er richtig gewartet und aufbewahrt werden, um einen zuverlässigen Betrieb zu gewährleisten.

Der Tiefensensor kann trocken, in wassergesättigter Luft oder in Wasser getaucht aufbewahrt werden.

**HINWEIS:** Bewahren Sie den Sensor nicht in korrosiven Lösungen auf, um Schäden am Dehnungsmessstreifen des Sensors zu vermeiden.

## **Wartung des Tiefensensors**

Reinigen Sie den Tiefenanschluss regelmäßig mit der Spritze aus dem Wartungsset des ProDSS (626990). Befüllen Sie die Spritze mit klarem Wasser und spritzen Sie langsam Wasser in einen der Anschlüsse. Spülen Sie so lange, bis aus dem gegenüberliegenden Tiefenanschluss Wasser austritt.

<span id="page-55-0"></span>**HINWEIS:** Führen Sie keine Gegenstände in die Tiefenanschlüsse ein. Für Schäden am Tiefenwandler aufgrund unsachgemäßer Reinigung besteht kein Gewährleistungsanspruch.

**Abbildung 59** Spülung des Tiefensensors

# **Trübungssensor**

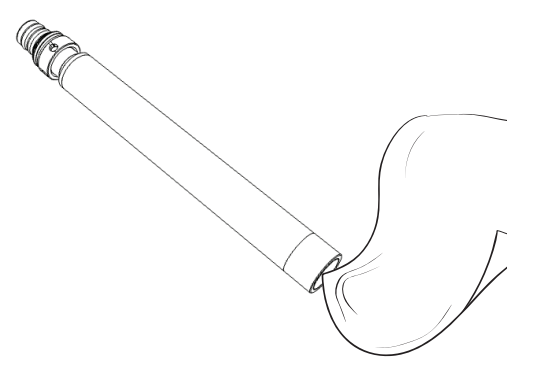

#### **Wartung des Trübungssensors**

Reinigen Sie das Sensorfenster mit einem nichtscheuernden, flusenfreien Tuch ([Abbildung 60\)](#page-56-0).

**HINWEIS:** Reinigen Sie das Fenster vorsichtig, um Kratzer zu vermeiden. Verwenden Sie gegebenenfalls mildes Seifenwasser.

**Abbildung 60** Fenster des Trübungssensors

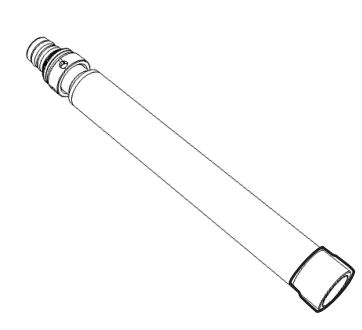

**Abbildung 61** Aufbewahrung des Trübungssensors

## <span id="page-56-0"></span>**Kurzfristige Aufbewahrung des Trübungssensors (unter 4 Wochen)**

Bei regelmäßigem Feldgebrauch kann der Trübungssensor in der Schottverschraubung, in einer Umgebung von wassergetränkter Luft, verbleiben ([Abbildung 61\)](#page-56-1).

*HINWEIS: Der Trübungssensor kann trocken, aber getrennt von anderen Sensoren, aufbewahrt werden.*

<span id="page-56-1"></span>Füllen Sie ca. 1 cm (0,5 Zoll) Wasser (Leitungs- oder anderes Frischwasser) in den Kalibrierungsbecher.

Installieren Sie den Kalibrierungsbecher an der Schottverschraubung und befestigen Sie ihn sicher, um Verdunstung zu vermeiden.

## **Langfristige Aufbewahrung des Trübungssensors**

Bewahren Sie den Trübungssensor in trockener Luft auf. Der Trübungssensor kann an der Schottverschraubung verbleiben oder zur Aufbewahrung entfernt werden.

Falls er von der Schottverschraubung entfernt wird, müssen Sie auf dem Sensor die Versandkappe installieren, um Kratzer oder Schäden am optischen Erfassungsfenster zu vermeiden.

**HINWEIS:** Stecken Sie einen Anschlussstopfen in den leeren Anschluss der Schottverschraubung.

# **Leitfähigkeits-/Temperatursensor**

**HINWEIS:** Sie müssen den Leitfähigkeits-/Temperatursensor vorsichtig handhaben, um den freiliegenden Thermistor nicht zu beschädigen.

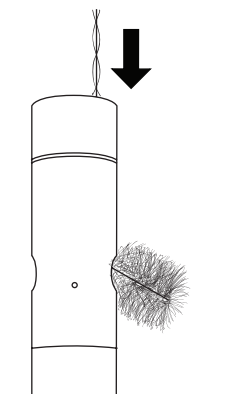

**Abbildung 62** Kanalbürste

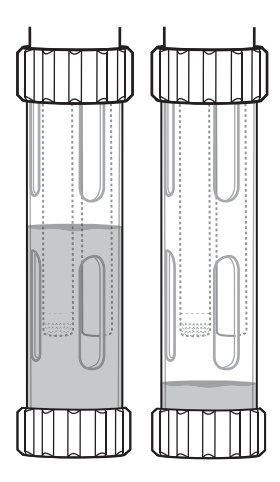

**Abbildung 63** Leitfähigkeit/Temperatur Kurzfristige Aufbewahrung

#### <span id="page-57-0"></span>**Wartung Leitfähigkeits-/Temperatursensor**

- **1.** Tauchen Sie die Reinigungsbürste des Sensors (im Wartungsset enthalten) in sauberes Wasser.
- **2.** Führen Sie die Bürste oben in die Kanäle ein und bewegen Sie sie 15 bis 20 mal in den Kanälen hin und her ([Abbildung 62\)](#page-57-1).
	- **HINWEIS:** Ablagerungen auf den Elektroden können Sie mit einer milden Reinigungslösung aus Wasser und Geschirrspülmittel aus den Kanälen wegbürsten. Bei stärkeren Ablagerungen weichen Sie den Sensor in weißem Essig ein. Bürsten Sie die Ablagerungen nach dem Einweichen mit der Reinigungsbürste ab.
- <span id="page-57-1"></span>**3.** Spülen Sie die Kanäle nach dem Bürsten oder Einweichen mit sauberem Wasser.

## **Kurzfristige Aufbewahrung des Leitfähigkeits-/ Temperatursensors (unter 4 Wochen)**

Bei regelmäßigem Feldgebrauch sollte der Leitfähigkeits-/Temperatursensor in der Schottverschraubung, in einer trockenen oder wassergetränkten Luftumgebung, verbleiben.

Füllen Sie ca. 1 cm (0,5 Zoll) Wasser (entmineralisiertes, destilliertes oder anderes Frischwasser) in den Kalibrierungsbecher.

<span id="page-57-2"></span>Installieren Sie den Kalibrierungsbecher an der Schottverschraubung und befestigen Sie ihn sicher, um Verdunstung zu vermeiden ([Abbildung 63\)](#page-57-2).

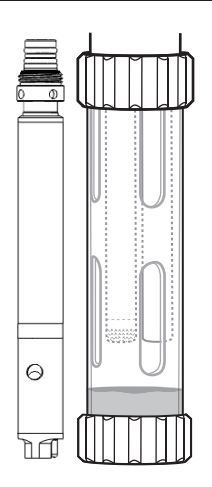

## **Langfristige Aufbewahrung des Leitfähigkeits-/Temperatursensors**

Der Leitfähigkeits-Temperatursensor kann trocken oder nass aufbewahrt werden; an der Schottverschraubung installiert oder abgebaut ([Abbildung 64](#page-58-0)).

<span id="page-58-0"></span>**Abbildung 64** Leitfähigkeit/Temperatur Langfristige Aufbewahrung

# **Sensor für gelösten Sauerstoff**

Für ODO-Sensorkappen gilt eine einjährige Garantie; die typische Betriebsdauer beträgt jedoch 18 bis 24 Monate. Mit fortgeschrittener Betriebsdauer der ODO-Sensorkappen können große Kratzer in der Farb-/Lackschicht und Veränderungen der Lackschicht die Messstabilität und Reaktionszeit reduzieren.

Überprüfen Sie die Sensorkappen regelmäßig auf Beschädigungen und große Kratzer in der Farb-/Lackschicht. Ersetzen Sie die Kappe, sobald Messwerte instabil werden und die Probleme durch die Reinigung der Kappe sowie die DO-Rekalibrierung nicht beseitigt werden.

## **Reinigen der Sensorkappe**

Die Sensorkappe muss sauber gehalten werden, da einige Verfaulungsarten zu Sauerstoffverbrauch führen, was die Messungen des gelösten Sauerstoffs beeinträchtigen kann. Zum Reinigen der Sensorkappe wischen Sie vorhandene Verfaulungen vorsichtig mit einem mit Wasser befeuchteten Linsenreinigungstuch ab.

**HINWEIS:** Verwenden Sie keine organischen Lösungsmittel zum Reinigen der Sensorkappe. Die Verwendung organischer Lösungsmittel zum Reinigen der Sensorkappe kann zur dauerhaften Beschädigung der Kappe führen. So löst z. B. Alkohol die äußere Lackschicht auf, und andere organische Lösungsmittel lösen unter Umständen die Farbe in der Kappe auf.

## **Austausch der ODO-Sensorkappe**

Die Sensorkappe sollte ungefähr einmal pro Jahr ausgetauscht werden, kann jedoch länger halten. Sie sollte auch ausgetauscht werden, wenn sie Risse oder Beschädigungen aufweist. Die ODO-Ersatzsensorkappe wird mit einem Anweisungsblatt geliefert, auf dem die für Ihre Sensorkappe spezifischen Kalibrierungskoeffizienten vermerkt sind.

*HINWEIS: Heben Sie das Anweisungsblatt der ODO-Sensorkappe unbedingt für den Fall auf, dass die Kalibrierungskoeffizienten neu geladen werden müssen.*

*HINWEIS: Die ODO-Ersatzsensorkappe wird in einem befeuchteten Behälter verschickt. Die Verpackung sollte erst direkt vor dem Austausch der Sensorkappe geöffnet werden.*

Sobald die Sensorkappe auf dem ODO-Sensor installiert wurde, ist es wichtig darauf zu achten, dass der Sensor in einer zu 100 % feuchten Umgebung bleibt. Falls der Sensor austrocknet, finden Sie unter der Rubrik "Rehydratation" weitere Informationen ([ODO-](#page-61-0)[Sensorrehydratation auf Seite 60\)](#page-61-0).

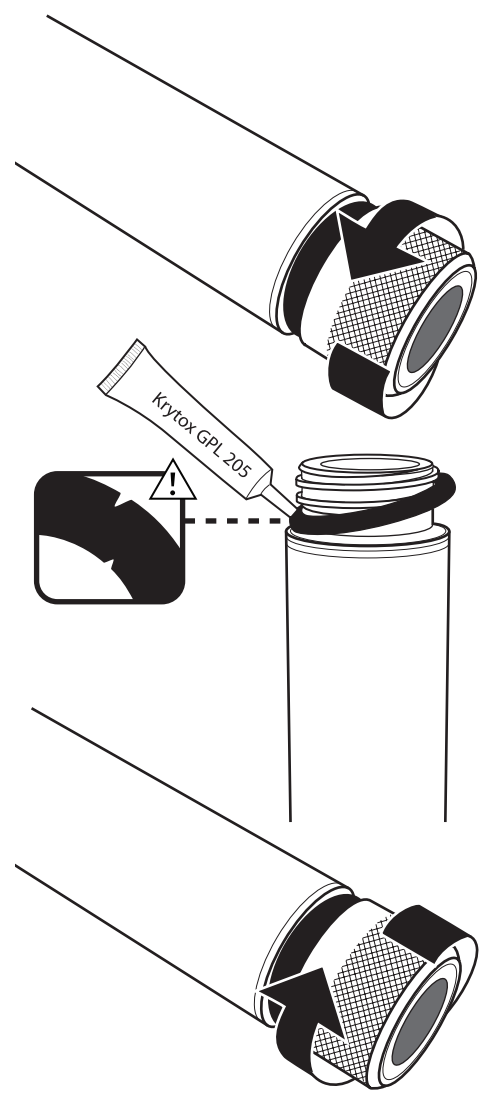

**Abbildung 65** ODO - Austausch der Kappe

## **Austausch der ODO-Sensorkappe (Fortsetzung)**

- **1.** Drehen Sie die benutzte Sensorkappe gegen den Uhrzeigersinn und nehmen Sie sie vom Sensor ab.
	- *HINWEIS:* Entfernen Sie die Kappe vom Sensor, ohne ein Werkzeug zu verwenden (falls möglich). Falls erforderlich, drehen Sie die Kappe mit einer Zange gegen den Uhrzeigersinn, bis sie sich löst. Verwenden Sie die Zange nicht auf dem Sensorgehäuse. Achten Sie darauf, das Gewinde der Sensorkappe nicht zu beschädigen.
- **2.** Entfernen Sie den benutzten O-Ring vom Sensorgehäuse, ohne dabei ein Werkzeug zu benutzen (drücken Sie den O-Ring heraus und rollen Sie ihn nach oben aus dem Gewinde). Entsorgen Sie den O-Ring.
- **3.** Reinigen Sie das Sensorgewinde mit einem sauberen, flusenfreien Tuch.
- **4.** Unterziehen Sie den neuen O-Ring einer Sichtprüfung hinsichtlich Kerben, Risse, Verschmutzungen oder Partikel. Entsorgen Sie beschädigte O-Ringe.
- **5.** Installieren Sie den neuen O-Ring über das Gewinde in die Kerben für die O-Ringe, ohne ihn dabei zu verdrehen.
- **6.** Tragen Sie lediglich eine dünne Schicht Krytox auf den O-Ring auf. Wischen Sie überschüssiges Krytox vom Gewinde und dem Sensormodul ab.
- **7.** Reinigen Sie das Sensorfenster mit einem sauberen, flusenfreien Tuch.
- **8.** Vergewissern Sie sich, dass die Aussparung der neuen Sensorkappe vollständig trocken ist. Befestigen Sie die neue Kappe vorsichtig im Uhrzeigersinn auf dem Sensor. Der O-Ring sollte zwischen der Sensorkappe und dem Gehäuse komprimiert und nicht eingeklemmt sein.

**HINWEIS:** Ziehen Sie die Sensorkappe nicht zu fest an. Verwenden Sie keine Werkzeuge.

**9.** Bewahren Sie den ODO-Sensor feucht auf.

*HINWEIS:* Entfernen und entsorgen Sie den O-Ring, falls er eingeklemmt ist. Wiederholen Sie die Schritte 3 bis 8.

#### **Koeffizienten der ODO-Sensorkappe aktualisieren**

Nach der Installation einer neuen Sensorkappe müssen Sie die Kabelbaugruppe der Schottverschraubung an das ProDSS-Instrument anschließen und dieses dann anstellen. Auf dem Anweisungsblatt der ODO-Sensorkappe befindet sich ein Aufkleber mit dem Kalibrierungscode. Bitte notieren Sie sich die sechs Ziffern, die als K1 bis K5 und KC aufgeführt sind. Die sechs Ziffern enthalten den Kalibrierungscode für diese spezielle Sensorkappe.

Befolgen Sie die nachfolgenden Verfahren zur Eingabe der neuen Kalibrierungskoeffizienten in das Instrument.

- 1. Drücken Sie die Sonde-Taste **El um auf das Sensor-Menü zuzugreifen, wählen Sie Setup**, (Einrichten) und dann ODO aus.
- **2.** Wählen Sie **Sensor Cap Coefficients (Sensorkappenkoeffizienten) aus**.
- **3.** Markieren Sie abwechselnd jeden Koeffizienten (K1 bis KC) und verwenden Sie den numerischen Eingabebildschirm, um die entsprechenden neuen Koeffizienten von dem Aufkleber mit den Kalibrierungscodes einzugeben. Drücken Sie nach jeder Eingabe die Taste (Eingabe) und gehen Sie zur nächsten K-Auswahl.
- **4.** Wählen Sie **Update Sensor Cap Coefficients (Sensorkappen-Koeffizienten aktualisieren)** aus, nachdem Sie alle neuen Koeffizienten eingegeben haben.
- **5.** Eine Warnmeldung informiert Sie darüber, dass der aktuelle Sensorkappenkoeffizient überschrieben wird. Dies muss von Ihnen bestätigt werden. Wählen Sie **Yes (Ja)** taus, um den neuen Koeffizienten zu bestätigen.

Nach der Aktualisierung des Koeffizienten wird die Seriennummer im Sensorkappenmenü automatisch auf der Basis Ihrer Eingaben aktualisiert. Falls die Sensorkappenkoeffezienten falsch eingegeben wurden, verhindert das Instrument die Aktualisierung, und zeigt eine Fehlermeldung an.

Geben Sie bitte die Koeffizienten neu ein, falls eine Fehlermeldung angezeigt wird, und achten Sie auf einen exakten Datenübertrag vom Aufkleber mit den Kalibrierungskoeffizienten, bevor Sie "Update Sensor Cap Coefficients" (Sensorkappenkoeffizienten aktualisieren) auswählen. Falls auch nach mehreren Versuchen eine Fehlermeldung erscheint, kontaktieren Sie bitte den technischen Kundendienst von YSI.

Führen Sie nach Eingabe der neuen Sensorkappen-Koeffizienten eine 1-Punkt DO-Kalibrierung durch [\(ODO% und ODO% Lokal -](#page-38-1)  [Kalibrierung wassergesättigter Luft auf Seite 37\)](#page-38-1).

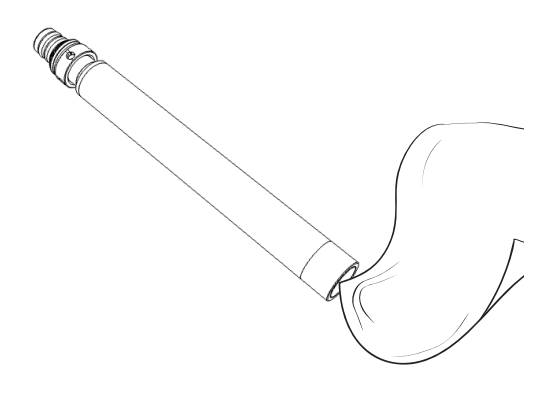

#### **ODO-Sensorwartung**

Reinigen Sie das Sensorfenster mit einem nichtscheuernden, flusenfreien Tuch ([Abbildung 66\)](#page-60-0).

<span id="page-60-0"></span>**HINWEIS:** Reinigen Sie das Fenster vorsichtig, um Kratzer zu vermeiden. Verwenden Sie keine organischen Lösungsmittel zum Reinigen des ODO-Sensors oder der Sensorkappe.

**Abbildung 66** ODO-Sensorfenster

# **Wartung und Aufbewahrung**

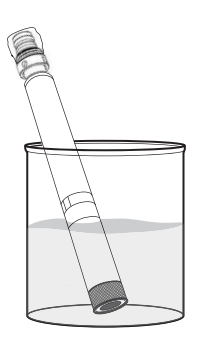

#### **Abbildung 67** ODO-Rehydratation

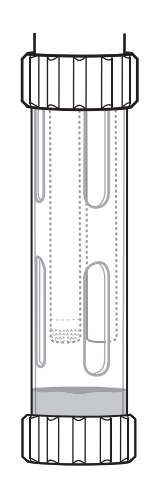

**Abbildung 68** ODO Kurzfristige Aufbewahrung

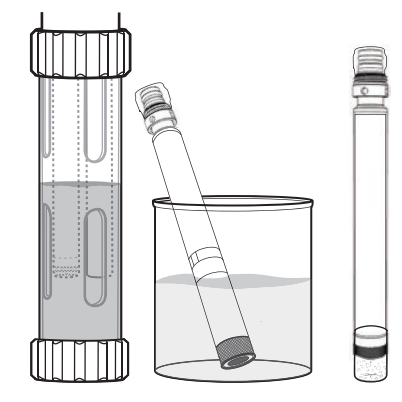

**Abbildung 69** ODO - Langfristige Aufbewahrung

## <span id="page-61-0"></span>**ODO-Sensorrehydratation**

Lagern Sie den ODO-Sensor grundsätzlich in feuchter oder wassergesättigter Umgebungsluft, um Sensorabweichungen zu vermeiden. Der ODO-Sensor muss rehydriert werden, falls er aus Versehen für mehr als 8 Stunden trocken gelagert wurde.

Weichen Sie die ODO-Sensorkappe für ca. 24 Stunden in warmem Leitungswasser ein (Raumtemperatur), falls eine Rehydratation notwendig ist. Kalibrieren Sie den Sensor nach dem Einweichzeitraum ([Abbildung 67](#page-61-1)).

## <span id="page-61-1"></span>**Kurzfristige Aufbewahrung des ODO-Sensors (unter 4 Wochen)**

Bei regelmäßigem Feldeinsatz sollte der ODO-Sensor in der Schottverschraubung verbleiben. Füllen Sie ca. 1 cm (0,5 Zoll) Wasser (Leitungsoder anderes Frischwasser) in den Kalibrierungsbecher ([Abbildung 68\)](#page-61-2).

Installieren Sie den Kalibrierungsbecher an der Schottverschraubung und befestigen Sie ihn sicher, um Verdunstung zu vermeiden.

## <span id="page-61-2"></span>**Langfristige Aufbewahrung des ODO-Sensors**

Der ODO-Sensor kann an der Schottverschraubung verbleiben oder zur langfristigen Aufbewahrung entfernt werden [\(Abbildung 69](#page-61-3)).

#### **An der Schottverschraubung installiert**

Füllen Sie klares Wasser in den Kalibrierungsbecher (verwenden Sie destilliertes oder entmineralisiertes Wasser, wenn kein pH-Sensor installiert ist). Tauchen Sie den Sensor in den Kalibrierungsbecher und befestigen Sie ihn sicher, um Verdunstung zu vermeiden.

#### **Von der Schottverschraubung entfernt**

Entfernen Sie den Sensor von der Schottverschraubung [\(Sensor-Ausbau auf Seite](#page-11-1)  [10](#page-11-1)).

- <span id="page-61-3"></span>**Methode 1 :** Stecken Sie die Aufbewahrungskappe aus Kunststoff auf den Sensoranschluss. Tauchen Sie das Erfassungsendstück des Sensors in einen Behälter mit sauberem Wasser (verwenden Sie destilliertes oder deionisiertes Wasser, wenn kein pH-Sensor installiert ist). Überprüfen Sie regelmäßig den Wasserstand um sicherzustellen, dass es nicht verdunstet.
- **Methode 2:** Befeuchten Sie den Schwamm aus der Kappe, die mit dem ODO-Sensor geliefert wurde, und installieren Sie ihn am Erfassungsendstück des Sensors. Ersetzen Sie den Schwamm, falls er verschmutzt ist.

# **pH - pH/Redox-Sensoren**

- *HINWEIS: pH und pH/Redox-Sensoren müssen regelmäßig gewartet werden, um Verunreinigungen von den Erfassungselementen zu entfernen. Diese Verunreinigungen können die Sensorreaktionszeit verlangsamen. Reinigen Sie die Sensoren, wenn auf dem Glas Ablagerungen, faulige Beschmutzungen oder andere Verunreinigungen zu sehen sind oder wenn sich die Sensorreaktionszeit merklich verlangsamt.*
- **HINWEIS:** Schrubben oder scheuern Sie das Glasfässchen nicht sauber. Die Fässchen sind zerbrechlich und brechen unter zu viel Druck.

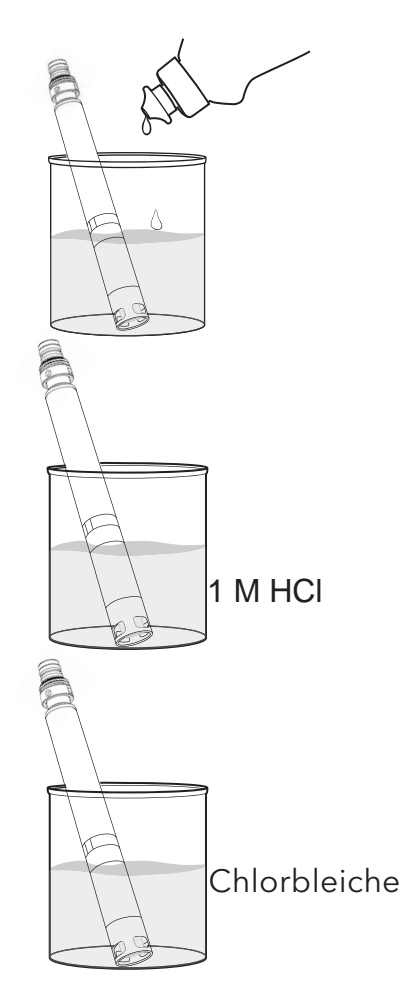

**Abbildung 70** Wartung des pH- und pH/ Redox-Sensors

## **Wartung des pH - pH/Redox-Sensors**

- **1.** Entfernen Sie den Sensor von der Schottverschraubung und weichen Sie ihn für 10 bis 15 Minuten in einer milden Reinigungslösung aus sauberem Wasser und Geschirrspülmittel ein ([Abbildung 70\)](#page-62-0).
- **2.** Reinigen Sie den Sensor mit sauberem Leitungswasser und überprüfen Sie ihn.
- **3.** Installieren Sie den Sensor nach dem Entfernen der Verunreinigungen wieder an der Schottverschraubung und überprüfen Sie die Reaktionszeit [\(Installation/Ausbau des ProDSS-Sensors auf Seite 9](#page-10-1)).

ODER

 Gehen Sie weiter zu Punkt 4 - Einweichen in Salzsäure (Hydrochoric Acid (HCI)) - falls sich die Verunreinigungen nicht entfernen lassen.

**4.** Weichen Sie den Sensor 30 bis 60 Minuten in einem Molar (1 M) Salzsäure (HCl) ein.

*HINWEIS: HCI-Reagenzmittel können Sie bei den meisten Händlern für Chemikalien- oder Laborverbrauchsmaterial erwerben. Sie können den Sensor auch in weißem Essig einweichen, falls kein HCI erhältlich ist.*

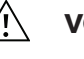

**VORSICHT:** Befolgen Sie sorgfältig die Anweisungen des HCI-Herstellers, um Verletzungen zu vermeiden.

- **5.** Reinigen Sie den Sensor mit sauberem Leitungswasser.
- **6.** Weichen Sie den Sensor 60 Minuten in sauberem Leitungswasser ein, dabei gelegentlich umrühren. Wiederholen Sie die Spülung mit sauberem Leitungswasser.
- <span id="page-62-0"></span>**7.** Installieren Sie den Sensor an der Schottverschraubung und überprüfen Sie die Reaktionszeit. Gehen Sie zu Punkt 8 - Einweichen in Chlorbleiche falls sich die Reaktionszeit nicht verbessert oder evtl. eine biologische Verunreinigung der Referenzverbindung vorliegt.
- **8.** Weichen Sie den Sensor circa 1 Stunde in einer 1:1-Lösung aus Chlorbleiche und Leitungswasser ein.
- **9.** Reinigen Sie den Sensor mit sauberem Leitungswasser.
- **10.** Weichen Sie den Sensor 60 Minuten oder länger in sauberem Leitungswasser ein. Wiederholen Sie die Spülung mit sauberem Leitungswasser.

## **Aufbewahrung des pH - pH/Redox-Sensors**

Die Spitzen der pH - pH/Redox-Sensoren werden für den Versand in einer Aufbewahrungsflasche geliefert, die KCI enthält. Bewahren Sie die pH - pH/Redox-Sensoren bei Nichtgebrauch in diesem Versandbehälter auf.

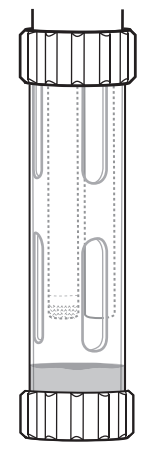

## **Kurzfristige Aufbewahrung des pH - pH/ Redox-Sensors (unter 4 Wochen)**

Bei regelmäßigem Feldeinsatz sollte der pH-pH/ORP-Sensor in der Schottverschraubung verbleiben. Füllen Sie ca. 1 cm (0,5 Zoll) Wasser (Leitungsoder anderes Frischwasser) in den Kalibrierungsbecher ([Abbildung 71\)](#page-63-0).

Installieren Sie den Kalibrierungsbecher an der Schottverschraubung und befestigen Sie ihn sicher, um Verdunstung zu vermeiden.

**Abbildung 71** Kurzfristige Aufbewahrung des pH - pH/Redox-Sensors

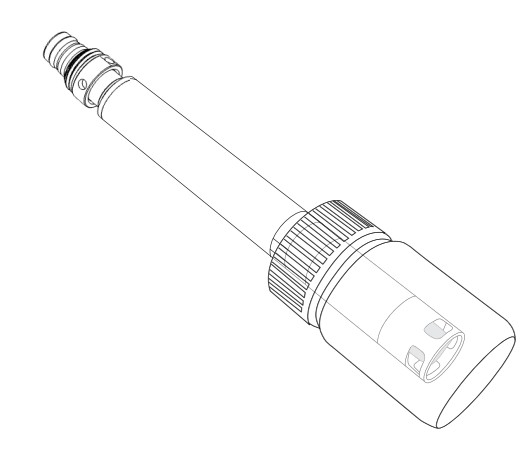

**Abbildung 72** Langfristige Aufbewahrung des pH - pH/Redox-Sensors

# <span id="page-63-0"></span>**Langfristige Aufbewahrung des pH - pH/Redox-Sensors**

Für die Aufbewahrung trennen Sie den Sensor von der Schottverschraubung und führen das Erfassungsendstück in die Versandflasche ein. Legen Sie den Flaschen-O-Ring ein und befestigen Sie ihn [\(Abbildung 72](#page-63-1)).

Die Versandflasche enthält eine 2-Molar-Lösung mit pH 4-Puffer. Bewahren Sie den Sensor in Leitungswasser auf, falls diese Lösung nicht verfügbar ist.

<span id="page-63-1"></span>**HINWEIS:** Bewahren Sie die pH - pH/Redox-Sensoren nicht in Zobell-Lösung oder entmineralisiertem Wasser auf, um Schäden zu vermeiden.

# **ISE-Sensoren**

Die ISE-Sensorreferenzelektrodenanschlüsse dürfen nicht austrocknen. Reinigen Sie die Sensoren, wenn auf der Membrane Ablagerungen, faulige Beschmutzungen oder andere Verunreinigungen zu sehen sind.

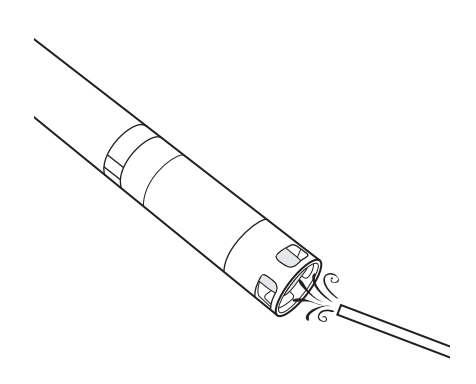

**Wartung des Ammonium- oder Nitrat-Sensors**

- **1.** Reinigen Sie den Ammonium- oder Nitrat-Sensor vorsichtig mit einem leichten Strahl entmineralisierten Wassers oder durch Spülen in Alkohol und anschließendem Einweichen in einer hochwertigen Standardkalibrierungslösung ([Abbildung 73\)](#page-64-0).
- **2.** Tupfen Sie den Sensor vorsichtig mit einem sauberen, flusenfreien Tuch trocken.

**HINWEIS:** Die ionenselektiven Membrane sind sehr zerbrechlich. Verwenden Sie zur Reinigung der Membrane kein raues Material (z.B. Papiertücher). Dies könnte den Sensor dauerhaft schädigen. Die einzige Ausnahme ist die Verwendung von feinem Polierleinen auf dem Chlorid-Sensor.

**Abbildung 73** Wartung des Ammoniumund Chlorid-Sensors

# **SARCES**

**Abbildung 74** Chlorid-Wartung

# <span id="page-64-0"></span>**Chlorid-Sensor-Wartung**

Reinigen Sie den Chlorid-Sensor vorsichtig durch Spülen mit Alkohol und/oder durch leichtes Polieren mit feinem Schleifpapier in kreisförmiger Bewegung zur Entfernung aller Ablagerungen oder Verfärbungen [\(Abbildung 74\)](#page-64-1).

<span id="page-64-1"></span>Vorsichtig mit entmineralisiertem Wasser spülen, um sämtliche Ablagerungen zu entfernen.

# **Wartung und Aufbewahrung**

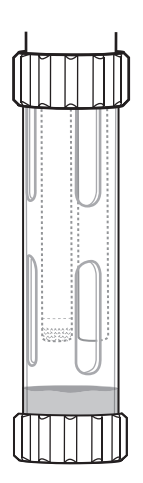

**Abbildung 75** ISE Kurzfristige Aufbewahrung

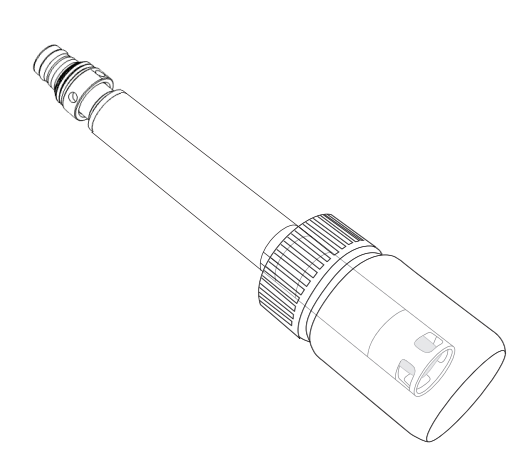

**Abbildung 76** ISE - Langfristige Aufbewahrung

## **Kurzfristige Aufbewahrung des ISE-Sensors (unter 4 Wochen)**

Bei regelmäßigem Feldgebrauch sollten die ISE-Sensoren in der Schottverschraubung, in einer Umgebung von wassergetränkter Luft, verbleiben. Füllen Sie ca. 1 cm (0,5 Zoll) Wasser (entmineralisiertes, destilliertes oder anderes Frischwasser) in den Kalibrierungsbecher [\(Abbildung 75](#page-65-0)).

Installieren Sie den Kalibrierungsbecher an der Schottverschraubung und befestigen Sie ihn sicher, um Verdunstung zu vermeiden.

## <span id="page-65-0"></span>**Langfristige Aufbewahrung des ISE-Sensors**

- **HINWEIS:** Die ISE-Anschlüsse dürfen nicht austrocknen. Anschlüsse, die wegen falscher Aufbewahrung austrocknen, können durch die Austrocknung unwiderruflich beschädigt sein und müssen ausgetauscht werden.
- **1.** Füllen Sie eine geringe Menge Hochkalibrierungslösung oder Leitungswasser in die mit dem Sensor gelieferte Aufbewahrungsflasche.
- **2.** Für die Aufbewahrung trennen Sie den Sensor von der Schottverschraubung und führen das Erfassungsendstück in die Versandflasche ein.
- <span id="page-65-1"></span>**3.** Legen Sie den Flaschen-O-Ring ein und befestigen Sie ihn ([Abbildung 76\)](#page-65-1).

**HINWEIS:** Die Sensoren dürfen nicht in Wasser eingetaucht werden.

**HINWEIS:** Bewahren Sie die ISE-Sensoren nicht in Standardleitfähigkeit, pH-Puffer oder Salzwasser auf.

#### **Rehydratation des Referenzanschlusses**

Tauchen Sie trockene ISE-Sensoren für mehrere Stunden (am besten über Nacht) in die Hochkalibrierungslösung des Sensors ein. Bei irreparabel beschädigten Sensoren muss das Sensormodul ersetzt werden.

## **Austausch des ProDSS-Sensormoduls**

ProDSS pH-, pH/ORP-, Ammonium-, Chlorid- und Nitratsensoren verfügen über austauschbare Sensormodule. Der Anwender kann diese Module nach Bedarf austauschen. Die typische Betriebsdauer eines pH- oder pH/ORP-Sensormoduls beträgt 18 bis 24 Monate. Die typische Betriebsdauer eines Ammonium-, Chlorid- und Nitrat-Sensormoduls beträgt 4 bis 8 Monate.

Tauschen Sie das pH-, pH/ORP- und ISE-Sensormodul in einer sauberen, trockenen Laborumgebung aus.

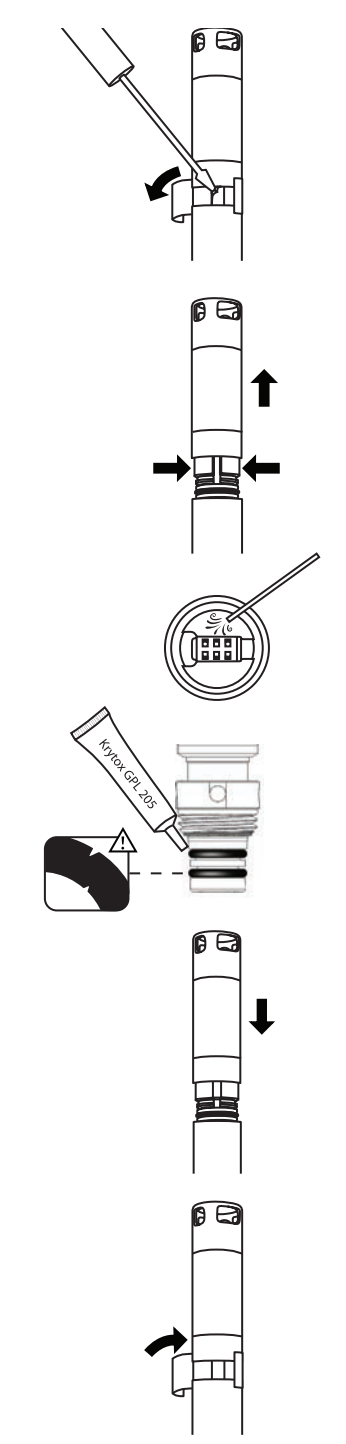

**Abbildung 77** Austausch des pH - pH/ Redox-Sensor-Moduls

#### **Modulaustausch**

- **1.** Entfernen und entsorgen Sie den Aufkleber am Anschluss des Sensorgehäuses und des Moduls (Abbildung 77).
- **2.** Entfernen Sie vorsichtig mit einem Schlitzschraubendreher den kleinen Gummistopfen aus der Öffnung des Hartkunststoffrings am Fuß des Sensormoduls.
- **3.** Drücken Sie den Hartkunststoffring des Sensormoduls mit zwei Fingern so zusammen, dass sich die durch das Entfernen des Gummistopfens entstandene Öffnung schließt.
- **4.** Ziehen Sie das Sensormodul gleichmäßig gerade vom Sensorgehäuse; mit einer leichten Hin- und Her-Bewegung, falls notwendig.
	- **HINWEIS:** Der O-Ring ist nach der Abnahme vom Sensorgehäuse unbrauchbar. Das entfernte Sensormodul und der entfernte O-Ring dürfen nicht wieder verwendet werden. Entsorgen Sie das Modul gemäß der Richtlinien Ihres Unternehmens oder schicken Sie es zum Recycling an YSI ([Hinweise zum](#page-82-0)  [kundendienst auf Seite 81](#page-82-0)).
- **5.** Überprüfen Sie den Sensoranschluss auf Verunreinigungen oder Feuchtigkeit. Entfernen Sie diese gegebenenfalls mit einem flusenfreien Tuch oder schwach eingestellter Druckluft.
- **6.** Unterziehen Sie die beiden neuen O-Ringe einer Sichtprüfung hinsichtlich Kerben, Risse, Verschmutzungen oder Partikel. Entsorgen Sie beschädigte O-Ringe.
- **7.** Installieren Sie die neuen O-Ringe über das Gewinde in die Kerben für die O-Ringe, ohne sie dabei zu verdrehen.
- **8.** Tragen Sie lediglich auf die O-Ringe eine dünne Schicht Krytox auf. Wischen Sie überschüssiges Krytox vom Gewinde und dem Sensormodul ab.

**HINWEIS:** Die O-Ringe müssen jedesmal erneuert werden, wenn ein Sensormodul ausgebaut wird.

- **9.** Richten Sie die Zacken am Fuß des Sensormodules mit den Schlitzen am Sensorgehäuse aus. Das Sensormodul ist nur in eine Richtung passgenau.
- **10.** Drücken Sie das Sensormodul fest in seine Position, bis es einrastet. Wischen Sie überschüssiges Krytox von den zusammengebauten Bauteilen ab.
- **11.** Umwickeln Sie die Verbindung zwischen Sensormodul und Sensorgehäuse mit dem neuen Aufkleber, der mit dem Sensormodulset geliefert wurde. Der Aufkleber hält die Verbindung am Sensormodul sauber und dient als Befestigung für den Gummistopfen während des Geräteeinsatzes.
- **12.** Beschriften Sie den Aufkleber mit dem Austauschdatum.
- **13.** Kalibrieren Sie den Sensor ([pH/ORP auf Seite 39](#page-40-2) oder [ISE 3-Punkt-](#page-46-1)[Kalibrierung auf Seite 45\)](#page-46-1).

Leerseite

*HINWEIS:* YSI empfiehlt, dass Sie für den PC, auf dem KorDSS installiert wird, über Administratorrechte verfügen.

Befolgen Sie für die KorDSS-Installation folgende Schritte:

- **1.** Installieren Sie die KorDSS-Software von dem USB-Stick, der mit dem Instrument geliefert wurde.
- **2.** Installieren Sie den ProDSS-Gerätetreiber.
- **3.** Starten Sie KorDSS erstmalig und folgen Sie dem KorDSS-Startassistent.

## **Systemanforderungen**

#### **Unterstützte 32 bit (x86) Microsoft-Betriebssysteme:**

- Microsoft Windows XP Home SP3
- Microsoft Windows XP Professional SP3
- Microsoft Windows 7 Home Basic SP1
- Microsoft Windows 7 Home Premium SP1
- Microsoft Windows 7 Professional SP1
- Microsoft Windows 7 Enterprise SP1
- Microsoft Windows 7 Ultimate SP1
- Microsoft Windows 8/8.1
- Microsoft Windows 8/8.1 Professional
- Microsoft Windows 8/8.1 Enterprise

#### **Unterstützte 64 bit (x64) Microsoft-Betriebssysteme:**

- Microsoft Windows 7 Home Basic SP1
- Microsoft Windows 7 Home Premium SP1
- Microsoft Windows 7 Professional SP1
- Microsoft Windows 7 Enterprise SP1
- Microsoft Windows 7 Ultimate SP1
- Microsoft Windows 8/8.1
- Microsoft Windows 8/8.1 Professional
- Microsoft Windows 8/8.1 Enterprise

Erforderlicher RAM-Speicherplatz:

• Mindestens 2 GB RAM installiert

Freier Speicherplatz auf der Festplatte:

• Mindestens 500 MB freier Festplatten-Speicherplatz

#### Erforderlicher Internet-Zugang für:

• Software- und Geräteaktualisierungen, Software-Lizensierung und Speicherabbildungen

# **Installation der KorDSS-Software**

# **Installieren der KorDSS-Software**

- **1.** Verbinden Sie den mitgelieferten USB-Stick mit einem USB-Anschluss an Ihrem Computer.
- **2.** Abhängig von dem Betriebssystem und den Systemeinstellungen Ihres Computers, wird der KorDSS-Installationsassistent aufgerufen. Andernfalls starten Sie den Installationsassistenten mit einem Doppelklick auf **Start.exe** [\(Abbildung 78\)](#page-69-0).

*HINWEIS: Sie haben die Möglichkeit zur Einsichtnahme in das ProDSS-Bedienerhandbuch oder die Endbenutzer-Lizenzvereinbarung.*

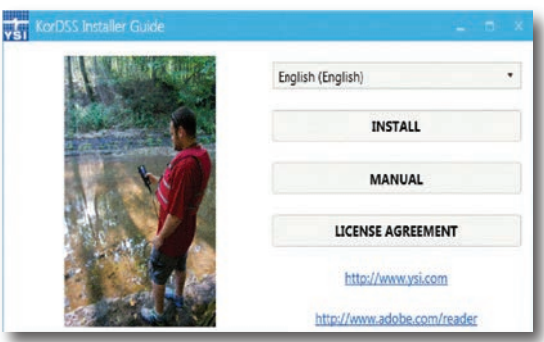

**Abbildung 78** KorDSS-Installationsanweisung

- **3.** Klicken Sie in der KorDSS-Installationsanweisung auf **Install** (Installieren).
- **4.** Setzen Sie im Kästchen der Lizenzvereinbarung ein Häkchen. Klicken Sie auf **Install** (Installieren) [\(Abbildung 79](#page-69-1)).

<span id="page-69-0"></span>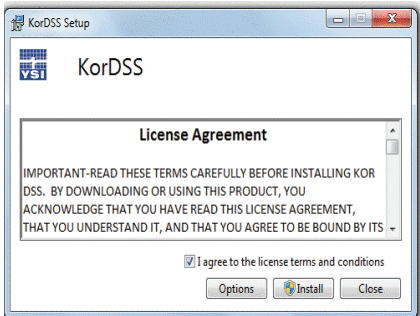

<span id="page-69-1"></span>**Abbildung 79** KorDSS-Lizenzvereinbarung

**5.** Sie werden eventuell gefragt, ob Sie Änderungen durch ein Programm eines unbekannten Herausgebers auf Ihrem Computer zustimmen. Klicken Sie auf **Yes (Ja)**, falls Sie damit einverstanden sind.

KorDSS ist jetzt installiert. Bevor Sie KorDSS zur Verwaltung Ihrer Daten verwenden, müssen Sie auf Ihrem PC den Treiber für das ProDSS-Instrument installieren.

# **Installation des ProDSS-Treibers**

*HINWEIS: Durch die Installation des ProDSS-Treibers kann die KorDSS-Software das Instrument erkennen. Um mehr als ein ProDSS-Instrument mit dem KorDSS zu verbinden, müssen Sie die Treiberinstallation für jedes zusätzliche Instrument durchführen.*

Die Treiberinstallation ist für jedes Betriebssystem unterschiedlich. Befolgen Sie sorgfältig den für Sie anwendbaren Installationsvorgang.

[Windows XP ProDSS-Treiber auf Seite 70](#page-71-0) [Windows 8 und 8.1 ProDSS-Treiber auf Seite 71](#page-72-0)

## **Windows 7 ProDSS-Treiber**

**1.** Schalten Sie das Instrument ein und verbinden Sie es über das beiliegende USB-Kabel mit dem PC.

Wenn eine Nachricht mit dem Hinweis auf den erfolgreichen Download des Treibers angezeigt wird, gehen Sie auf den KorDSS-Installationsassistenten ([Seite 72\)](#page-73-0).

Wird diese Nachricht nicht angezeigt oder eine Nachricht mit dem Hinweis auf einen nicht erfolgreichen Download des Treibers, fahren Sie mit der Installation dieses Treibers fort.

- **2.** Öffnen Sie den Gerätemanager. Gerätemanager aufrufen: Klicken Sie auf **Start** klicken Sie auf **Control Panel (Systemsteuerung)**, klicken Sie auf **System and Security (System und Sicherheit)**, und dann unter **System**, auf **Device Manager (Gerätemanager)**.
- **3.** Klicken Sie unter **Other devices (Weitere Geräte)**, mit der rechten Maustaste auf **smxUSBD Serial Emulator** und wählen Sie **Update Driver Software (Treibersoftware aktualisieren) aus.** ([Abbildung 80](#page-70-0)).

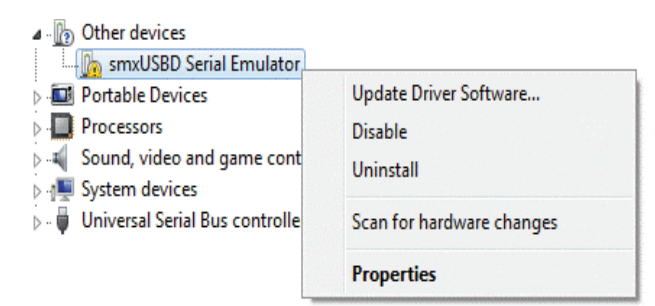

<span id="page-70-0"></span>**Abbildung 80** Gerätemanager Windows 7

- **4.** Klicken Sie auf **Browse my computer for driver software (Auf dem Computer nach Treibersoftware suchen)**.
- **5.** Klicken Sie auf **Browse (Suchen)**, und navigieren Sie auf den Dateispeicherort: **C:\Program Files (x86)\YSI\KorDSS** für 64-BIT-Systeme oder **C:\Program Files\YSI\KorDSS** für 32-BIT-Systeme. Klicken Sie auf **Next (Weiter)**.
- **6.** Eine Warnung wird eingeblendet die angibt, dass Windows den Herausgeber der Treibersoftware nicht verifizieren kann. Wählen Sie **Install this driver software anyway (Diese Treibersoftware trotzdem installieren)** aus.
- **7.** Gehen Sie nach der Treiberinstallation auf den KorDSS-Installationsassistenten [\(Seite 72](#page-73-0)).

# **Installation der KorDSS-Software**

#### <span id="page-71-0"></span>**Windows XP ProDSS-Treiber**

- **1.** Schalten Sie das Instrument ein und verbinden Sie es über das beiliegende USB-Kabel mit dem PC.
- **2.** Wählen Sie im Fenster **Found New Hardware Wizard (Assistent für das Suchen neuer Hardware) No, not at this time (Nein, diesmal nicht)** aus, wenn Sie gefragt werden, ob Windows eine Windows-Aktualisierung vornehmen soll. Klicken Sie auf **Next (Weiter)**.
- **3.** Wählen Sie **Install from a list or specific location (Von einer bestimmten Quelle installieren)** aus und klicken Sie auf **Next (Weiter)**.
- **4.** Wählen Sie **Search for the best driver in these locations (Diese Quellen nach dem zutreffendsten Treiber durchsuchen)**  aus und dann **Include this location in the search: (Folgende Quelle ebenfalls durchsuchen:)**. Klicken Sie auf **Browse (Suchen)** und navigieren Sie auf den Dateispeicherort: **C:\Program Files (x86)\YSI\KorDSS** für 64-BIT-Systeme oder **C:\Program Files\YSI\KorDSS für** 32-BIT-Systeme [\(Abbildung 81](#page-71-1)). Klicken Sie auf **Next (Weiter)**.

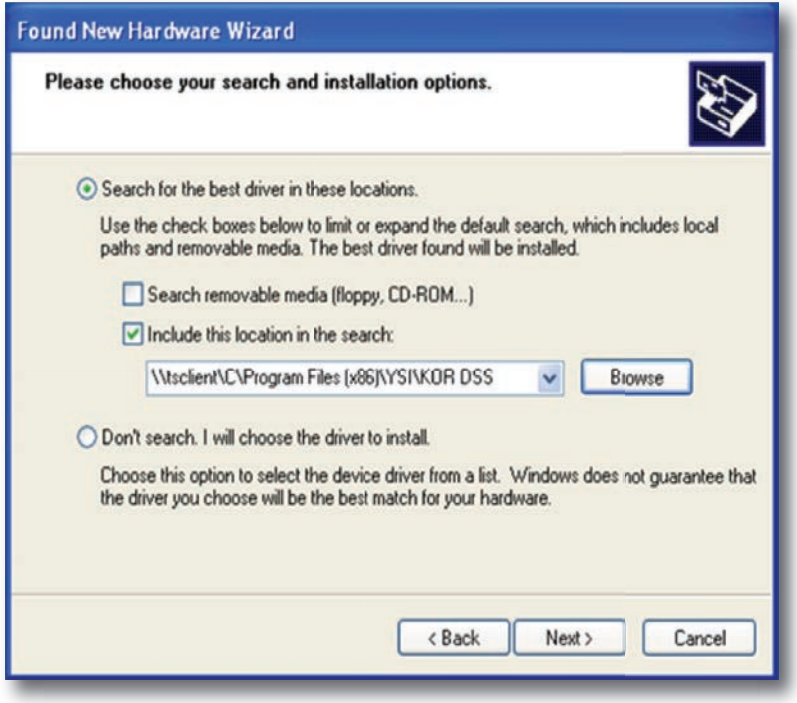

<span id="page-71-1"></span>Abbildung 81 Dateiquelle für "Assistent für das Suchen neuer Hardware" gefunden

- **5.** Wählen Sie **Continue Anyway (Trotzdem fortfahren)** aus wenn der Warnhinweis erscheint, dass die Software den Windows-Logo-Test nicht bestanden hat.
- **6.** Klicken Sie auf **Finish (Beenden)**, um den Assistenten für das Suchen neuer Hardware zu beenden.
- **7.** Gehen Sie nach der Treiberinstallation auf den KorDSS-Installationsassistenten [\(Seite 72](#page-73-0)).
#### **Windows 8 und 8.1 ProDSS-Treiber**

- **1.** Speichern Sie alle offenen Dateien ab und schließen Sie alle Programme. Ihr Computer führt während dieses Vorgangs einen Neustart durch.
- **2.** Öffnen Sie **Settings (Einstellungen);** gehen Sie dafür mit der Maus in die untere rechte Bildschirmecke. Streichen Sie bei einem Touchscreen mit dem Finger von rechts, um die Einstellungen aufzurufen. Oder drücken Sie die Windows-Taste + I, um die Einstellungen aufzurufen.
- **3.** Befolgen Sie die folgenden Navigationsschritte im Einstellungsmenü:
- Für Microsoft Windows 8.1: **Change PC Settings (PC-Einstellungen ändern) → Update and Recovery (Update/ Wiederherstellung) → Advanced Setup (Erweiterte Einrichtung) → Restart now (Jetzt neu starten)**
- Für Microsoft Windows 8: **Change PC Settings (PC-Einstellungen ändern) → General (Allgemein) → Advanced Setup (Erweiterte Einrichtung) → Restart now (Jetzt neu starten)**
- **4.** Wenn **Choose an option (Option auswählen)** erscheint, wählen Sie **Troubleshoot (Problembehandlung)** und dann **Advanced Options (Erweiterte Optionen)** aus.
- **5.** Wählen Sie **Startup Settings (Starteinstellungen)** und dann **Restart (Neustart)** aus.
- **6.** Nach dem Neustart des Computers erscheint die Maske **Startup Settings (Starteinstellungen)**. Wählen Sie über die Tasten **F7** oder **7 Disable driver signature enforcement (Erzwingen der Treibersignatur deaktivieren)** aus.
- **7.** Verbinden Sie das ProDSS über das beiliegende USB-Kabel mit dem PC. Schalten Sie das Instrument ein, sobald Sie die Verbindung hergestellt haben.
- **8.** Drücken Sie die Windows-Taste + X, um den Gerätemanager über das Startmenü zu öffnen; wählen Sie dann **Device Manager (Gerätemanager)** aus. Oder suchen Sie devmgmt und wählen dann den **Device Manager (Gerätemanager)** aus.
- **9.** Klicken Sie unter **Other devices (Weitere Geräte)** mit der rechten Maustaste auf **smxUSBD Serial Emulator** und wählen Sie **Update Driver Software (Treibersoftware aktualisieren)** aus [\(Abbildung 82](#page-72-0)).

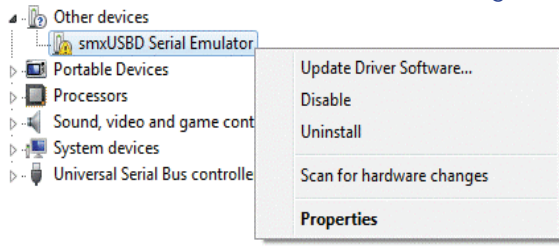

<span id="page-72-0"></span>**Abbildung 82** Gerätemanager Windows 8/8.1

- **10.** Klicken Sie auf **Browse my computer for driver software (Auf dem Computer nach Treibersoftware suchen)**.
- **11.** Klicken Sie auf **Browse (Suchen)** und navigieren Sie auf den Dateispeicherort: **C:\Program Files (x86)\YSI\KorDSS** für 64-BIT-Systeme oder **C:\Program Files\YSI\KorDSS** für 32-BIT-Systeme [\(Abbildung 83\)](#page-72-1). Klicken Sie auf **Next (Weiter)**.

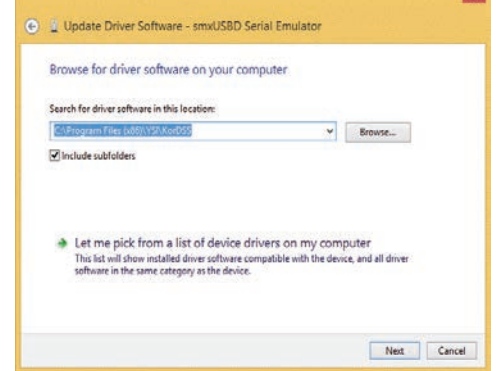

<span id="page-72-1"></span>**Abbildung 83** Treiberlokalisierung Windows 8/8.1

- **12.** Eine Warnung wird eingeblendet die angibt, dass Windows den Herausgeber der Treibersoftware nicht verifizieren kann. Wählen Sie **Install this driver software anyway (Diese Treibersoftware trotzdem installieren)** aus.
- **13.** Starten Sie den Computer nach der Treiberinstallation neu und gehen Sie auf den KorDSS-Installationsassistenten [\(Seite 72\)](#page-73-0).

#### <span id="page-73-0"></span>**KorDSS-Startassistent**

**1.** Nach der erfolgreichen Aktualisierung der Treibersoftware durch Windows starten Sie KorDSS und wählen die Sprache aus (Abbildung 84). Klicken Sie auf **Next (Weiter)**.

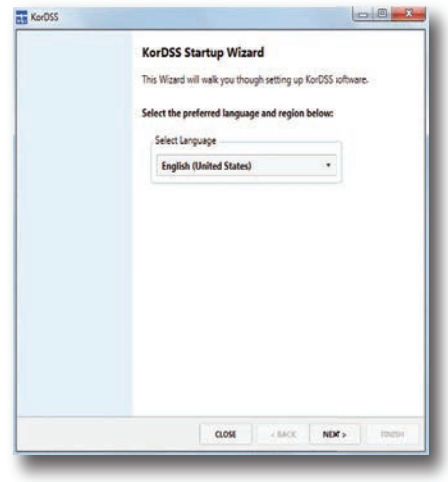

**Abbildung 84** KorDSS Sprachwahl

**2.** Wählen Sie im Bildschirm für den Software-Lizenzierungsmodus **Premium Mode (Premium-Modus)** aus, wenn Sie Probenentnahmestandorte auf einer Landkarte anschauen möchten (Internetverbindung erforderlich) (Abbildung 85). Sie können ein kostenloses Upgrade zum Premium Mode anfordern. Klicken Sie dafür auf den Link, registrieren Sie Ihr ProDSS und verwenden Sie den Code, den Sie per E-Mail erhalten haben. Sie können jederzeit ein Upgrade zum Premium Mode anfordern, indem Sie in KorDSS die Registerkarte File (Datei) aufrufen.

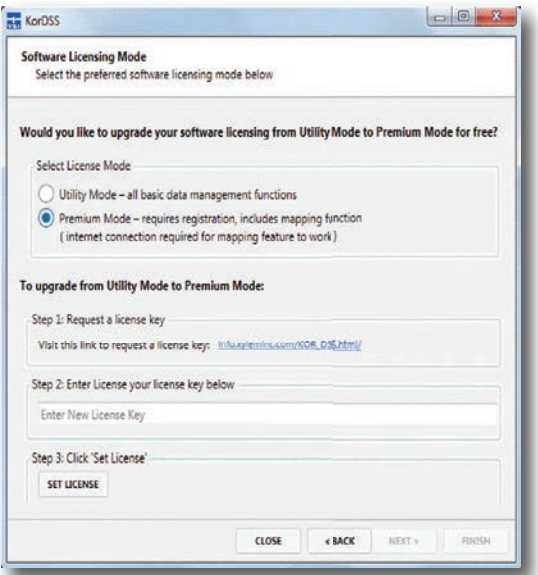

**Abbildung 85** Software-Lizenzvereinbarung Modusbildschirm

**3.** Wählen Sie Ihre ProDSS- und KorDSS-Aktualisierungs-Präferenz, um den Installationsvorgang abzuschließen. Eine vollständige Beschreibung aller KorDSS-Eigenschaften finden Sie in der HTML-Hilfedatei, unter der Registerdatei File (Datei) in der KorDSS-Software.

# **Zubehör**

## **Bestellung**

Telefon: 800 897 4151 (USA) +1 937 767 7241 (weltweit) Montag bis Freitag, 8 bis 17 Uhr (US-Ostküstenzeit) Fax: +1 937 767 9353 (Bestellannahme) E-Mail: [info@ysi.com](mailto:info%40ysi.com?subject=) Postanschrift: YSI Incorporated 1725 Brannum Lane Yellow Springs, OH 45387, USA Internet: [ysi.com](http://www.ysi.com)

Halten Sie bei Bestellungen bitte Folgendes bereit:

- **1.** YSI-Kundennummer (sofern vorhanden)
- **2.** Name und Telefonnummer
- **3.** Bestell- oder Kreditkartennummer
- **4.** Modellnummer oder Kurzbeschreibung
- **5.** Rechnungs- und Versandadresse
- **6.** Menge

## **ProDSS-Handinstrumente**

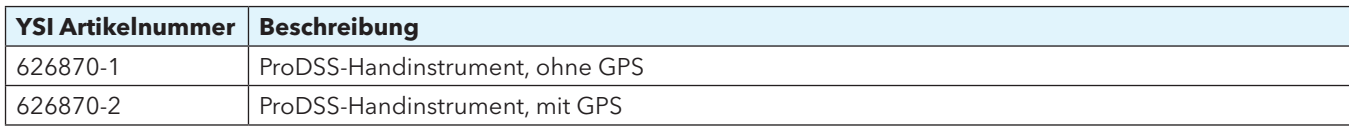

## **ProDSS-Kabelbaugruppen (Keine sensoren enthalten)**

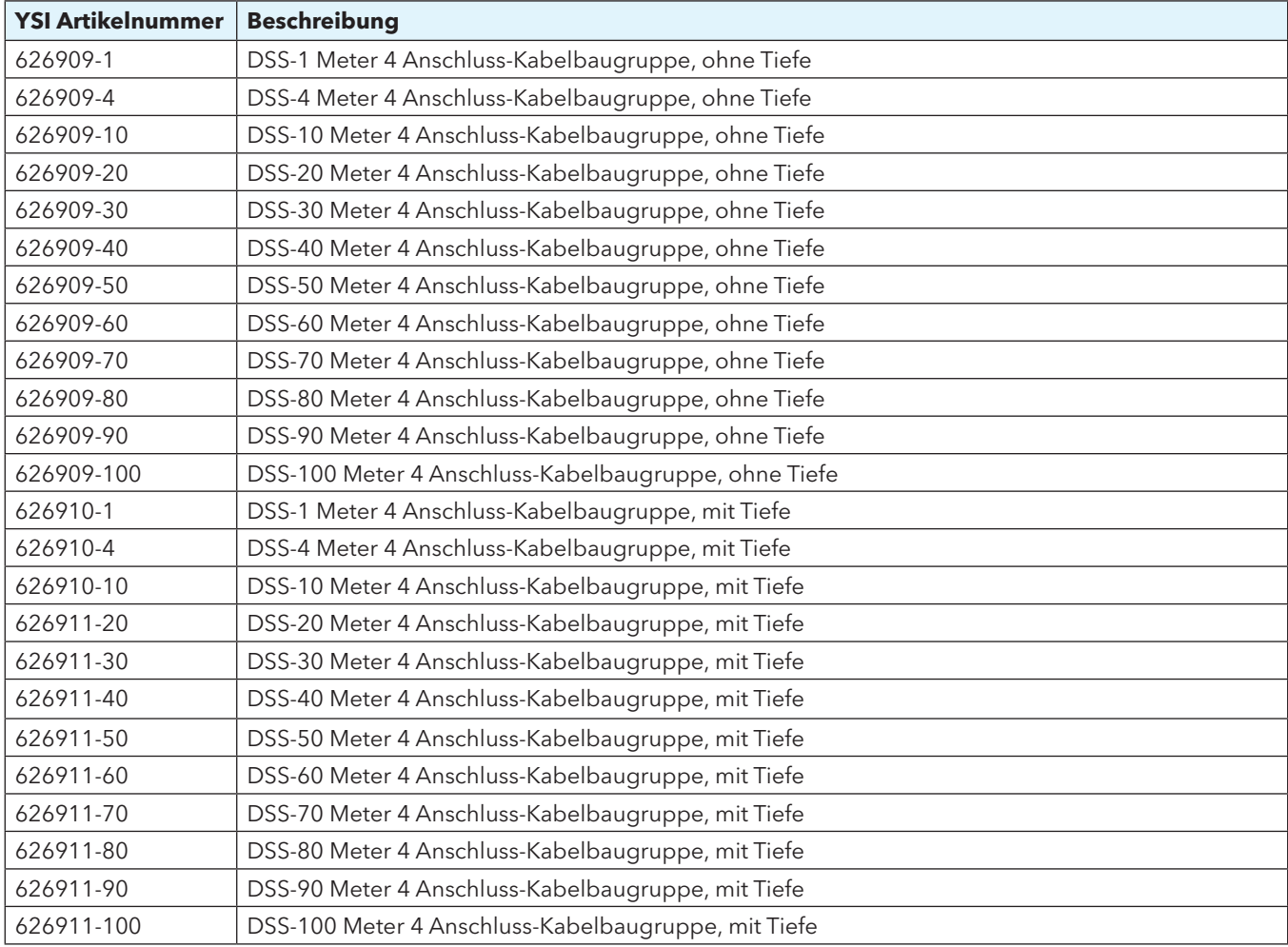

#### **ODO/OBOD Sensor und Kabelkonfektionen - DO/Temp nur**

*NOTE:* ODO/OBOD Kabelsätze haben Temperatursensoren und ODO Sensoren, die nicht ersetzt werden kann. ODO Sensor Kappen können ersetzt werden. (626320 für ODO Kabel; 626482 für OBOD Kabel). Es gibt keine Tiefe Option mit ODO/OBOD Kabel.

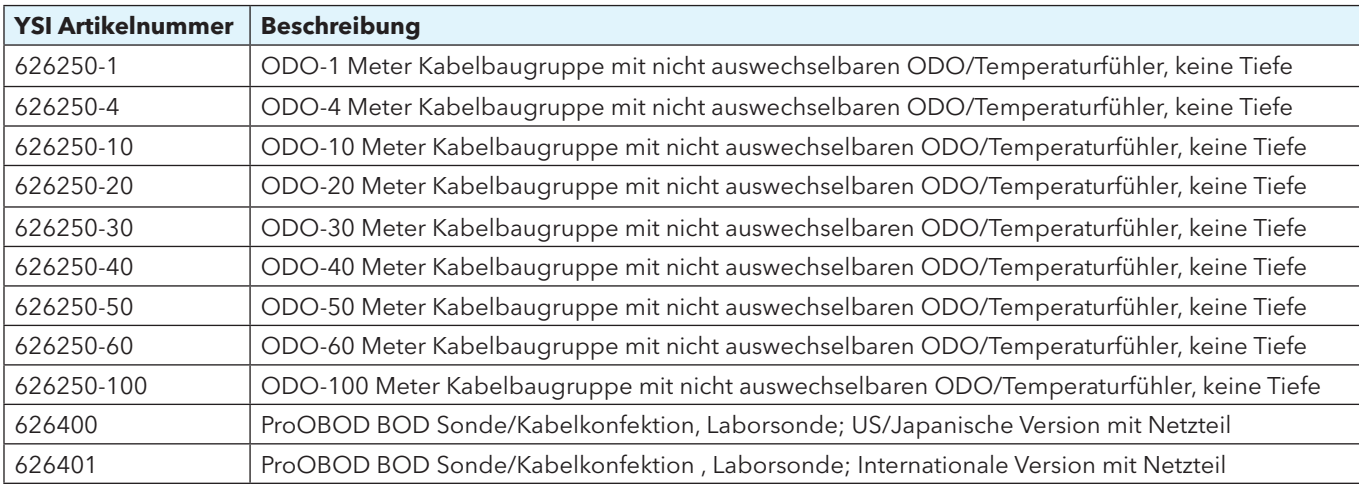

#### **ProDSS-Smart-Sensoren**

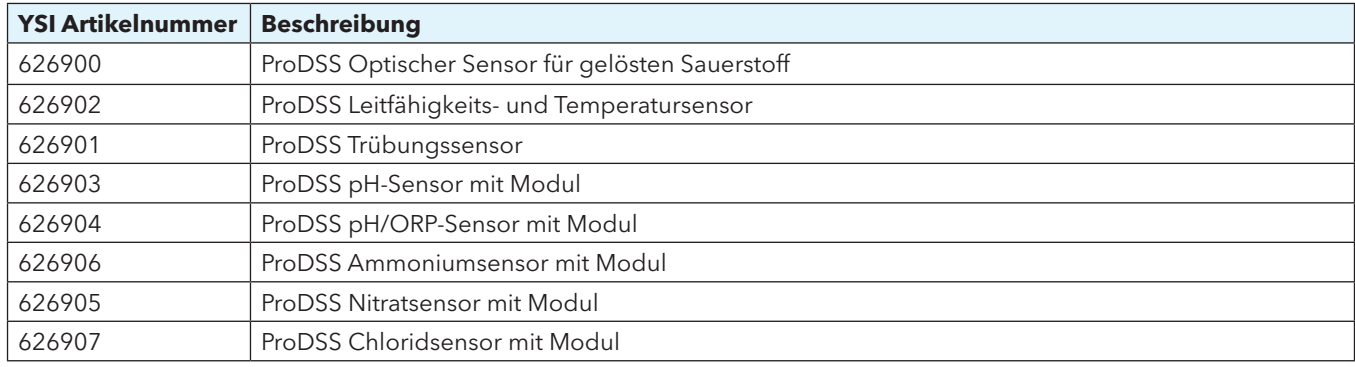

### **Ersatz- Sensormodule und ODO Sensorkappen**

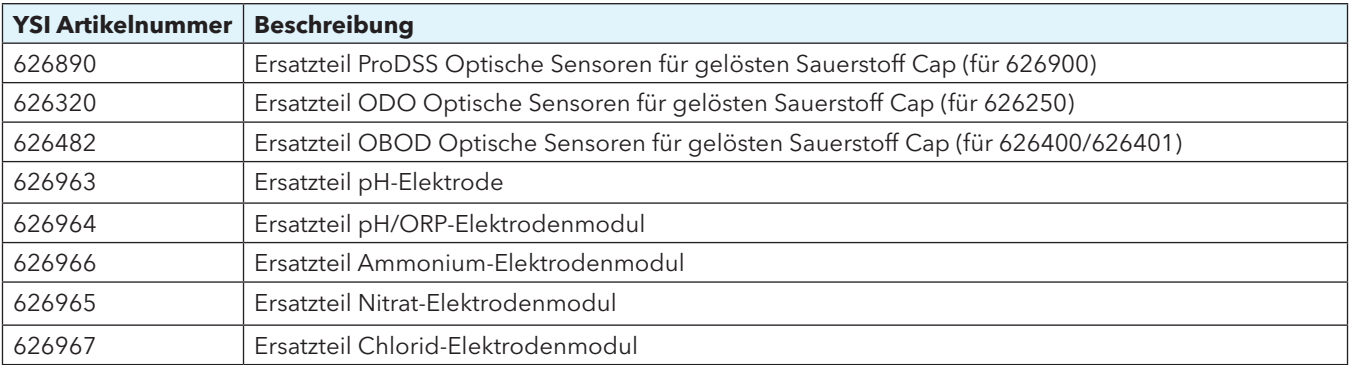

## **ProDSS-Zubehör**

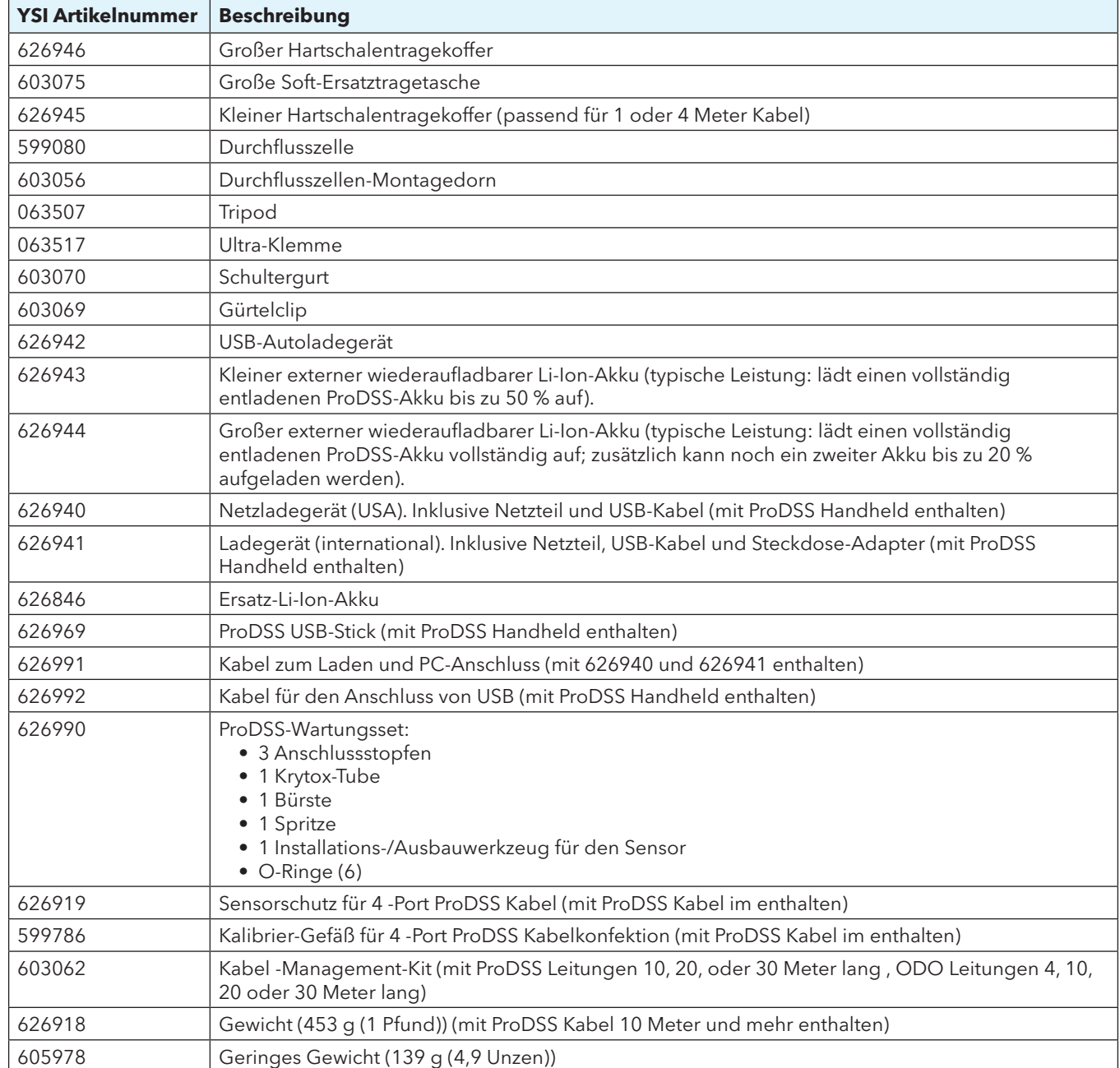

# **Kalibrierungslösungen/-standards 80**

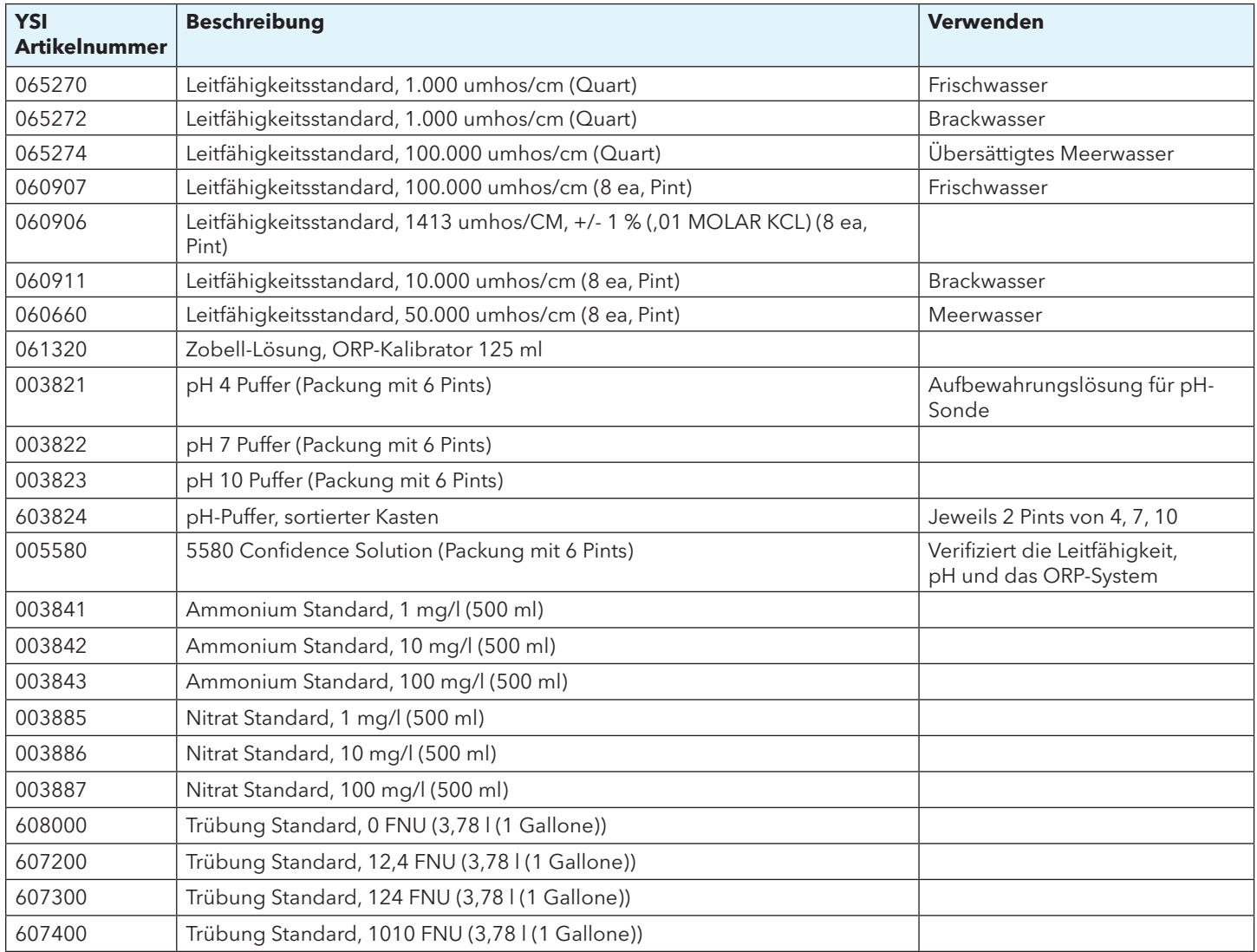

Leerseite

#### **Wiederaufladbarer Lithium-Ionen-Akku, Sicherheitshinweise und Vorsichtsmaßnahmen**

**VORSICHT:** Die Missachtung der Sicherheitshinweise und Vorsichtmaßnahmen kann zum Ausbruch von Feuer, Personenschäden und/oder Geräteschäden führen, für die kein Garantieanspruch besteht.

**VORSICHT:** Falls Ihre Haut mit der internen Akku-Flüssigkeit in Berührung kommen, waschen Sie den/die betroffenen Bereich(e) umgehend mit Wasser und Seife ab. Falls Ihr(e) Auge(n) mit der Flüssigkeit in Berührung kommen, spülen Sie sie für 15 Minuten mit viel Wasser und begeben Sie sich umgehend in medizinische Behandlung.

**VORSICHT:** Akkus grundsätzlich außerhalb der Reichweite von Kindern aufbewahren.

**WARNUNG:** Für den unwahrscheinlichen Fall, dass der Lithium-Ionen-Akku in Brand gerät, löschen Sie das Feuer **NICHT** mit Wasser. Verwenden Sie einen Feuerlöscher der Klasse A, B oder C.

#### **Korrekte Vorgehensweise:**

- Lagern Sie den Akku in einem kühlen, trockenen und gut belüfteten Bereich.
- Lagern Sie den Akku in einem nichtleitenden und feuerfesten Behälter.
- Lagern Sie den Akku mit ca. 50 % Ladekapazität.
- Klemmen Sie den Akku bei Nichtgebrauch oder langfristiger Aufbewahrung ab.
- Befolgen Sie beim Transport und Versand der Akkus geltendes Recht und Richtlinien.
- Verwenden Sie den Akku *auf gar keinen Fall*, falls er während des Gebrauchs, Ladevorgangs oder der Aufbewahrung:
- Ungewöhnlichen Geruch absondert
	- Heiß ist
- Die Farbe wechselt
- Die Form wechselt
- In irgendeiner Art und Weise unnormal erscheint.

#### **Allgemeine Vorsichtsmaßnahmen für den Akku:**

- **NIEMALS** den Akku in eine offene Flamme legen oder erhitzen.
- **NIEMALS** die positive und negative Akku-Anschlussklemme mit einem metallenen Objekt miteinander verbinden (z.B. Draht).
- **NIEMALS** den Akku mit Halsbändern, Haarnadeln oder anderen metallenen Objekten transportieren oder lagern.
- **NIEMALS** den Akku mit gefährlichen oder entflammbaren Materialien transportieren oder lagern.
- **NIEMALS** den Akku mit Nägeln durchstechen, mit einem Hammer bearbeiten, auf den Akku treten oder anders intensiven Schlägen oder Schockeinwirkungen aussetzen.
- **NIEMALS** direkt auf dem Akku löten.
- **NIEMALS** den Akku mit Wasser oder Salzwasser in Berührung bringen oder Nässe aussetzen.
- **NIEMALS** den Akku auseinanderbauen oder modifizieren. Der Akku enthält eine Sicherheits- und Schutzvorrichtung, die bei Beschädigung dazu führen kann, dass der Akku Hitze erzeugt, reißt oder sich entzündet.
- **NIEMALS** den Akku auf oder in die Nähe von offenen Flammen, Öfen oder anderen heißen Orten ablegen.
- **NIEMALS** den Akku für einen längeren Zeitraum Sonneneinstrahlung oder extremen Temperaturen aussetzen oder an heißen Tagen im Auto lagern. Der Akku kann dadurch Hitze erzeugen, reißen oder sich entzünden. Der Umgang mit dem Akku in dieser Art und Weise kann ebenfalls zu Leistungsverlust und verkürzter Lebensdauer führen.
- **NIEMALS** den Akku in eine Mikrowelle, Hochdruckbehälter oder auf Induktionskochgeschirr legen.
- **NIEMALS** unaufgefordert beschädigte oder potentiell defekte Akkus an YSI oder eines unserer autorisierten Kundendienstzentren schicken. Bitte beachten Sie vor dem Versand von Lithium-Ionen-Akkus die Bestimmungen
	- nationaler und internationaler Transportgesetze.

#### **Sicherheit und Kundendienst**

#### **Akku aufladen/entladen/handhaben**

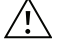

**WARNUNG:** Eine Missachtung der Anweisungen für das Laden/Entladen des Akkus kann dazu führen, dass der Akku heiß wird, reißt oder sich entzündet. Dies kann zu ernsthaften Verletzungen bzw. einem Geräteschaden führen.

**WARNUNG:** Laden Sie den Akku nur mit den von YSI speziell für das ProDSS entwickelten Aufladegeräten auf. Der Einsatz von nicht zugelassenen Aufladegeräten kann zu einem Akku-Defekt und potentiell zu ernsthaften Verletzungen des Bedieners führen.

Falls der Akku beschädigt oder heiß wird oder sich aufbläht oder anschwillt, muss der Auf- oder Entladevorgang sofort abgebrochen werden. Entfernen Sie rasch und umsichtig das Aufladegerät. Bringen Sie dann den Akku und/oder das Aufladegerät aus dem Bereich brennbarer Materialien in einen sicheren, offenen Bereich. Beobachten Sie den Akku für eine Stunde und verwenden Sie ihn nicht mehr. **Niemals** mit dem Akku hantieren, ihn verwenden oder verschicken.

Beschädigte oder aufgequollene Akkus können instabil und sehr heiß sein. **Niemals** den Akku anfassen, wenn er noch nicht vollständig abgekühlt ist. Im Brandfall verwenden Sie einen Feuerlöscher der Klasse A, B oder C. Verwenden Sie **KEIN** Wasser.

- **NIEMALS** den Akku an eine Netzsteckdose oder direkt an den Zigarettenanzünder im Auto anschließen.
- **NIEMALS** den Akku auf oder in die Nähe von offenen Flammen ablegen oder über einen längeren Zeitraum direkter Sonneneinstrahlung aussetzen. Sobald sich der Akku erhitzt, schaltet sich die eingebaute Sicherheitsvorrichtung ein, die den Ladevorgang des Akkus unterbricht. Die Erhitzung des Akkus kann die Sicherheitsvorrichtung zerstören und eine weitere Erhitzung, Zerbrechen oder Selbstentzündung verursachen.
- **NIEMALS** den Akku während des Ladevorgangs unbeaufsichtigt lassen.
	- **HINWEIS:** Der Akku kann innerhalb eines Temperaturbereichs von -20 °C bis 60 °C (-4 °F bis 140 °F) entladen werden. Der Einsatz des Akkus außerhalb dieses Temperaturbereichs kann zu einer Leistungsbeeinträchtigung oder verringerten Lebensdauer des Akkus führen.
- **NIEMALS** den Akku in einem anderen Gerät als dem ProDSS-Handinstrument entladen. Der Einsatz des Akkus in anderen Geräten kann zu einer Leistungsbeeinträchtigung oder verringerten Lebensdauer des Akkus führen. Der Einsatz des Akkus in einem für die Entladung unzulässigen Gerät kann zu einem fehlerhaften Stromfluss und als Konsequenz dazu führen, dass der Akku überhitzt, bricht oder sich entzündet und ernsthafte Verletzungen verursacht.
- **NIEMALS** Akku während des Entladevorgangs unbeaufsichtigt lassen.

#### **Akkuentsorgung**

Isolieren Sie bei einem verbrauchten Akku die Anschlüsse mit Klebeband oder ähnlichem ab, bevor Sie ihn entsorgen. Die Entsorgung muss gemäß der für Ihren Wohnort, Landkreis, Bundesland oder Staat geltenden Vorschriften erfolgen. Einzelheiten hinsichtlich der Entsorgung von Lithium-Ionen-Akkus erhalten Sie von einem staatlichen oder städtischen Entsorgungsunternehmen. Informationen zum Recycling finden Sie auch auf seriösen Webseiten, beispielsweise unter www.batteryrecycling.com.

Dieses Produkt darf nicht über den Haushaltsmüll entsorgt werden. Der Benutzer ist für die Entsorgung zum Recycling bei einer zentralen Sammelstelle für Elektroschrott verantwortlich. Die getrennte Entsorgung und das Recycling Ihres Abfalls hilft bei der Erhaltung natürlicher Ressourcen und garantiert einen für Mensch und Natur schonenden Recyclingprozess.

Weitere Informationen hinsichtlich der Altgeräteentsorgung zum Recycling erfahren Sie von Ihrem örtlichen Bürgerbüro oder Ihrer örtlichen Abfallentsorgungsanlage. **NIEMALS** Akkus unaufgefordert an YSI schicken.

Für weitere Fragen steht Ihnen der technische Kundendienst von YSI unter der Rufnummer +1 937 767-7241 zur Verfügung.

#### **Hinweise zum kundendienst**

YSI besitzt in den USA und weltweit autorisierte Kundendienstzentren. Bitte besuchen Sie uns unter ysi.com und klicken Sie auf "Support", dort finden Sie das nächstgelegene Kundendienstzentrum oder setzen Sie sich unter der Rufnummer 800-897-4151 (+1 937-767-7241) direkt mit dem technischen Kundendienst von YSI in Verbindung.

Bei der Service-Rücksendung eines Produkts legen Sie bitte das Produktrücksendeformular mit Reparaturantrag bei. Das Formular muss vollständig ausgefüllt sein, damit das YSI Servicezentrum das Instrument für die Wartung akzeptiert. Die Form steht unter ysi. com zum Download bereit.

## **Technischer Kundendienst**

Telefon: 800 897 4151 (USA) +1 937 767 7241 (weltweit) Montag bis Freitag, 8 bis 17 Uhr (US-Ostküstenzeit) Fax: +1 937 767 9353 (Bestellannahme) E-Mail[: info@ysi.com](mailto:info%40ysi.com?subject=) Postanschrift: YSI Incorporated 1725 Brannum Lane Yellow Springs, OH 45387, USA Internet: [ysi.com](http://www.ysi.com)

#### **Konformitätserklärung**

Der Unterzeichner erklärt hiermit im Namen des benannten Herstellers unter unserer alleinigen Verantwortung, dass das aufgeführte Produkt den Anforderungen für die aufgeführte(n) Richtlinie(n) des Europäischen Rates entspricht und die entsprechende CE-Kennzeichnung trägt.

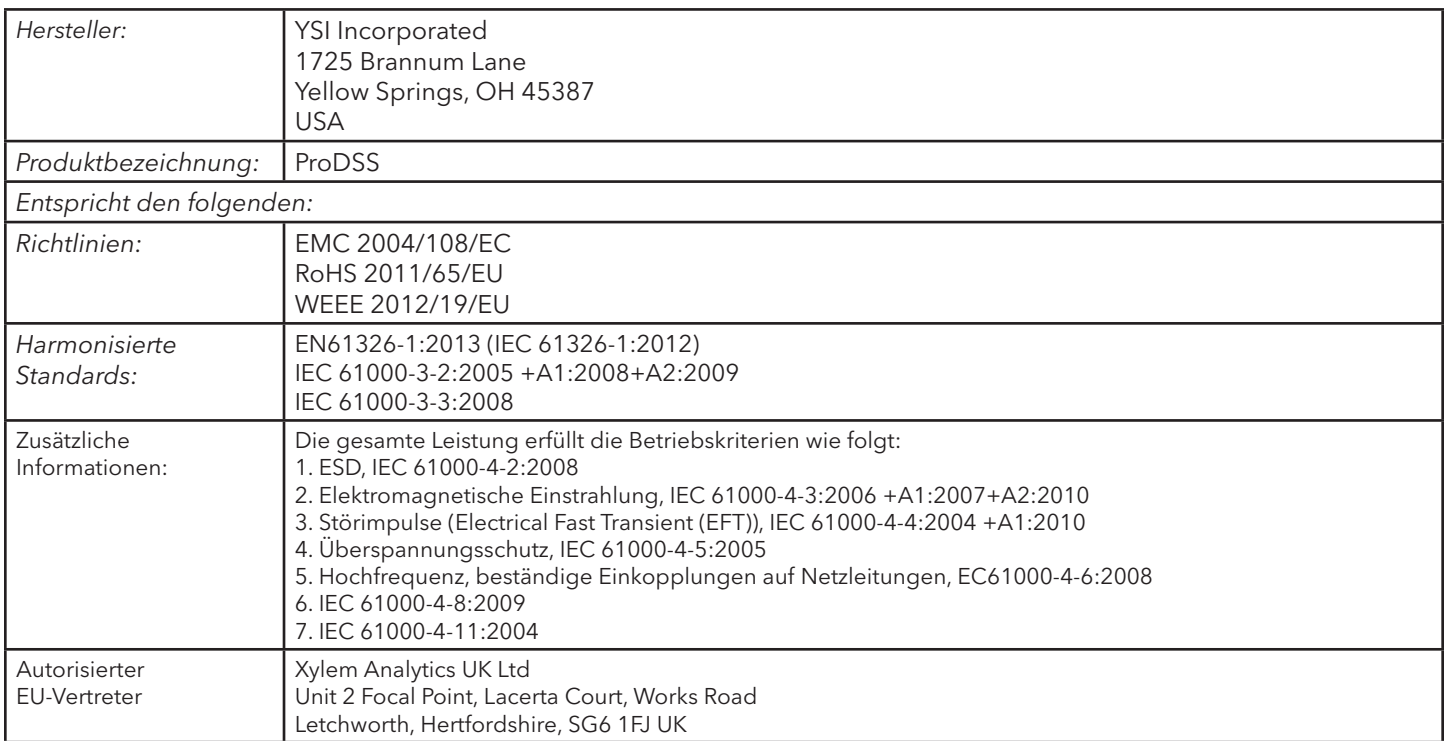

Trisc Malel

Titel: Director of Quality

Unterzeichnet: Lisa M. Abel Datum: 24. September 2014

Die unterzeichnende Person erklärt hiermit im Namen des benannten Herstellers unter unserer alleinigen Verantwortung, dass das aufgeführte Produkt den Anforderungen für Elektrogeräte gemäß US FCC Teil 15 und ICES-003 für "unintentional radiators" entspricht.

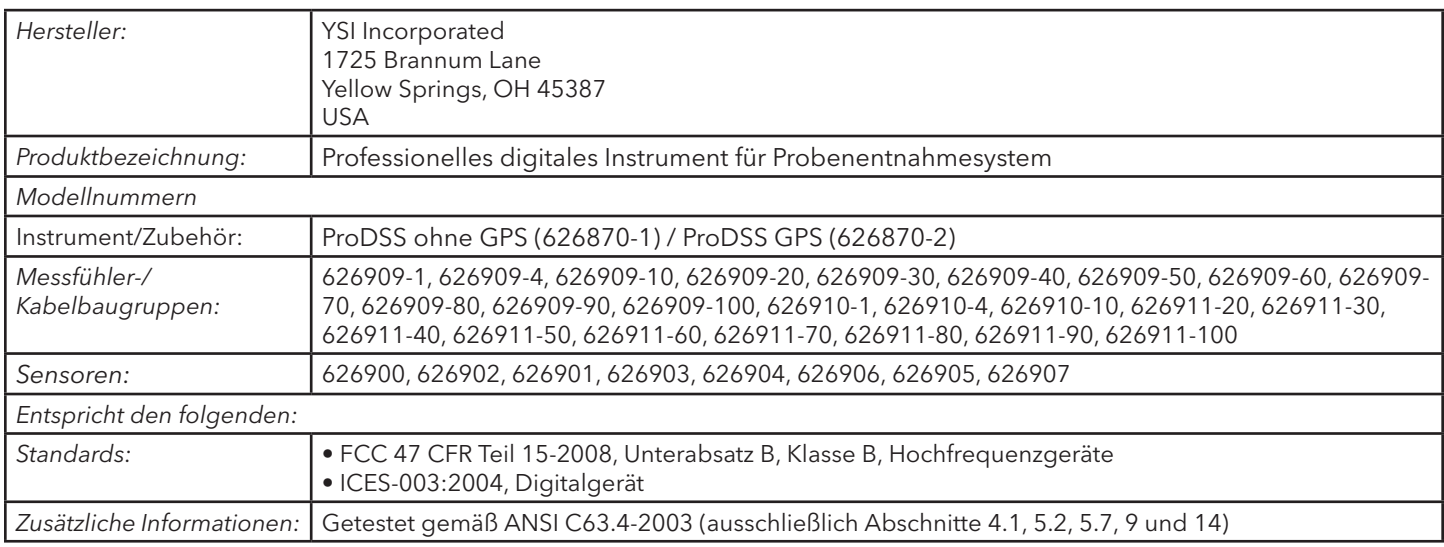

Trisc Malel

Unterzeichnet: Lisa M. Abel Datum: 24. September 2014 Titel: Director of Quality

### **Sicherheit und Kundendienst**

#### **Gewährleistung**

Für das YSI professionelle digitale Probenentnahmesystem (ProDSS) wird für den Zeitraum von drei (3) Jahren ab dem Datum des Kaufs durch den Endbenutzer eine Garantie bezüglich Material- und Fabrikationsfehlern gewährt. Für ProDSS-Schottverschraubung, Sensoren und Kabelbaugruppen wird für den Zeitraum von zwei (2) Jahren ab dem Datum des Kaufs durch den Endbenutzer eine Garantie bezüglich Material- und Fabrikationsfehlern gewährt. Für die ProDSS pH- und pH/Redox-Sensormodule, optischen ODO-Sensorkappen und Li-Ion-Akkus gilt eine Gewährleistungsfrist von einem (1) Jahr ab Kaufdatum durch den Endverbraucher bei Material- und Verarbeitungsfehlern (6 Monate für Ammonium-, Nitrat-, und Chlorid-Sensormodule). Für die ProDSS-Systeme (Instrument, Kabel und Sensoren) gilt eine Gewährleistungsfrist von 1 Jahr (Sensormodule ausgenommen) ab Kaufdatum durch den Endverbraucher bei Material- und Verarbeitungsfehlern, wenn sie durch Mietagenturen für Mietzwecke erworben wurden. Innerhalb des Gewährleistungszeitraums repariert oder ersetzt YSI nach eigenem Ermessen alle Produkte, die unter diese Gewährleistungsfrist fallen.

Wenn Sie diese Gewährleistung in Anspruch nehmen möchten, setzen Sie sich mit dem örtlichen YSI-Vertreter oder dem YSI-Kundendienst in Yellow Springs, Ohio (USA) unter der Rufnummer +1 937 767-7241 (800-897-4151 innerhalb der USA) in Verbindung oder rufen Sie unter [www.YSI.com](http://www.YSI.com) (Support-Registerkarte) ein Produktrücksendeformular auf. Senden Sie das Produkt und den Kaufnachweis mit vorausbezahlter Fracht an das von YSI ausgewählte autorisierte Kundendienstcenter. Das Produkt wird instand gesetzt oder umgetauscht und kostenfrei zurückgesendet. Für instand gesetzte oder Austauschprodukte gilt die verbleibende Garantiezeit für das Originalprodukt oder mindestens 90 Tage ab dem Zeitpunkt der Instandsetzung oder des Austausches.

#### **HAFTUNGSEINSCHRÄNKUNG**

Diese Gewährleistung schließt Beschädigungen oder Fehler an YSI-Produkten aus, die folgende Ursachen haben:

- 1. Fehlerhafte Installation, Bedienung oder Benutzung des Produkts abweichend von den schriftlichen Anweisungen von YSI;
- 2. Missbrauch oder missbräuchlicher Gebrauch des Produkts;
- 3. Unzureichende Wartung des Produkts gemäß den schriftlichen Anweisungen von YSI oder den normalen Industrieverfahren;
- 4. Fehlerhafte Reparaturen am Produkt;
- 5. Verwendung fehlerhafter oder falscher Bauteile oder Teile für die Wartung oder Instandsetzung des Produkts;
- 6. Nicht ausdrücklich von YSI genehmigte Änderungen am Produkt.

DIESE GEWÄHRLEISTUNG GILT ANSTELLE ALLER ANDEREN GARANTIEN, AUSDRÜCKLICH ODER STILLSCHWEIGEND, EINSCHLIESSLICH DER GARANTIE FÜR DIE MARKTGÄNGIGKEIT ODER EIGNUNG FÜR EINEN BESTIMMTEN ZWECK. DIE HAFTUNG VON YSI IM RAHMEN DIESER GEWÄHRLEISTUNG IST AUF DIE REPARATUR ODER DEN UMTAUSCH DES PRODUKTS BESCHRÄNKT, UND DIES IST UNSERE EINZIGE UND AUSSCHLIESSLICHE ABHILFE IN ZUSAMMENHANG MIT ALLEN FEHLERHAFTEN PRODUKTEN, DIE UNTER DIESE GEWÄHRLEISTUNG FALLEN. IN KEINEM FALL IST YSI HAFTBAR FÜR BESONDERE, INDIREKTE, ZUFÄLLIGE ODER FOLGESCHÄDEN AUFGRUND EINES VON DIESER GARANTIE GEDECKTEN DEFEKTEN PRODUKTS.

# **Anhang A - DO % Kalibrierwerte**

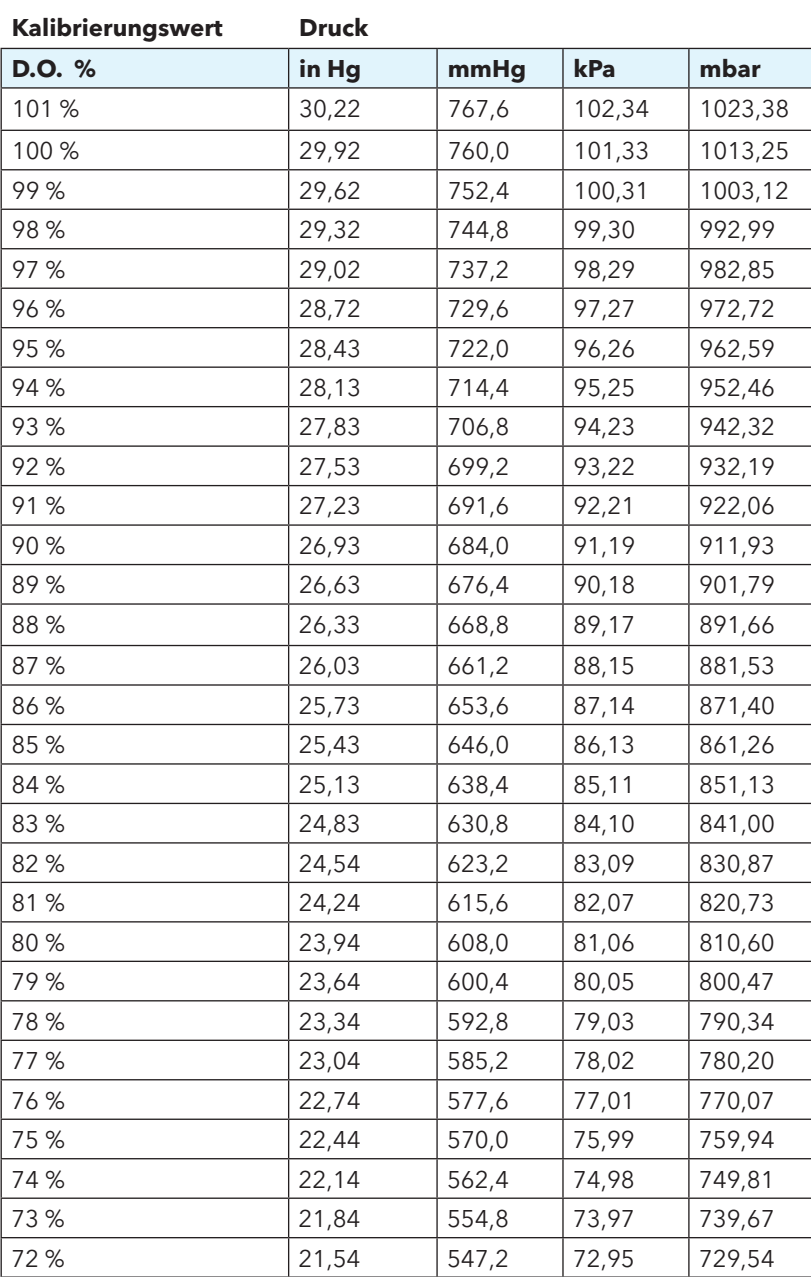

Leerseite

# **Anhang B - Tabelle für Sauerstofflösbarkeit**

Sauerstofflösbarkeit in Wasser in mg/l, wassergesättigter Luft bei 760 mm Hg-Druck ausgesetzt.

Salinität = Messung der Menge gelösten Salzes im Wasser.

Chlorinität = Messung des Chloridgehalts, in Masse, des Wassers.

S(0/00) = 1,80655 x Chlorinität (0/00)

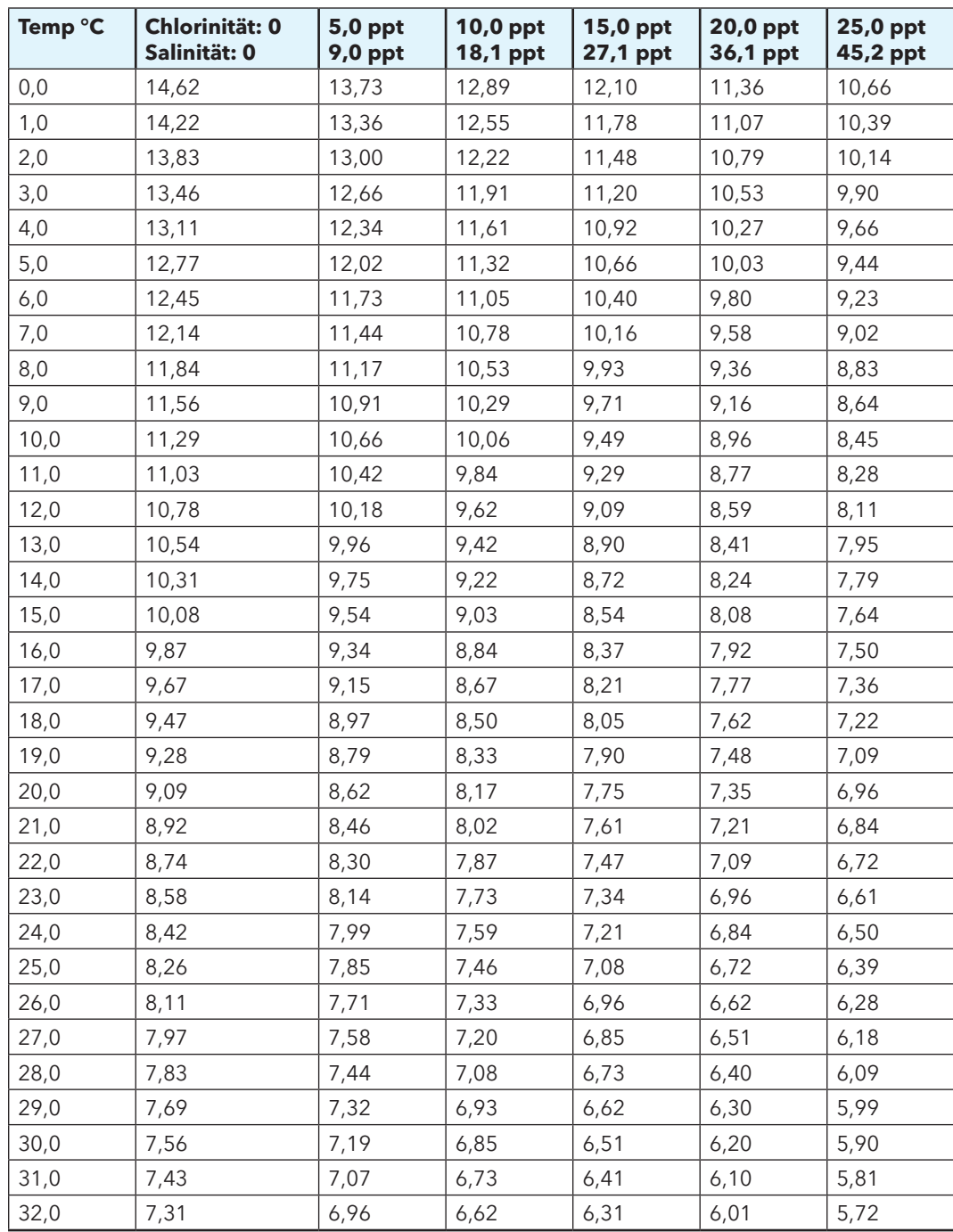

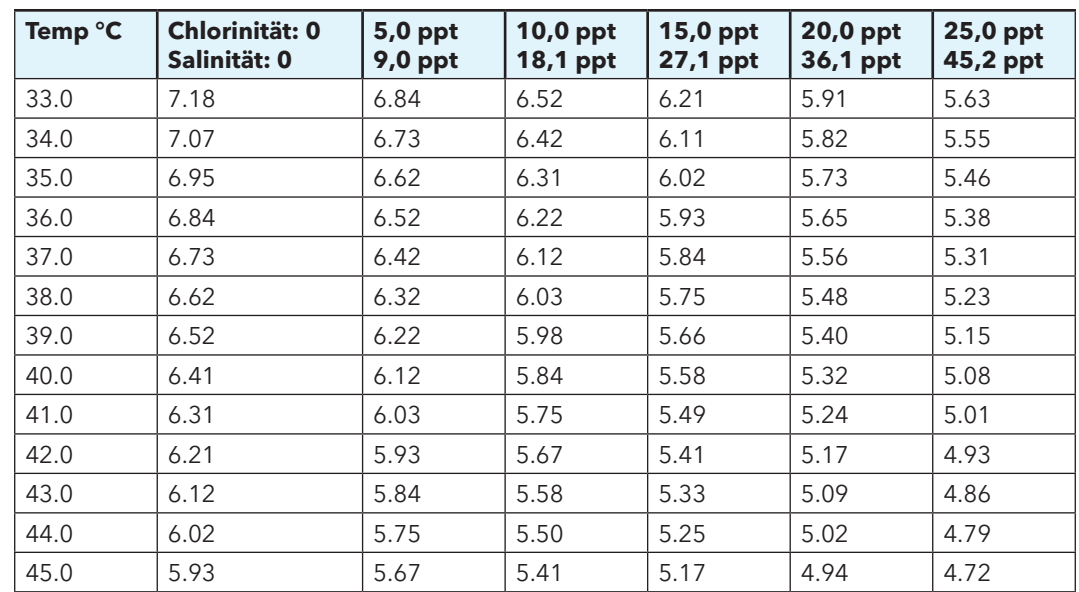

## **Anhang B - Tabelle für Sauerstofflösbarkeit**

Artikel-Nr. 626973-06REF Ausg. B November 2014